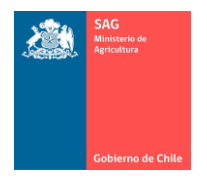

# MANUAL DE USUARIO PARA

# TITULAR DE ESTABLECIMIENTO

# SISTEMA DE INFORMACIÓN PECUARIA **SIPECweb**

Octubre 2011

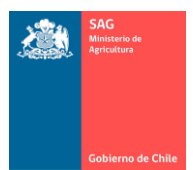

and the company

÷,

# MANUAL DE USUARIO PARA TITULAR DE ESTABLECIMIENTO SISTEMA DE INFORMACIÓN PECUARIA SIPECweb<br>Octubre 2011

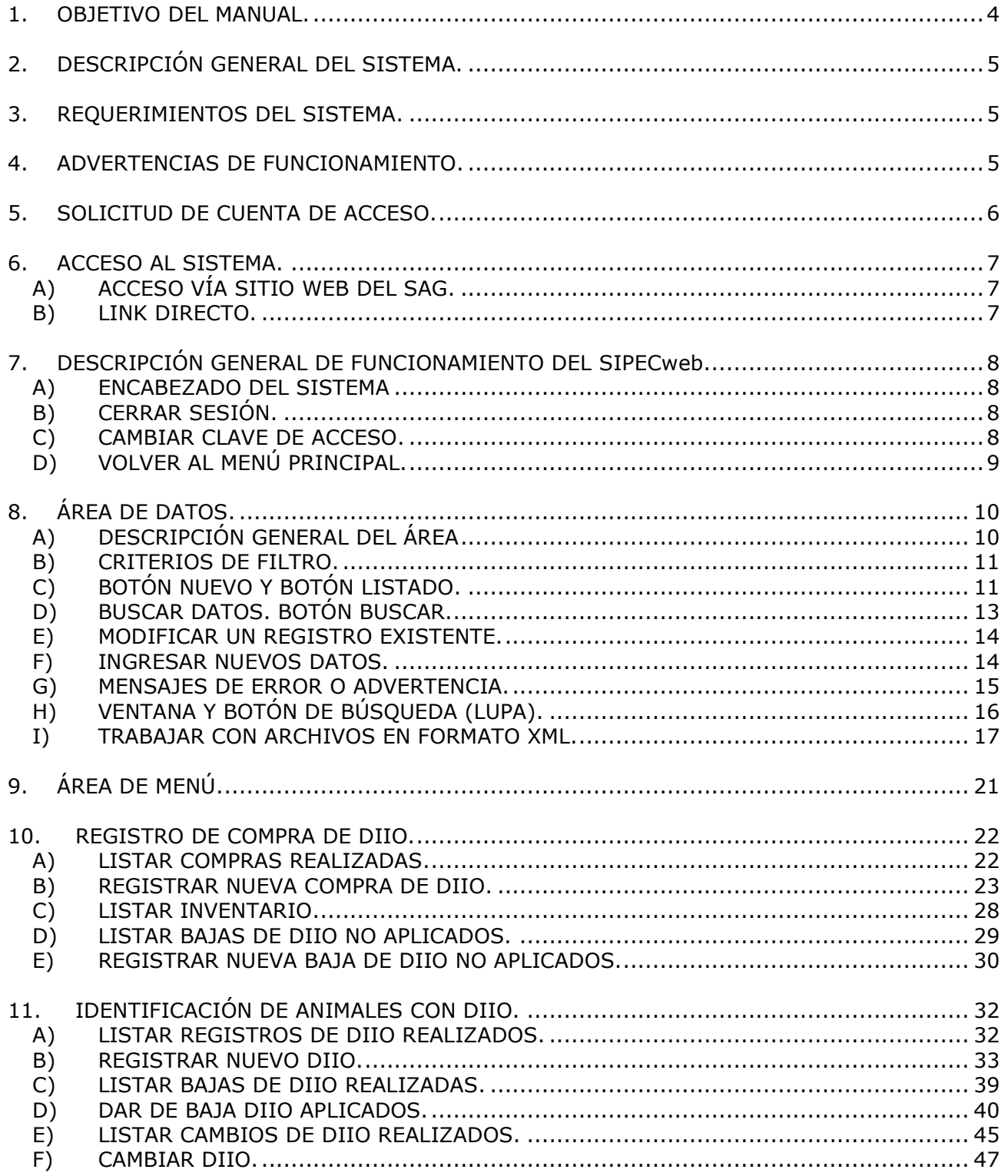

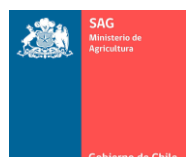

and the company of the

÷,

#### MANUAL DE USUARIO PARA TITULAR DE ESTABLECIMIENTO SISTEMA DE INFORMACIÓN PECUARIA SIPECweb Octubre 2011

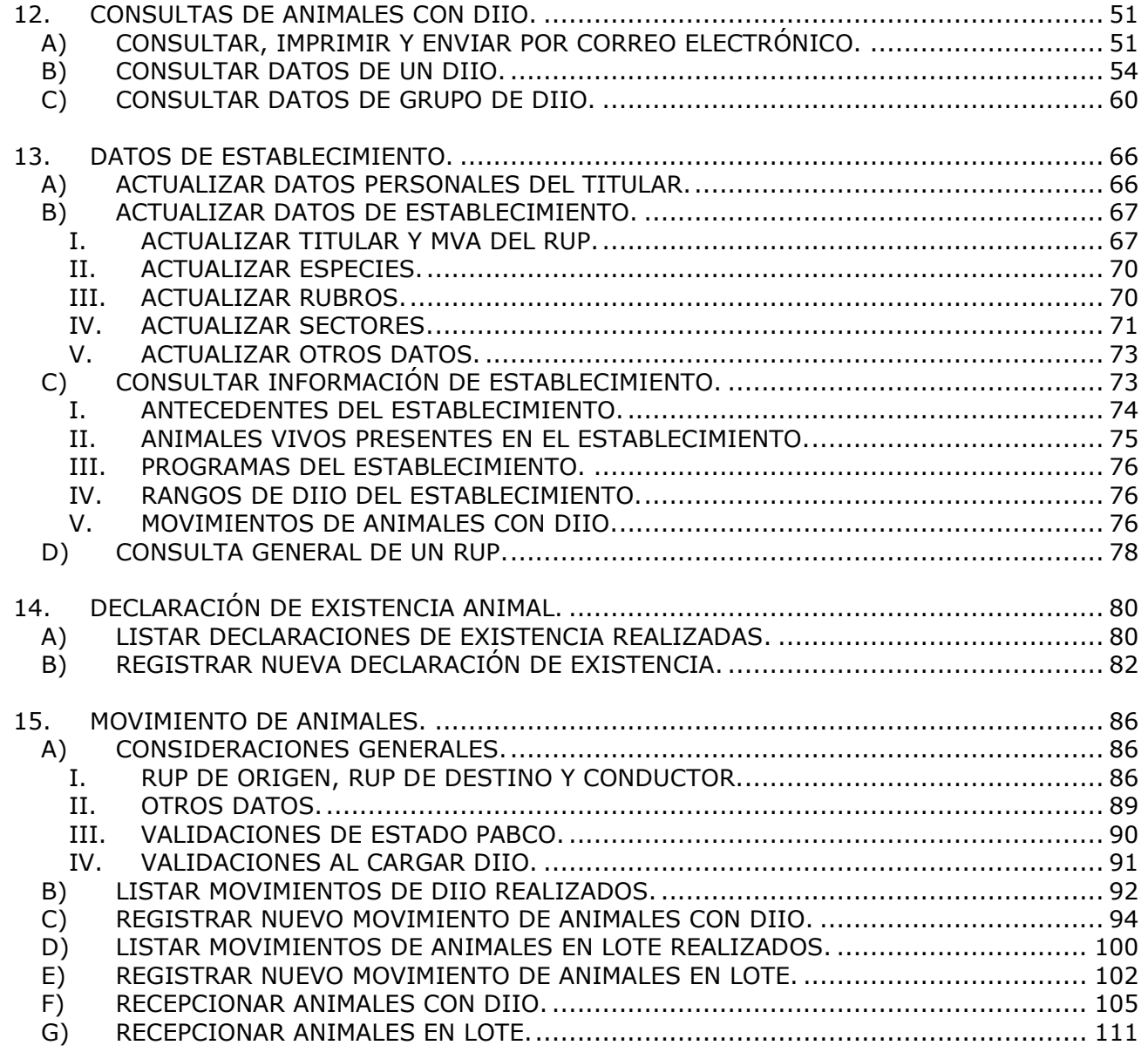

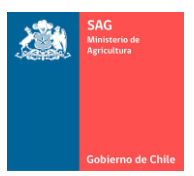

## <span id="page-3-0"></span>1. OBJETIVO DEL MANUAL.

El presente Manual está dirigido a los titulares de establecimientos, propietarios de uno o más establecimientos pecuarios que estén oficializados ante el SAG con el Rol Único Pecuario – RUP.

Este Manual constituye una guía para el uso del Sistema de Información Pecuaria – SIPECweb, en el entendido de guiar en el uso de un sistema informático.

Si bien encontrará elementos que se relacionan a la normativa vigente, este Manual no constituye un instructivo o procedimiento del Programa de Trazabilidad del SAG.

Por ejemplo, el Manual indica cómo se registra un movimiento de animales con DIIO y un movimiento de animales en lote, pero este Manual no expone sobre los plazos, obligaciones del titular o MVA, que deben cumplirse para realizar un movimiento de animales, los que deben ser consultados en los instructivos correspondientes.

Para conocer sobre la normativa vigente del Programa de Trazabilidad, debe buscar en [www.sag.cl](http://www.sag.cl/) el documento actualizado. A esta sección puede llegar mediante "Acceso rápido a".

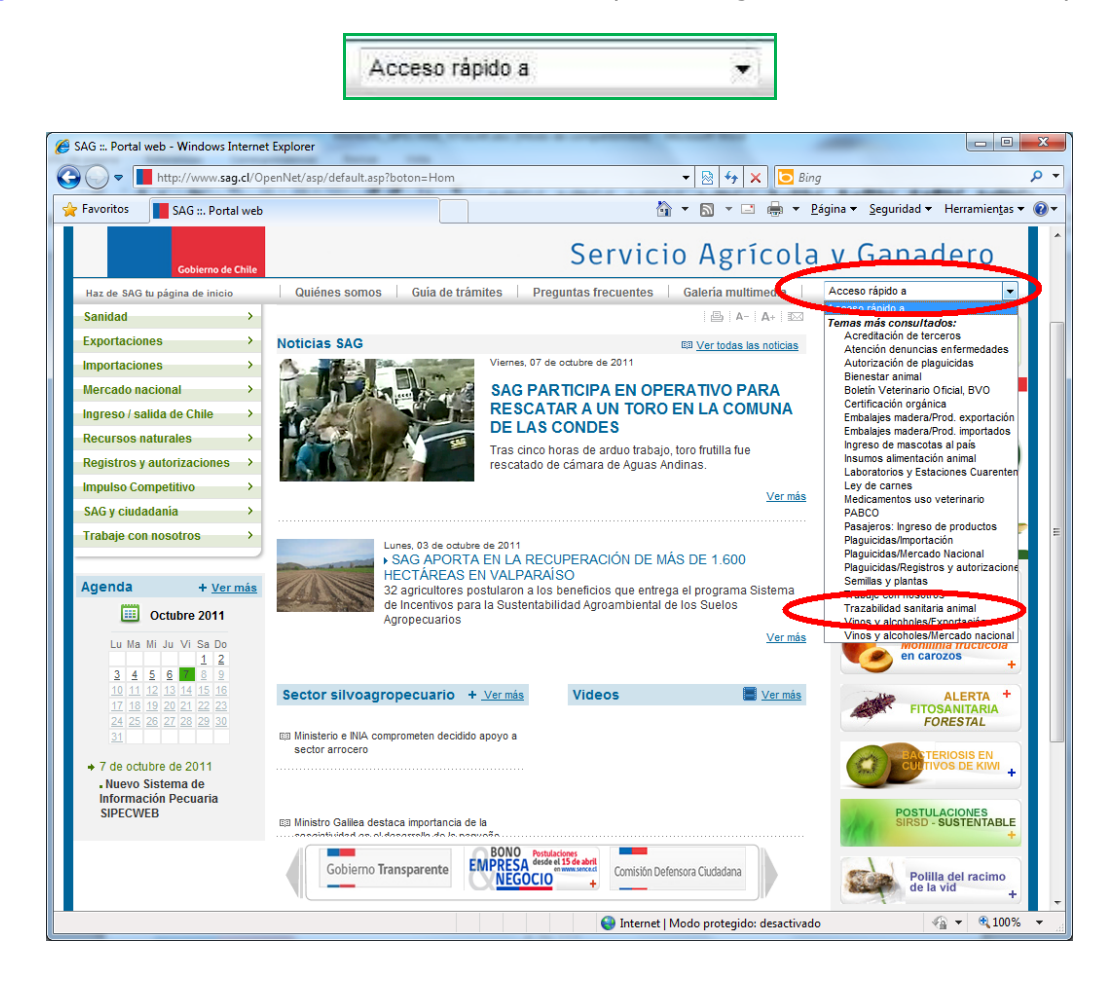

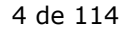

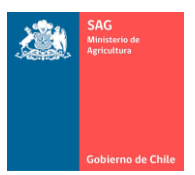

## <span id="page-4-0"></span>2. DESCRIPCIÓN GENERAL DEL SISTEMA.

El SIPECweb – Sistema de Información Pecuaria, en ambiente web, es el sistema informático que permite el registro, mantención y gestión de la información de sus establecimientos en lo referente al Programa de Trazabilidad Animal.

En SIPECweb usted podrá registrar y mantener actualizada la información de:

- compras de DIIO Dispositivo de Identificación Individual Oficial,
- los animales (DIIO),
- declaraciones de existencia de animales,
- movimiento de animales en lote o con DIIO,
- los datos de identificación de sus establecimientos,
- y otros datos.
- <span id="page-4-1"></span>3. REQUERIMIENTOS DEL SISTEMA.

Para el uso del SIPECweb es preciso contar con:

- Computador.
	- o Equipo estándar del mercado actual, sin ningún requerimiento específico de hardware.
- Conexión a Internet.
	- o El sistema es en ambiente web. No existe mínimo de ancho de banda determinado, el sistema funciona sin inconvenientes en todo tipo de conexión actual. A mayor ancho de banda, mejor rendimiento del sistema.
- Browser.
	- o El sistema está optimizado para Internet Explorer 7 (IE.7).

#### <span id="page-4-2"></span>4. ADVERTENCIAS DE FUNCIONAMIENTO.

El sistema funciona en otros browsers (Chrome, Firefox, otros), pero, no se asegura su total compatibilidad.

Se han detectado incompatibilidades con IE.8, por ejemplo:

 al digitar números, estos no aparecen en pantalla (no permite escribir números), por lo tanto, de tener instalado IE.8, se debe activar la "vista de compatibilidad" del browser, lo que se puede configurar haciendo clic en el botón que está a la derecha de la barra de direcciones.

e http://sipecweb.saq.gob.cl/WEBSIPEC2/Acceso/Default.aspx

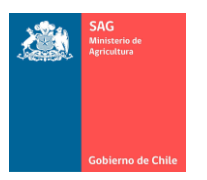

 al tener un zoom de browser mayor al 100% no se ven todas las filas en una lista de datos (matriz, grilla), por lo tanto, es preciso trabajar en SIPECweb con zoom igual a 100%, lo que se puede ver y configurar en el extremo inferior derecho de la pantalla.

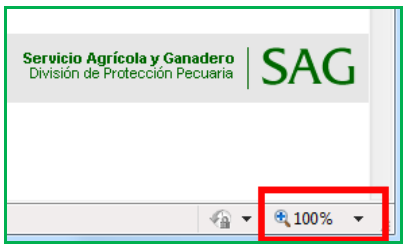

<span id="page-5-0"></span>5. SOLICITUD DE CUENTA DE ACCESO.

Si no posee cuenta de usuario y clave para ingresar al SIPECweb, debe completar el "FORMULARIO SOLICITUD DE CLAVE DE USUARIOS/AS EXTERNOS/AS" con toda la información solicitada, el que está disponible en [www.sag.cl,](http://www.sag.cl/) sección Trazabilidad. Su cuenta y clave serán enviadas por correo electrónico.

Se sugiere utilizar la herramienta de acceso rápido para llegar a la página de Trazabilidad.

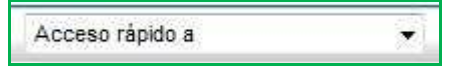

La "cuenta" entregada priorizará la forma "primernombre.apellidopaterno" para comodidad del usuario. En caso de que esta combinación ya exista como cuenta de usuario para otra persona, el Administrador entregará otra cuenta en un formato similar, para lo que hará uso del segundo nombre, segundo apellido o parte de ellos.

La "clave" seguirá un formato definido por el Administrador la que puede ser modificada por el usuario una vez dentro del sistema.

Todo registro, modificación y eliminación de datos, queda registrado en la base de datos indicando el usuario que lo realiza, por lo que, la cuenta de usuario y clave para ingresar al sistema son de uso personal.

Es responsabilidad de cada usuario si facilita sus claves a otras personas.

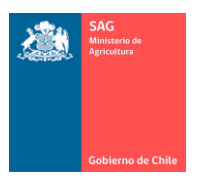

## <span id="page-6-0"></span>6. ACCESO AL SISTEMA.

## <span id="page-6-1"></span>A) ACCESO VÍA SITIO WEB DEL SAG.

Ingresar a la web institucional del Servicio Agrícola y Ganadero, [www.sag.cl.](http://www.sag.cl/) En la página principal del portal del SAG se debe ingresar a "Sistemas en línea" ubicado, habitualmente, a la izquierda de la página, junto a otros íconos.

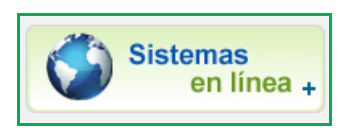

En la lista de sistemas en línea que se muestra, ingresar a "SIPECweb", ubicado dentro del título "Trazabilidad animal".

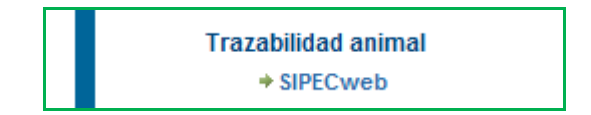

El SIPECweb se inicia con la ventana de autenticación de usuario, donde debe ingresar sus datos, cuenta y clave de acceso, que le ha entregado el Administrador SIPECweb de su región.

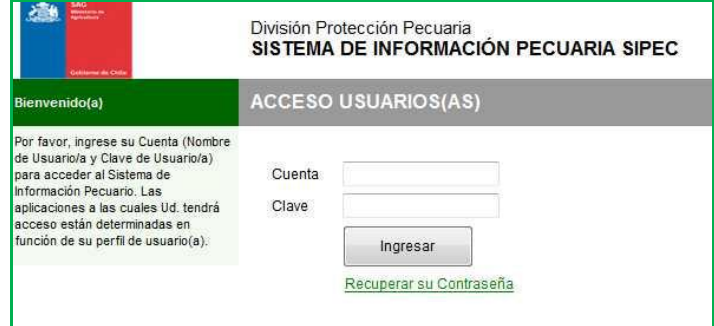

## <span id="page-6-2"></span>B) LINK DIRECTO.

La siguiente es la dirección de acceso (URL) directo al sistema:

<http://sipecweb.sag.gob.cl/WEBSIPEC2/Acceso/Default.aspx>

Este es el link que puede guardar en los 'Favoritos' de su browser.

Sin embargo, es preciso tener en cuenta que ésta podría variar de acuerdo a requerimientos informáticos, producto de cambios en el sistema o ajustes en los servidores del SAG. Cualquier cambio será comunicado a todos los usuarios oportunamente.

No obstante, el acceso a través de "Sistemas en línea" en [www.sag.cl](http://www.sag.cl/) se mantendrá con la URL actualizada.

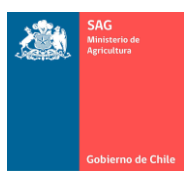

# <span id="page-7-0"></span>7. DESCRIPCIÓN GENERAL DE FUNCIONAMIENTO DEL SIPECweb.

### <span id="page-7-1"></span>A) ENCABEZADO DEL SISTEMA

En el encabezado encontrará opciones generales del sistema que pueden ser utilizadas en cualquier momento ya que están siempre operativas: volver al menú principal de SIPECweb, cambiar la clave de usuario y cerrar la sesión de trabajo.

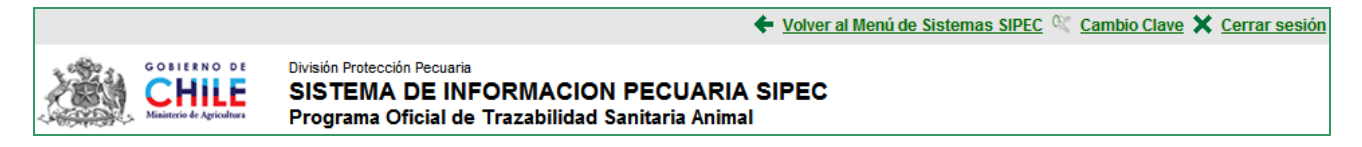

Se indica, además, en letras mayúsculas el nombre del sistema y, en letras minúsculas, el nombre del Programa en el que se está trabajando. Este encabezado es fijo.

### <span id="page-7-2"></span>B) CERRAR SESIÓN.

Para salir del SIPECweb es necesario hacer clic sobre el texto "Cerrar sesión". Esta función está disponible en la parte superior derecha de todas las ventanas del sistema.

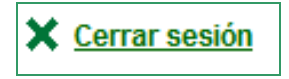

Es preciso evitar cerrar el sistema sólo cerrando la ventana del browser (internet). Para el usuario, esto implica terminar de utilizar el sistema y no le provoca problemas en su computador. Sin embargo, cerrar sesión de forma inapropiada podría provocar inconvenientes en el funcionamiento del servidor y la base de datos, así como, podrían surgir problemas de seguridad e integridad de la información.

<span id="page-7-3"></span>C) CAMBIAR CLAVE DE ACCESO.

El Administrador del sistema entrega cuenta (nombre de usuario) y clave.

La "cuenta" no puede ser modificada. Dentro del sistema, la "clave" puede ser modificada en el siguiente enlace que se encuentra ubicado arriba a la derecha de la pantalla.

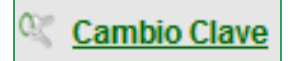

En la ventana que se activa con el botón anterior, se le solicitará:

- ingresar la clave anterior (la actual),

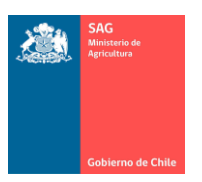

- ingresar la nueva clave (la clave debe ser alfanumérica, esto es, incluir letras y números y debe ser de un mínimo de 6 caracteres),
- $-$  repetir la nueva clave,
- para terminar el cambio de clave es necesario presionar Cambiar Clave,
- se debe cerrar la sesión,
- y reingresar al sistema con la nueva clave.

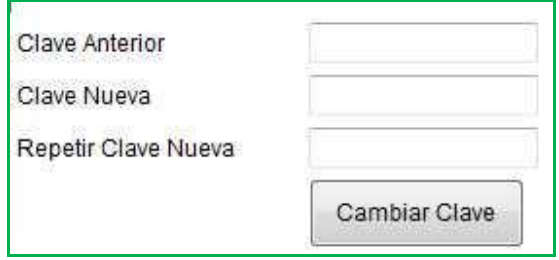

<span id="page-8-0"></span>D) VOLVER AL MENÚ PRINCIPAL.

Desde cualquier ventana en el sistema, es posible volver al menú principal de SIPECweb. Esto es necesario en el caso de aquellos perfiles de usuario que cuenten con dos o más opciones de menú principal o, sencillamente, si desea volver al punto de partida del sistema.

Volver al Menú de Sistemas SIPEC

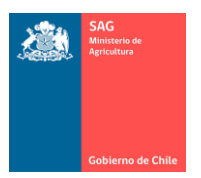

<span id="page-9-0"></span>8. ÁREA DE DATOS.

## <span id="page-9-1"></span>A) DESCRIPCIÓN GENERAL DEL ÁREA

El Área de datos, es el área del sistema donde el usuario realiza todas las acciones con los datos, dependiendo de qué botón presione puede:

- buscar datos previamente ingresados de acuerdo a criterios de búsqueda (filtros) presionando el botón Buscar,
- consultar (aunque ésta no es precisamente una ventana de consulta), de acuerdo a los filtros y presionando Buscar,
- eliminar datos o registros una vez encontrado y seleccionado en la lista (existe un conjunto de datos que no se pueden eliminar),
- modificar datos existentes una vez encontrado y seleccionado en la lista,
- ingresar nuevos registros presionando Nuevo,
- volver a la lista de datos o ventana de búsqueda presionando Listado.

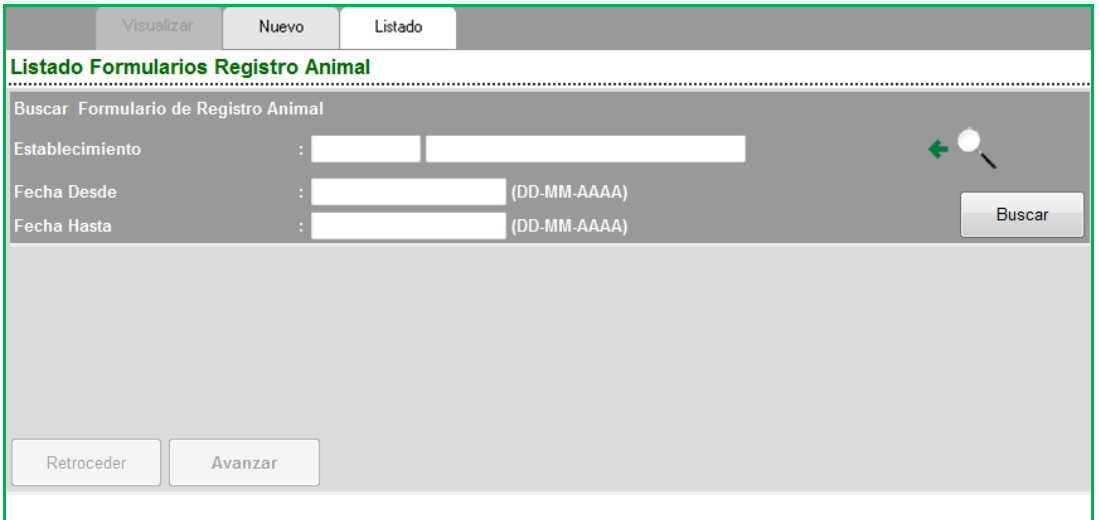

El botón Buscar nos permite ejecutar la búsqueda de todos los datos que cumplan con los criterios ingresados como filtros.

Los botones Retroceder y Avanzar permiten realizar las acciones que su nombre indica, en el caso que producto de la búsqueda, el resultado sea mostrado en más de una página.

La cantidad de registros (filas) por página es de 10 (cantidad que puede variar en el futuro de acuerdo a necesidades de manejo de mayores volúmenes de datos, lo que es configurado por el Administrador del sistema).

Esta área de datos depende del submenú que esté seleccionado a la derecha en el Área de menú, es decir, se debe tener en cuenta qué submenú de un determinado menú está activo para saber qué datos se están presentando en pantalla.

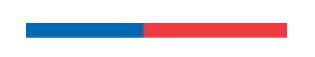

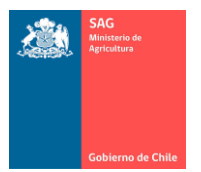

La opción de menú se destaca con letras MAYÚSCULAS y el submenú con Minúsculas en Forma de Título. Para mayor detalle dirigirse al tema Área de menú.

## <span id="page-10-0"></span>B) CRITERIOS DE FILTRO.

Los Criterios de Filtro permiten realizar búsqueda de uno o más datos específicos. Hay que tener en cuenta que existen filtros que son obligatorios, marcados con un asterisco (\*) y otros que son opcionales.

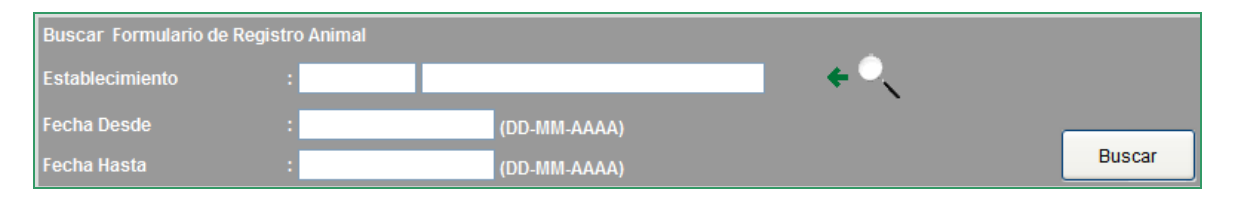

Estos criterios permiten filtrar la lista de datos y no constituye una consulta (aunque sí puede ser utilizado de esta manera), ya que sólo cumplen la función de filtrar la lista de todos los registros de la base de datos que, de otra manera, sería engorroso listar toda la información contenida en la base de datos en una sola ventana (función similar al Autofiltro de una planilla Excel).

En los filtros es preciso seguir las normas que se muestran en pantalla, por ejemplo:

- Siempre que vea una lupa de búsqueda al lado derecho de un espacio (campo, cuadro de texto), esto indica que ahí no se escribe, sólo se busca con la lupa y se selecciona. Al presionar sobre la lupa se abre una Ventana de búsqueda.
- Seguir el formato de las fechas: DD-MM-AAAA en relación a la cantidad de cifras y uso del guión ("-") como separador.

<span id="page-10-1"></span>C) BOTÓN NUEVO Y BOTÓN LISTADO.

Estos botones, sin importar en qué menú y submenú se está trabajando, funcionan de la misma forma.

> Nuevo Listado

Nuevo: lleva a una ventana de datos vacía, con los espacios necesarios para crear un nuevo registro.

Por ejemplo: si está en el menú de Declaración de existencia de animales, Nuevo lleva a una ventana vacía, con los cuadros de textos, listas, botones y todo lo necesario, para ingresar una nueva declaración.

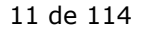

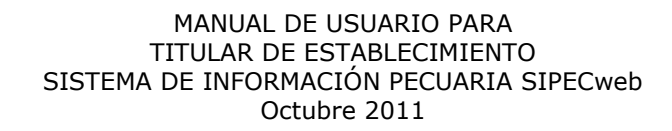

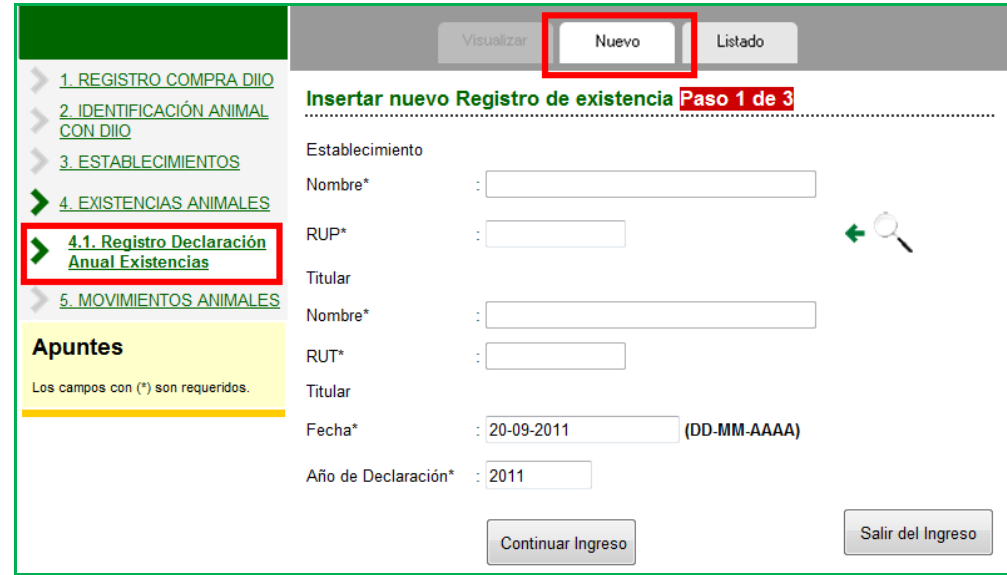

Si se está trabajando en el menú Movimientos, Nuevo lleva a una ventana vacía donde se registra un nuevo movimiento, etc. Es decir, éste es el botón que se debe presionar para ingresar nuevos datos a la base de datos, considerando que la ventana que mostrará depende del menú, a la izquierda de la pantalla, donde se está trabajando.

Listado: lleva al listado de datos.

Por ejemplo: si se está ingresando un nuevo registro de movimiento de animales, declaración de existencia u otro registro y se presiona Listado, el sistema se devuelve a la ventana donde se muestra el listado para poder realizar una nueva búsqueda de datos.

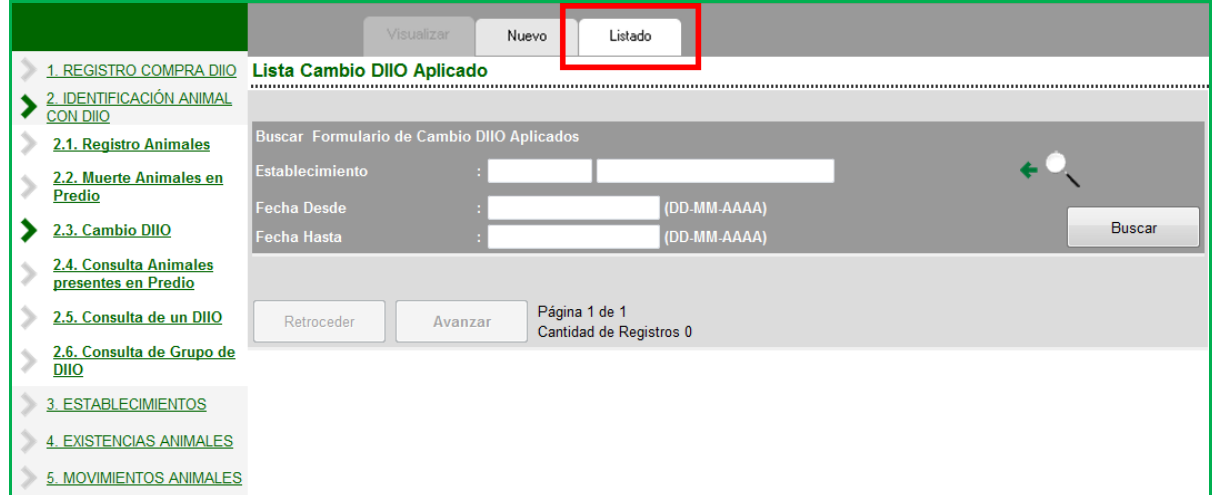

Este botón devuelve el control del sistema a la lista (con o sin datos) dependiendo del menú que esté seleccionado a la izquierda.

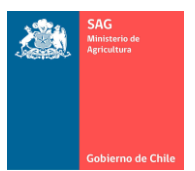

## <span id="page-12-0"></span>D) BUSCAR DATOS. BOTÓN BUSCAR.

Al presionar sobre el botón Buscar, se muestra los datos de acuerdo a los criterios de búsqueda o filtros seleccionados.

Si bien este botón puede ser utilizado como una forma rápida de consulta de información, no es exactamente una ventana de consulta o reporte. Si se desea obtener consultas más detalladas, se debe ir al menú apropiado de Consulta.

Para listar los datos se debe llenar los filtros, escribiendo, seleccionado de la lista desplegable o buscando con la lupa, según corresponda, lo que facilita la búsqueda de uno o más registros determinados.

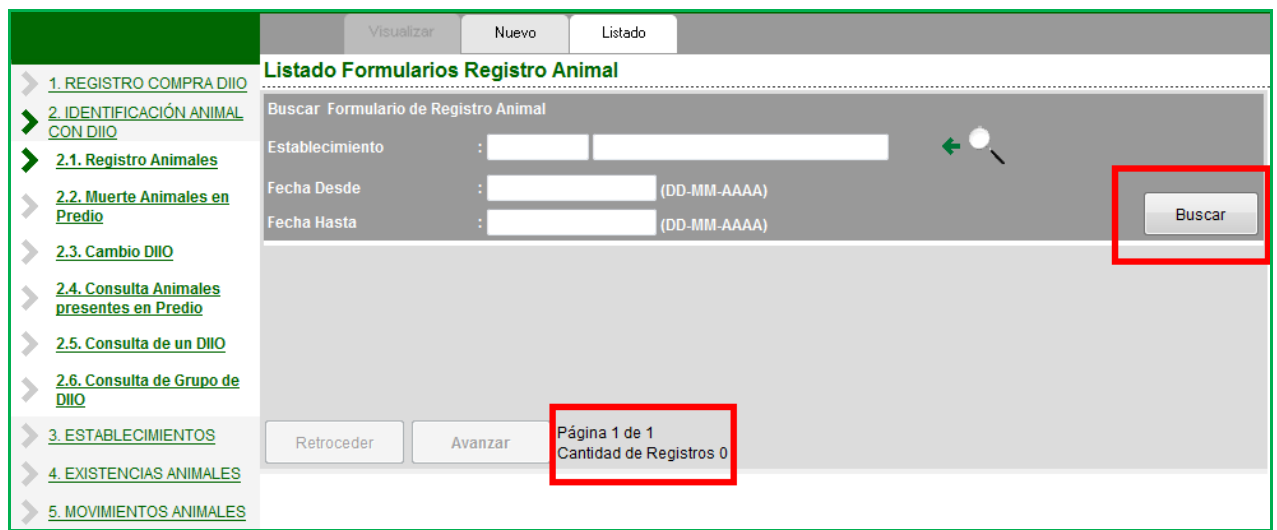

Ésta es un área de filtros o criterios de búsqueda, no se ingresan nuevos datos al sistema, sólo es para la búsqueda de datos que han sido ingresados previamente.

Nota.

- $\checkmark$  El botón Buscar funciona de la misma forma en todas la ventanas del sistema.
- Cuando se ejecuta una búsqueda que no arroja resultados, como lo muestra la figura anterior, se muestra Cantidad de Registros "0", lo que indica que no hay datos encontrados.
- $\checkmark$  Si Cantidad de Registros es mayor a "0", el número indica la cantidad de filas que hay en la grilla, en la matriz.
- $\checkmark$  No confundir, por ejemplo, si se está en una lista de Registro de animales, ya que en un caso así, lo que se lista es la "cantidad de filas" en la matriz, que en este caso coincide con la cantidad de formularios de registro de animales, con la cantidad de registros que se han realizado. Pero, no representa la "cantidad de animales" registrados.
- Los botones Retroceder y Avanzar son para realizar esa acción, cuando la cantidad de filas es mayor a 10. Es decir, existe una paginación igual a 10 filas.

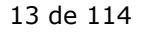

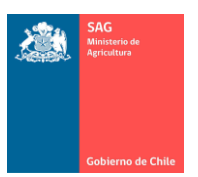

## <span id="page-13-0"></span>E) MODIFICAR UN REGISTRO EXISTENTE.

Una vez que se presiona el botón Buscar en el área de filtros, se muestra la lista de todos los registros que cumplen con los criterios de búsqueda (filtros).

En forma estándar, en toda ventana de lista de datos, la primera columna se convierte en un link o enlace a los datos específicos de esa fila, por ejemplo, en el caso de los Establecimientos, esta columna es el RUP, en el caso de las Declaraciones de existencia es un correlativo interno del sistema, en caso de Personas es el RUT, etc.

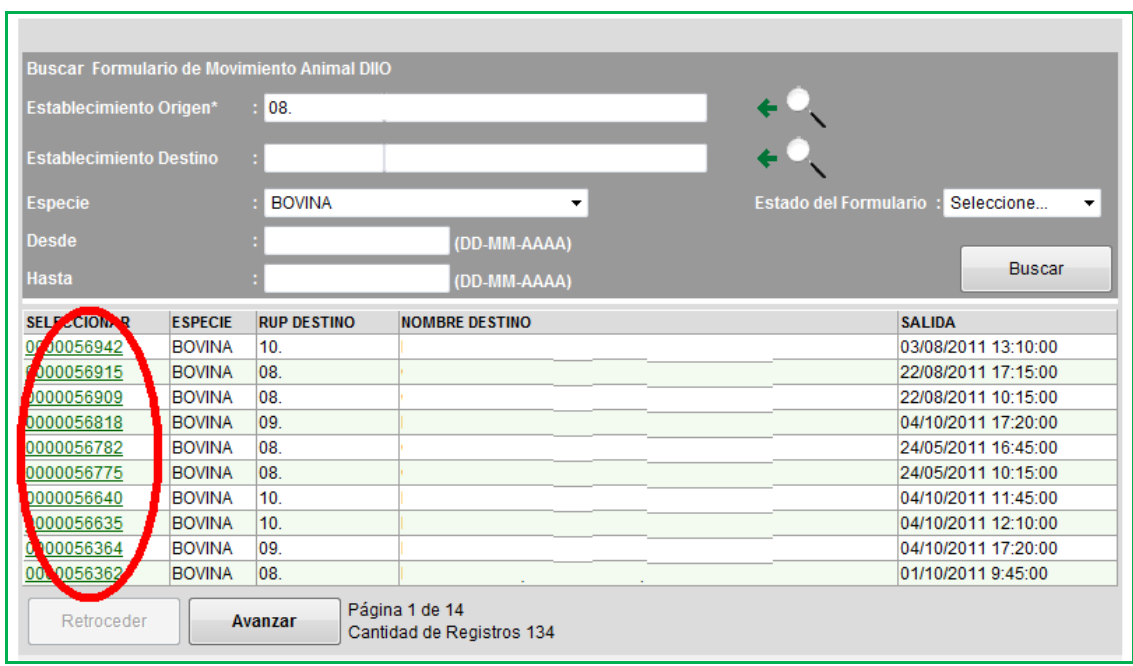

Al hacer clic sobre el dato subrayado, el sistema lleva a la ventana donde se pueden ver y modificar los datos específicos. Por ejemplo, en la ventana que muestra los movimientos, si se hace clic sobre la primera columna, el sistema lleva a otra ventana donde se muestran los datos específicos de ese movimiento.

Nota.

- $\checkmark$  Tenga presente que no todos los registros o datos del sistema se pueden modificar. Existe un conjunto considerable de datos que, una vez ingresados, no se pueden modificar. Cuáles se pueden modificar y cuáles no, se indica en cada capítulo.
- <span id="page-13-1"></span>F) INGRESAR NUEVOS DATOS.

Para ingresar nuevos datos al sistema, presione Nuevo (botón Nuevo arriba del área de datos). Esto lo lleva a una ventana vacía donde podrá ingresar un nuevo registro (movimiento, DIIO, etc.).

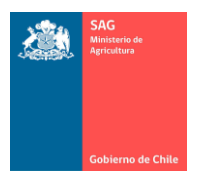

Al presionar Nuevo, se despliega la ventana para ingresar un nuevo registro. Si se encuentra, por ejemplo, en ventana de Cambio de DIIO de un animal, al presionar Nuevo se abrirá la ventana para ingresar un nuevo cambio de DIIO.

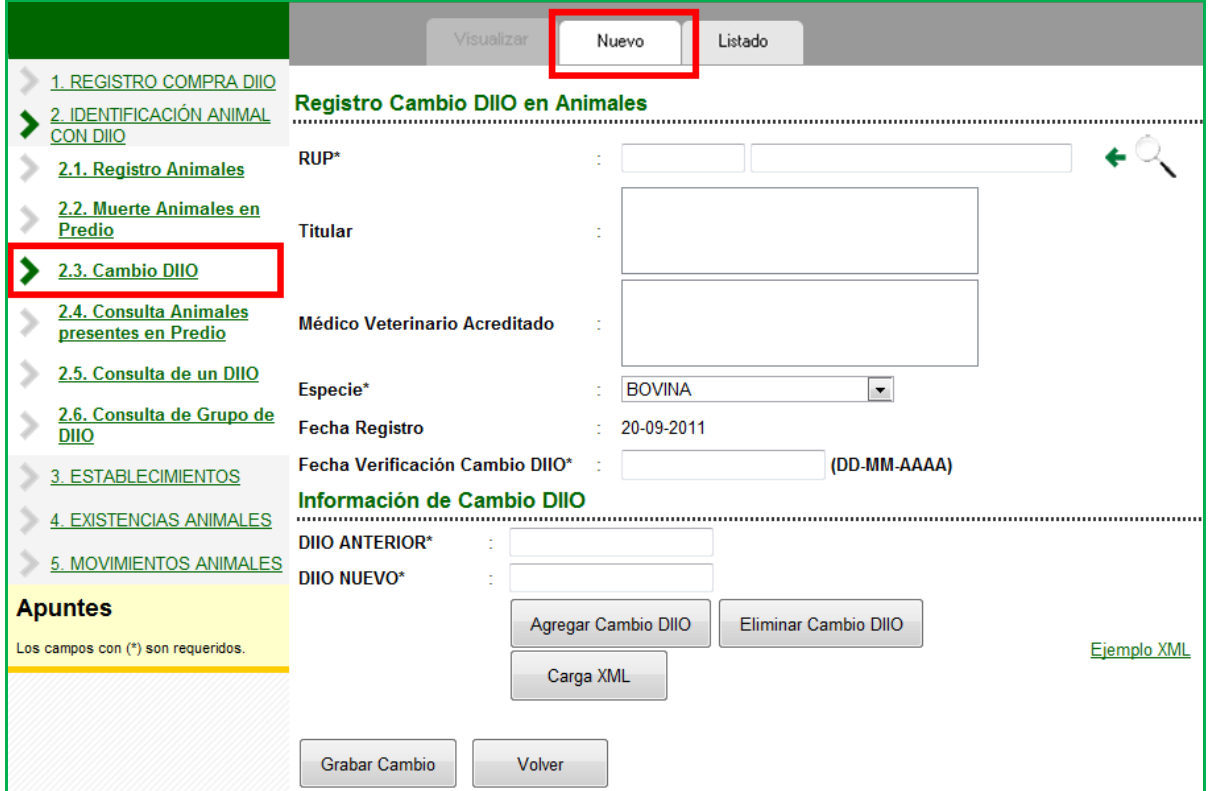

Tenga presente que al presionar Nuevo se abrirá la ventana para un nuevo registro según el menú que tenga seleccionado a la izquierda.

Puede presionar "Volver" o presionar "Listado" para regresar a la página anterior.

## <span id="page-14-0"></span>G) MENSAJES DE ERROR O ADVERTENCIA.

Es necesario prestar atención a los mensajes de error o advertencias que emite el sistema. Estos mensajes aparecen en la parte superior de la ventana en el área de datos.

Cuando se ingresan nuevos datos o cuando se está modificando información existente, si al avanzar de una ventana a otra o al querer grabar información existe algún error en los datos, el sistema envía mensajes indicando al usuario cuál es el problema.

Por ejemplo, como lo muestra la figura, en un error al querer duplicar una declaración anual de existencia animal para un RUP, indicando que ese RUP ya ha realizado una declaración anual para ese año.

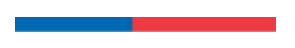

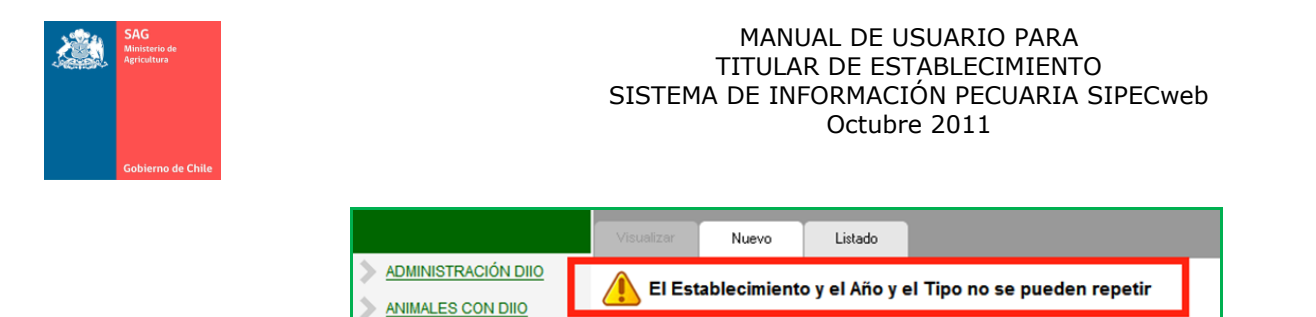

El mensaje de error se muestra en la parte superior de la ventana, indicando si ha faltado algún dato, si el dato no corresponde, si hay incongruencia en la información ingresada u otro tipo de mensajes.

# <span id="page-15-0"></span>H) VENTANA Y BOTÓN DE BÚSQUEDA (LUPA).

En toda ventana del sistema, esto es, sin importar en qué menú del sistema se encuentre trabajando, el botón de búsqueda (lupa) tiene la misma funcionalidad.

Variarán los datos que muestra la ventana emergente que es llamada por la lupa ya que depende de qué datos irá a consultar, sin embargo, funciona de la misma forma.

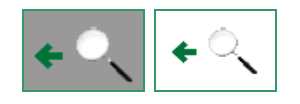

Es necesario tener en cuenta que cada vez que esta lupa se muestra en pantalla, indica que el dato al lado del que se encuentra (campo de texto al lado izquierdo de la lupa), no se escribe, no se digita, sino que se busca en la ventana que se abre al presionar la lupa y son "llevados" a la ventana desde donde se llamó.

 Por ejemplo, en la siguiente figura note que el RUP y Nombre tienen a su derecha una lupa de búsqueda. Esto implica que el RUP y Nombre no se escriben, sólo se buscan en la ventana que se abrirá al hacer clic en la lupa.

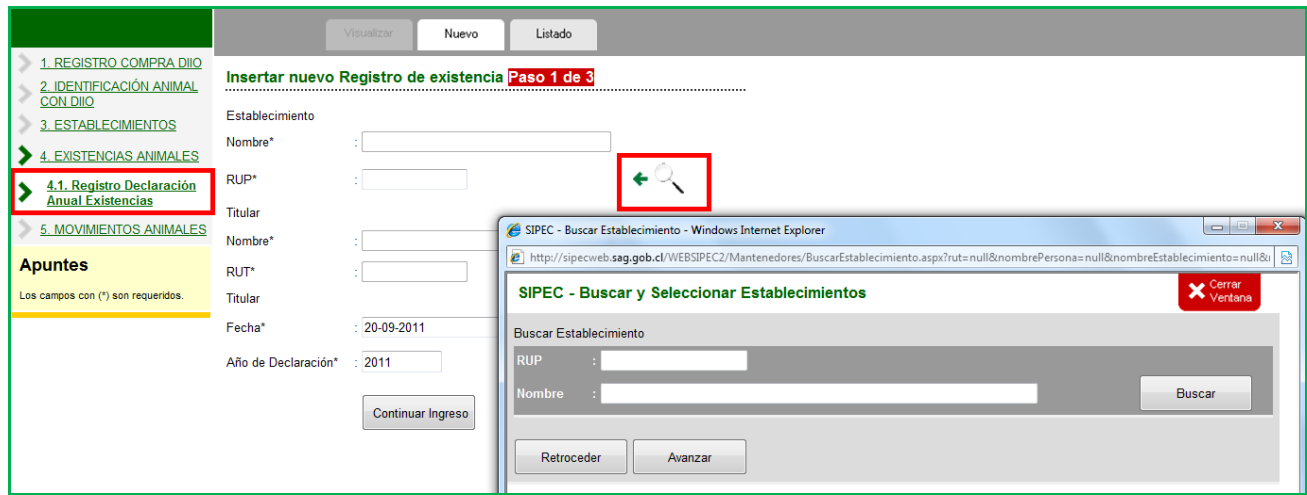

En la ventana de búsqueda ingrese los criterios o filtros, según lo que se está buscando.

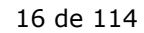

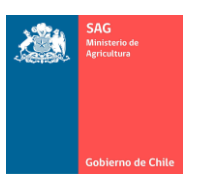

- Si son muchos los predios a su nombre, en la figura anterior se busca un establecimiento, para lo que es necesario ingresar el RUP o parte de él, o el nombre o parte de él.
- Al hacer clic sobre el botón Buscar, el sistema muestra todos los datos que cumplan con esos textos ingresados.
- Cuando se encuentra el registro buscado, hacer clic sobre el dato en la primera columna. Esto provoca que la ventana se cierre y que los datos de la fila sobre la que se hizo clic sean llevados a la ventana desde donde se presionó la lupa.
- Es importante tener en cuenta que esta ventana no es para ingresar datos al sistema, no graba información, es sólo para buscar un dato existente y llevarlo a la ventana desde donde se invocó.

Nota.

- $\checkmark$  Recuerde que no es necesario escribir todo el nombre, basta una palabra y al presionar Buscar, el sistema traerá todos los predios que tengan esa palabra como parte del Nombre.
- $\checkmark$  Si no se ingresa criterios de búsqueda, el sistema entrega como respuesta todos los datos.
- $\checkmark$  Si usted tiene uno o pocos RUP, en la ventana de búsqueda se aconseja presionar el botón "Buscar" sin ingresar criterios de búsqueda. El sistema mostrará el o los predios a su nombre.
- $\leq$  El sistema listará en esta ventana los predios de 10 en 10, por lo que si tiene hasta 10 predios, presione Buscar inmediatamente para mayor comodidad.

## <span id="page-16-0"></span>I) TRABAJAR CON ARCHIVOS EN FORMATO XML.

Nota.

- $\checkmark$  Un archivo en formato XML es de características y formato muy similar a un archivo Excel. Por esto, para abrir, crear y modificar un archivo en \*.XML puede hacerlo con Excel.
- $\checkmark$  El archivo se trabaja con cualquier software que maneje archivos en formato \*.XML, pero nos referimos a Excel por ser el más conocido.
- $\checkmark$  Tenga presente estas instrucciones para bajar y quardar todo tipo de plantilla o ejemplo de archivo XML que se encuentra en el sistema.
- $\checkmark$  Tenga presente estas instrucciones para subir cualquier archivo XML al sistema. Para subir un archivo se hace con la ventana que se muestra a continuación, donde basta seguir los pasos indicados en ella.

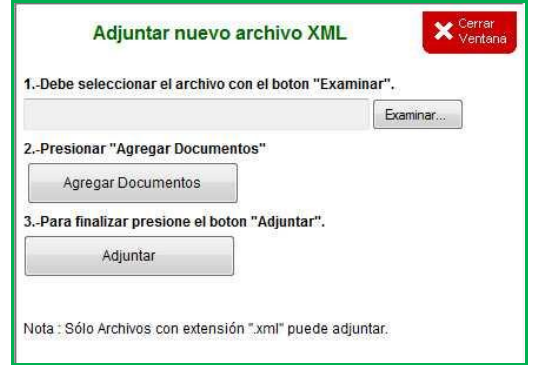

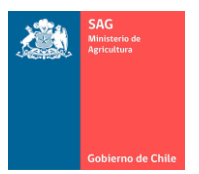

En los ejemplos siguientes, recuerde que la forma de la ventana dependerá de la versión de Excel de su computador.

\* Para abrir un archivo en formato \*.XML guardado en su computador, siga los pasos de las siguientes figuras. Esto le permitirá trabajar este archivo como si fuera Excel.

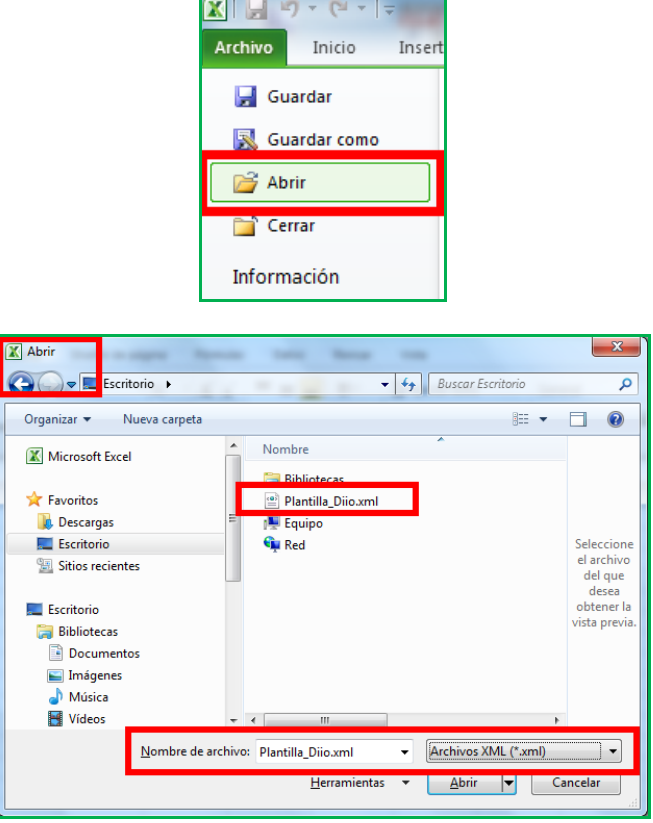

 Cuando esté trabajando en Excel con un archivo y desee grabar, para guardarlo en formato \*.XML, busque la opción "Guardar como" y en el cuadro de Tipo seleccione formato XML. Así puede guardarlo en su computador con el nombre que desee conservando el formato.

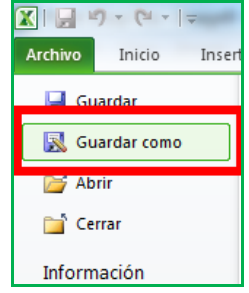

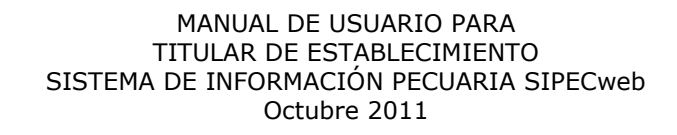

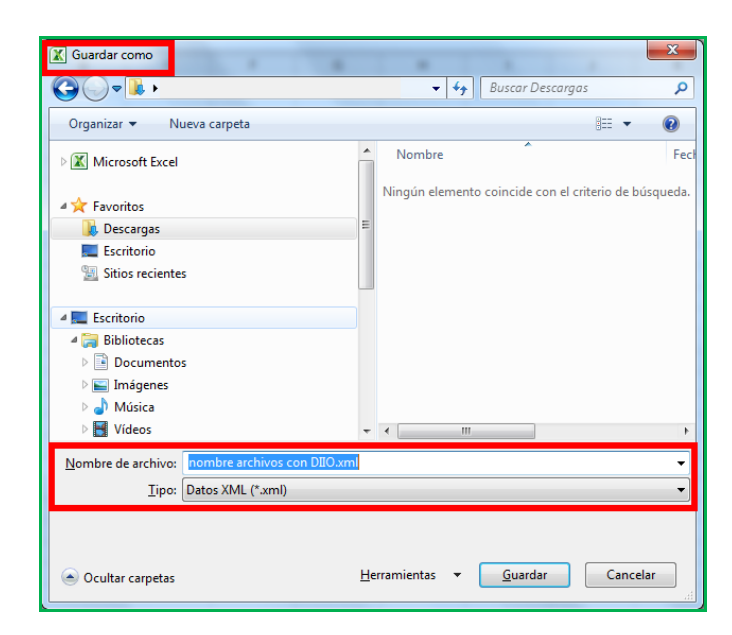

- Para descargar un archivo en formato \*.XML desde cualquier punto del sistema, se realiza con la opción "Guardar destino como…".
	- a) Posiciónese con el mouse sobre el texto correspondiente a XML.
	- b) Hacer clic con el botón derecho del mouse. Aparecerá un menú con opciones.
	- c) Guarde el archivo en su computador usando "Guardar destino como…".

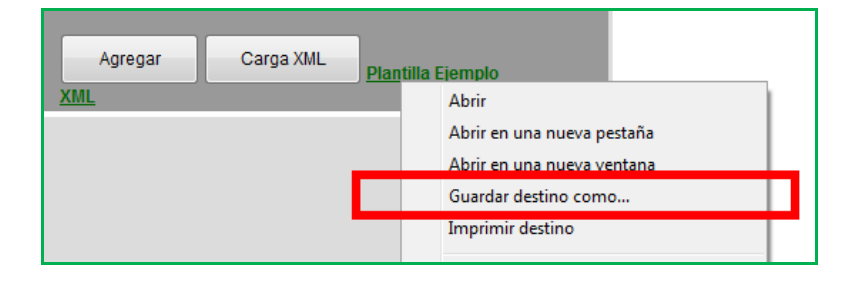

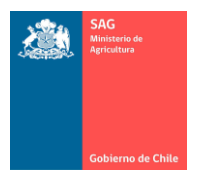

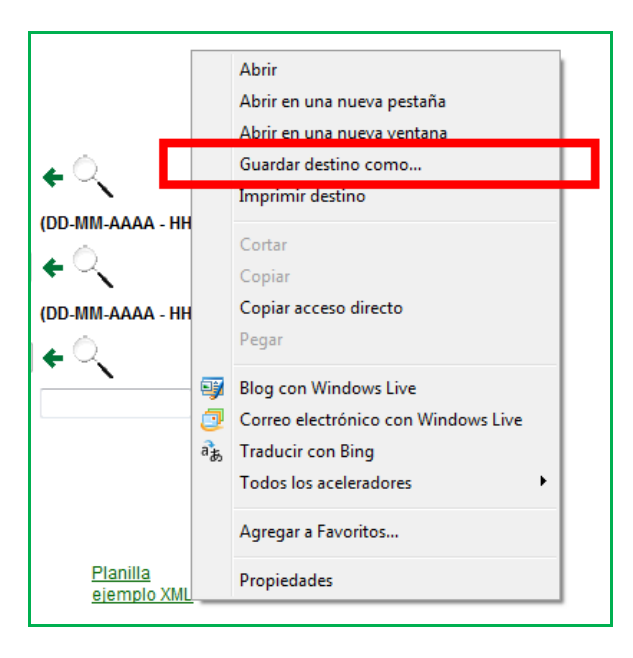

 El archivo bajado a su computador y abierto con Excel, se debe ver como sigue (dependerá de su versión de Excel).

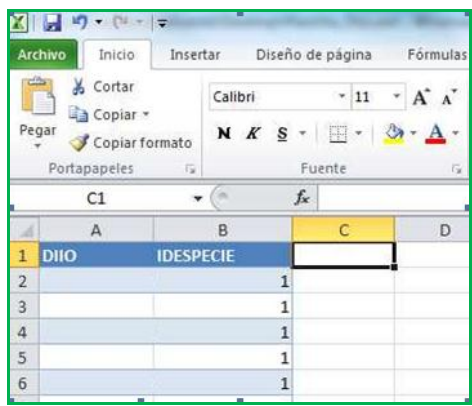

- Las columnas dependerán del archivo que usted hubiese bajado (cambio, registro, movimiento u otro archivo para subir datos en masa en formato XML al sistema).
- Nunca borre ni agregue columnas al archivo.
- Nunca modifique el contenido de la fila 1. En el ejemplo anterior, no modificar las palabras DIIO, IDESPECIE.
- Elimine filas de ejemplo, desde la 2 hacia abajo.
- Ingrese datos desde la fila 2 hacia abajo, completando datos para todas las columnas existentes. Pueden ser todas las filas que desee.
- No deje celdas vacías, debe llenar toda la información por columna para cada fila que agregue.
- Siempre que exista una columna llamada DIIO, hacia abajo, ingrese uno a uno los DIIO. Puede omitir los ceros.
- Siempre que exista una columna llamada IDESPECIE, escriba uno "1" (1 es la especie Bovina. Si en el futuro se aplica DIIO a otras especies, se le indicará oportunamente qué número correspondería a cada especie).

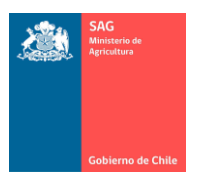

 Guarde el archivo en su computador. Puede guardar el archivo \*.XML con cualquier nombre, pero la extensión ".XML" es imprescindible.

# <span id="page-20-0"></span>9. ÁREA DE MENÚ.

Dependiendo del perfil de cada usuario, en el área de menú se despliegan las distintas opciones de menú a las que tiene acceso. En letras MAYÚSCULAS se muestra un menú que agrupa a uno o más submenú.

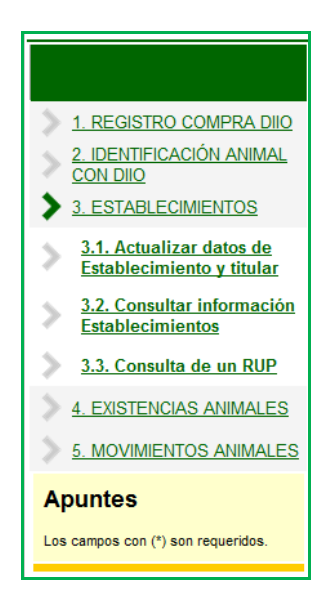

Nota.

- Al hace un clic sobre un menú en MAYÚSCULAS no se producen cambios en el área de datos, sólo se abre o cierra la lista de los submenús que contiene.
- $\checkmark$  Al hacer clic sobre un submenú, un menú en minúsculas, esto sí produce un cambio de ventana en el área de datos. Es decir, sólo haciendo clic en un menú en minúsculas se producen cambios de ventana de búsqueda o consulta de información.

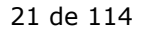

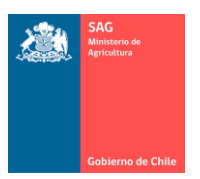

## <span id="page-21-0"></span>10. REGISTRO DE COMPRA DE DIIO.

Nota.

 $\checkmark$  Recuerde leer los punto 7), 8) y 9) del presente Manual que aportan explicaciones en relación al funcionamiento general del sistema. Además, existen ciertos elementos que sólo se describen en estos puntos.

### <span id="page-21-1"></span>A) LISTAR COMPRAS REALIZADAS.

Esta funcionalidad permite registrar las compras de DIIO que se realizan para un establecimiento.

Para obtener una lista de las compras de DIIO que tenga registradas en el sistema, siga los siguientes pasos:

- 1. Hacer clic en el menú REGISTRO COMPRA DIIO.
- 2. Hacer clic en el menú Compra.
- 3. Ingrese parte del nombre del criterio de búsqueda para buscar por un comprador en particular. Si deja en blanco se listarán todas las compras para todo comprador.
- 4. Presione el botón Buscar. Se mostrarán en la lista todos los datos que cumplan con los criterios de filtro.

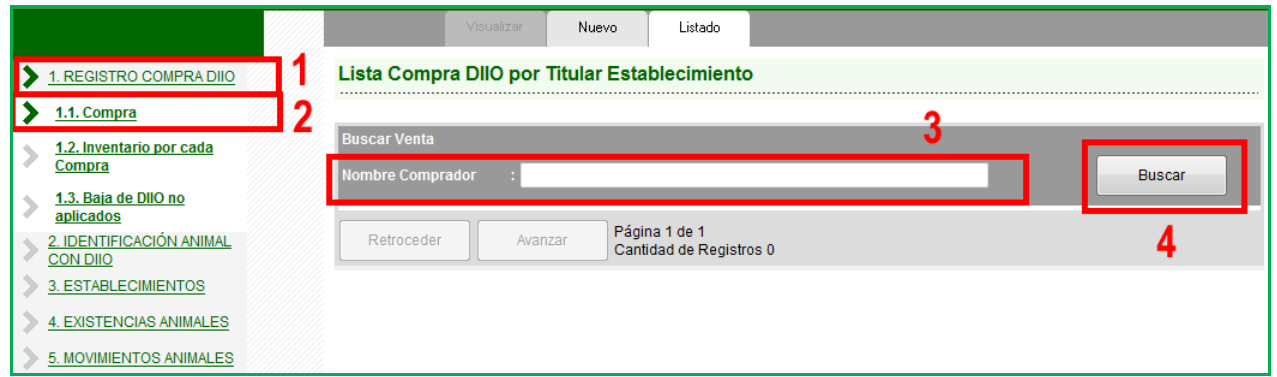

Nota.

- $\checkmark$  Note que la figura anterior muestra 'Página 1 de 1 Cantidad de Registros 0', lo que indica que después de presionar el botón Buscar la búsqueda no arroja datos. Lo que puede ocurrir por dos motivos, porque no registra compras o porque no existen registros que cumplan con los filtros.
- $\checkmark$  En caso que la búsqueda arroje resultados, presione sobre el número de la primera columna que presenta la matriz, el que se transforma en un link (subrayado y en color verde).
- $\checkmark$  Recuerde que Cantidad de Registros se refiere a la cantidad de filas que tiene la grilla, a la cantidad de registros que resultan de la búsqueda realizada y no a la cantidad de Compradores.

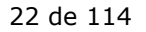

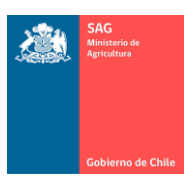

## <span id="page-22-0"></span>B) REGISTRAR NUEVA COMPRA DE DIIO.

Para registrar una nueva compra de DIIO a un proveedor, siga los siguientes pasos:

- 1. Hacer clic en el menú REGISTRO COMPRA DIIO.
- 2. Hacer clic en el menú Compra.
- 3. Hacer clic en el botón Nuevo. Se desplegará la pantalla con los datos que debe completar.

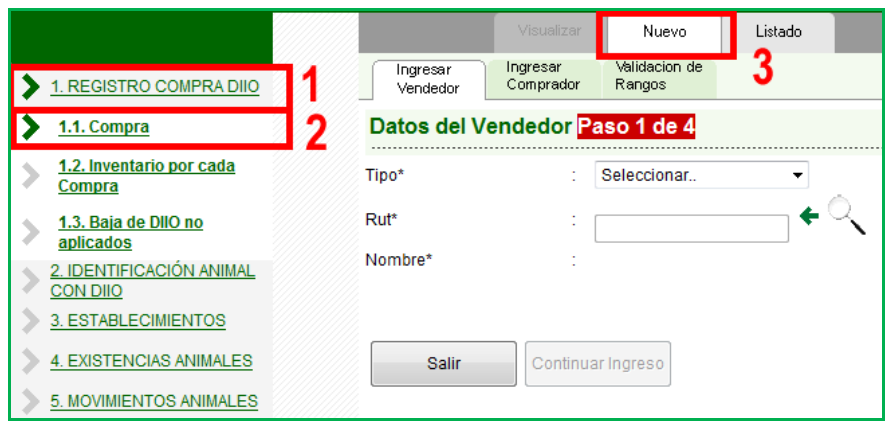

El registro de una nueva compra se divide en cuatro pasos:

Paso 1. "Ingresar Vendedor".

Corresponde al ingreso de los datos del vendedor, a quién usted le compra los DIIO.

- 1. Preferentemente, debe ingresar Tipo = "Proveedor".
- 2. Hacer clic en la lupa de búsqueda. La lupa no se activa si no tiene seleccionado el Tipo.
- 3. Al regresar desde la ventana de búsqueda, se activará el botón Continuar ingreso.

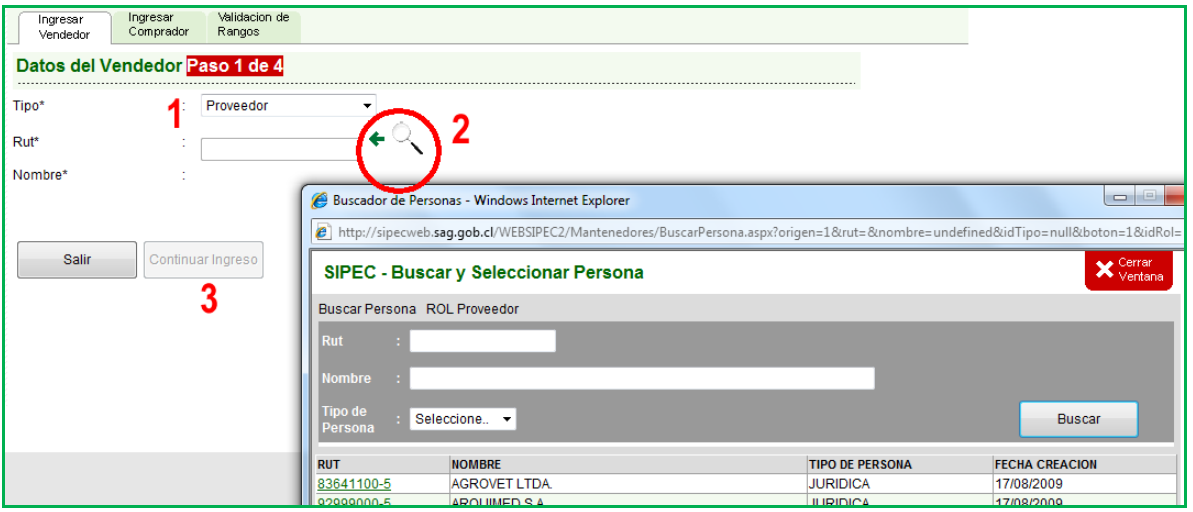

En la ventana busque el Proveedor al cual se le ha realizado la compra, por ejemplo, Agrovet Ltda. La siguiente figura muestra el orden en cómo se realiza la búsqueda.

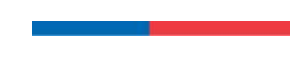

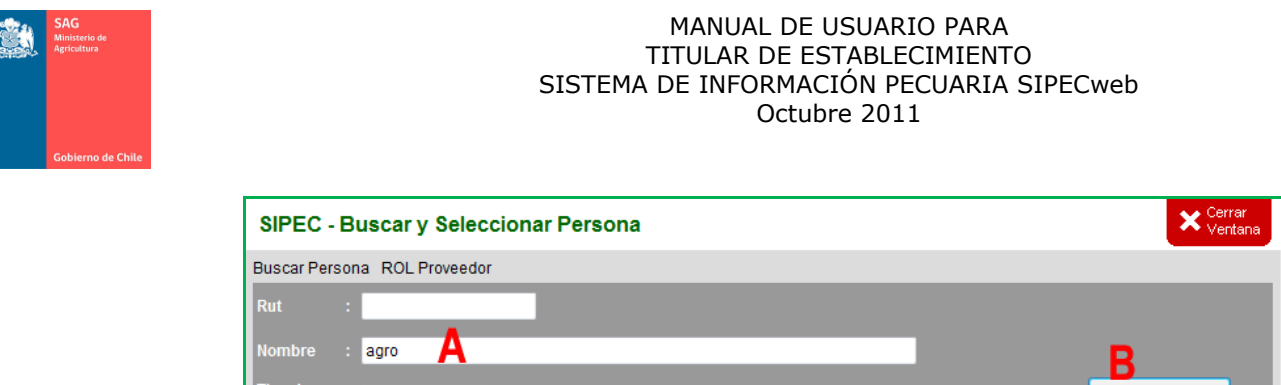

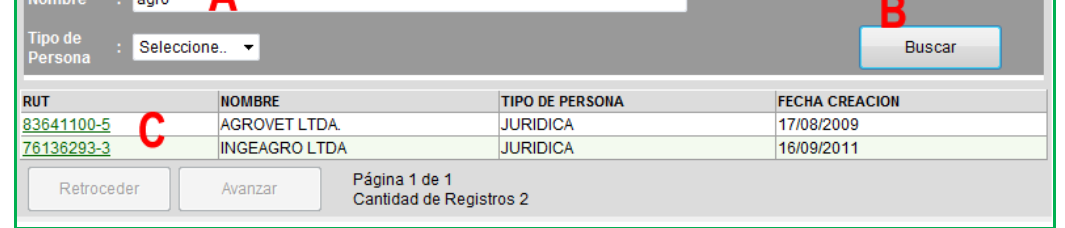

Hacer clic sobre el RUT del proveedor (C), lo que provocará que se cierre la ventana de búsqueda y que los datos de la fila marcada regresen a la pantalla anterior, como lo muestra la siguiente figura.

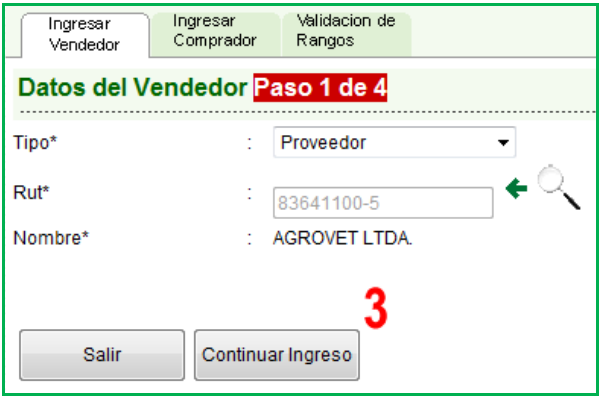

Paso 2. "Ingresar Comprador".

- Al presionar Continuar Ingreso en el Paso 1, se avanza hacia la pantalla de Ingresar Comprador.
- En la sección de Datos del comprador se identifica al propietario del establecimiento.
- Se muestra la lista de sus establecimientos que están registrados en el sistema.
- En la columna Seleccione, debe marcar el establecimiento al cual están dirigidos los DIIO comprados.
- Una vez que seleccione el establecimiento, se habilitará el botón Siguiente para continuar al paso 3.

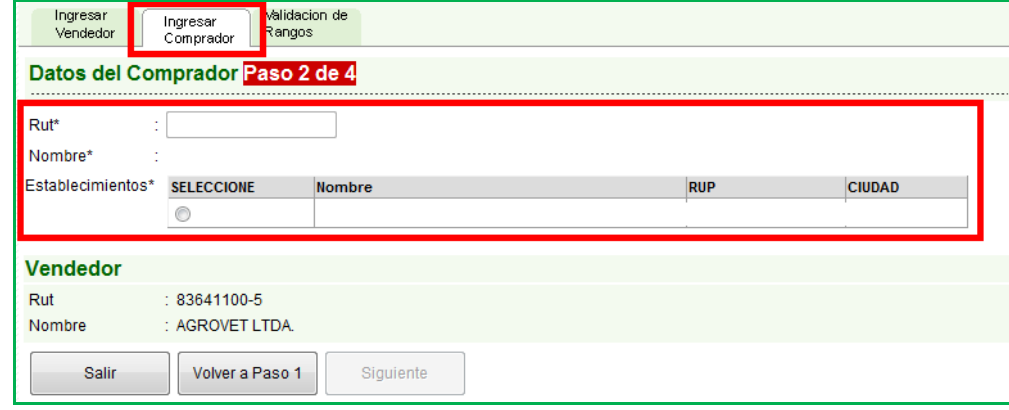

 Abajo el sistema muestra los datos de la ventana anterior, en este caso, los datos del Vendedor registrado en el Paso 1.

Paso 3. ""Validación de Rangos".

En el Paso 3 registre los datos de los rangos de DIIO que ha comprado y desea registrar en el sistema. Siga los siguientes pasos:

- Seleccione Especie animal, además, la Marca y Tipo de DIIO.
- Ingrese mediante teclado el número inicial y final del rango de DIIO comprado que desea registrar.
- Presione el botón Agregar Rango, lo que creará una lista con los datos agregados. Esto no implica todavía que estén registrados en el sistema.
- El Listado de Rangos muestra uno a uno los DIIO que ha ingresado en Desde Hasta. Si se ha equivocado en el ingreso del Rango, puede eliminarlo desde la lista con el botón Eliminar. Recuerde que esto sólo es un trabajo "en pantalla", todavía no tiene registrado estos DIIO.
- Presione el botón Validar.
- El ítem Validaciones contendrá una lista con todos los DIIO que presenten problemas, si es que tuviesen, o se indicará que están todos validados.

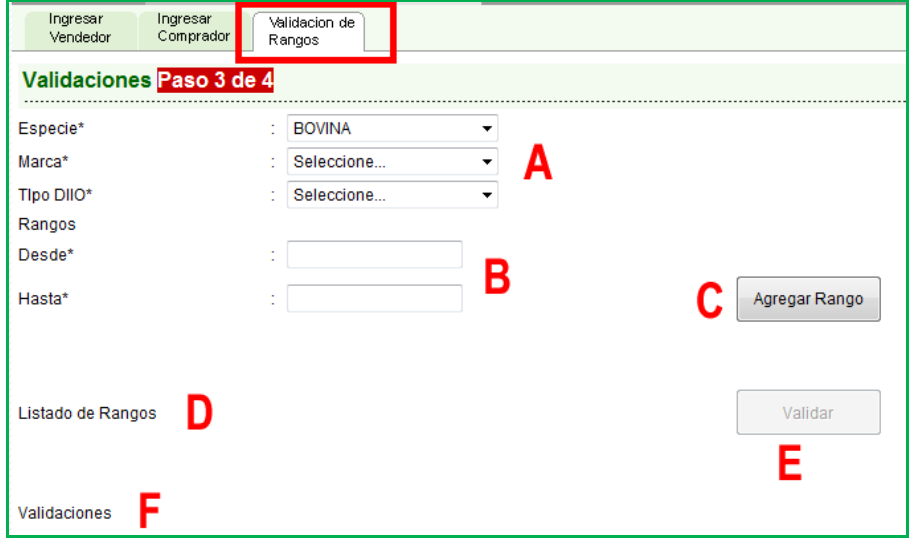

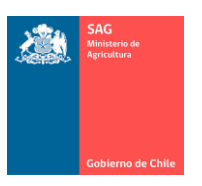

- Si las validaciones se realizan sin problemas, el sistema muestra el rango habilitado y muestra un mensaje de que los DIIO están disponibles.
- Si está todo correcto, podrá presionar Siguiente y completar el registro en el Paso 4 mediante la confirmación que le solicitará el sistema.
- Abajo en la pantalla, el sistema muestra los datos de las ventanas anteriores.

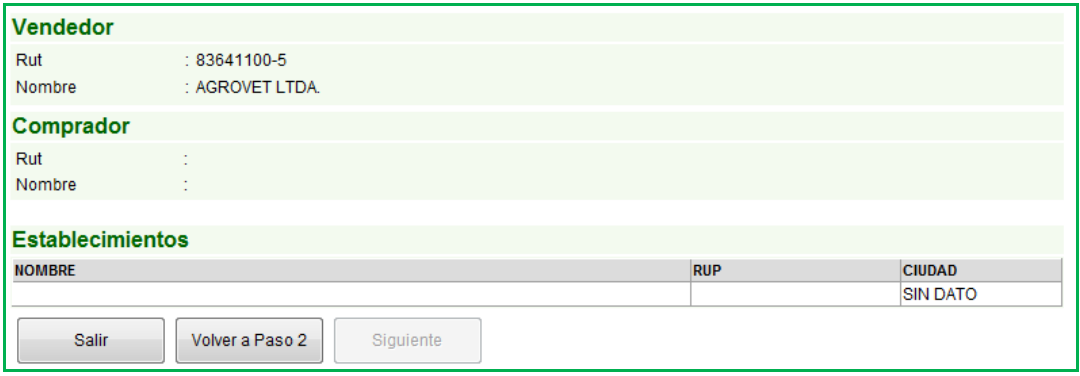

#### Por ejemplo.

o La figura muestra que se desea registrar el rango Desde 500, Hasta 505. Se presiona el botón Agregar Rango para agregarlo a la lista de verificación.

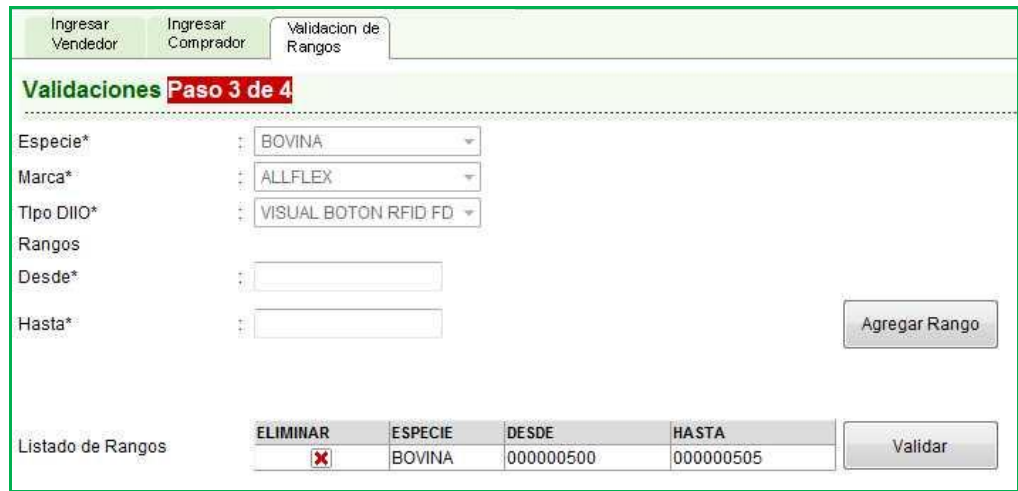

o Una vez que se generó la lista se presiona Validar, lo que muestra la validación uno a uno de los DIIO de ese rango. Se arrojan los errores en la parte superior de la ventana.

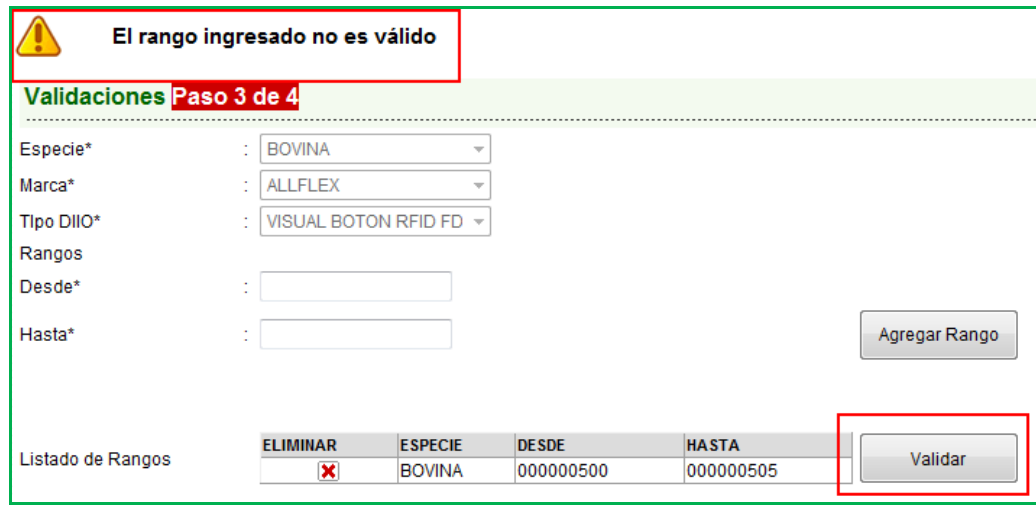

- o Para corregir el rango mal ingresado puede eliminarlo y volver a ingresarlo nuevamente, sólo si es de la misma Especie y de la misma Marca y Tipo (note que el sistema no permite cambiar estos datos después de un primer ingreso, se encuentran deshabilitados).
- o Si desea agregar Rango cambiando Especie, Marca o Tipo, debe volver a ingresar desde el inicio o volver al Paso 2.

Nota.

 Los rangos de DIIO válidos son aquellos que el SAG tiene registrados como "habilitados" en el sistema, aquellos que han sido asignados por Resolución como rango habilitado a un Proveedor. Si el sistema le arroja error al registrar una compra, es debido a lo anterior, es decir, no existe ese rango habilitado. Si tiene seguridad de que los datos que está registrando están correctos y el sistema le arroja error, póngase en contacto con la oficina SAG correspondiente.

Paso 4. Revisión de datos y "Grabar".

- Este paso muestra un resumen de toda la información ingresada en los pasos anteriores.
- Presione Grabar para terminar el registro del rango de DIIO comprado.

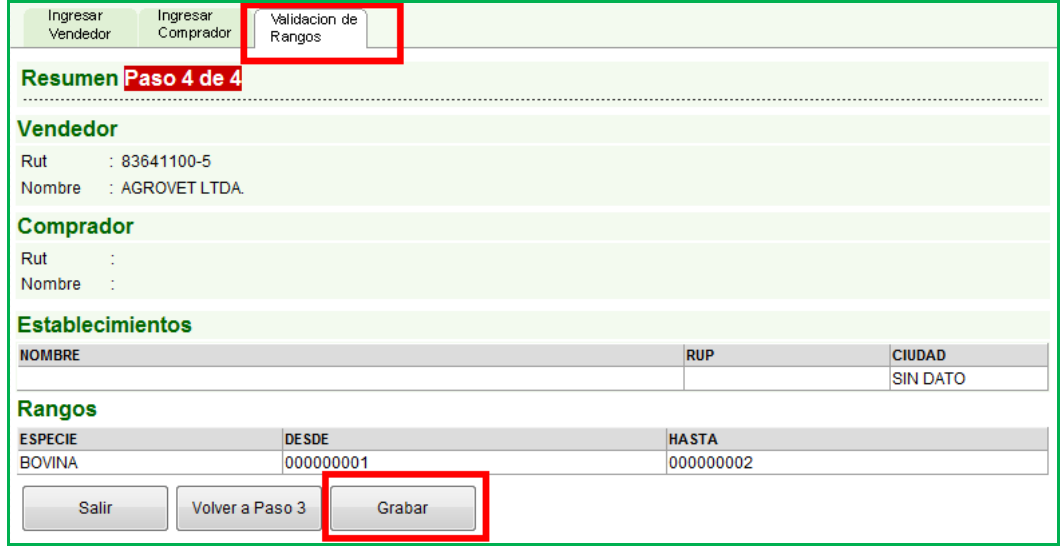

Nota.

- $\checkmark$  Posteriormente no podrá modificar ni eliminar un registro de rangos de DIIO.
- <span id="page-27-0"></span>C) LISTAR INVENTARIO.

En el presente menú el usuario tiene acceso a ver todas las compras que tiene registradas. Permite ver una lista de las compras separadas por Especie, Marca y Tipo de DIIO.

Así, por cada rango de DIIO podrá conocer el estado de ellos, su stock sin aplicar y los aplicados.

Para ver su inventario siga los siguientes pasos:

- 1. Ingresar al menú REGISTRO COMPRA DIIO.
- 2. Ingresar al menú Inventario por cada compra.
- 3. Seleccione las características por las que desea filtrar.
- 4. Si desea realizar la búsqueda para un solo establecimientos use la lupa de búsqueda. Si no utiliza esta opción se mostrarán los datos de todos los predios que cumplan con la Especie, Marca y Tipo seleccionada (esto en el caso que tenga más de un establecimiento).
- 5. Presione el botón Buscar. Se mostrarán en la lista todos los datos que cumplan con los filtros seleccionados. Se mostrará la lista con el inventario de compras.

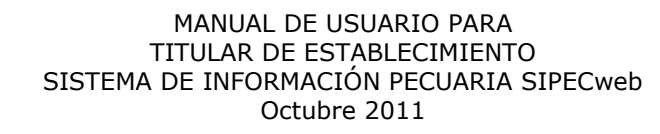

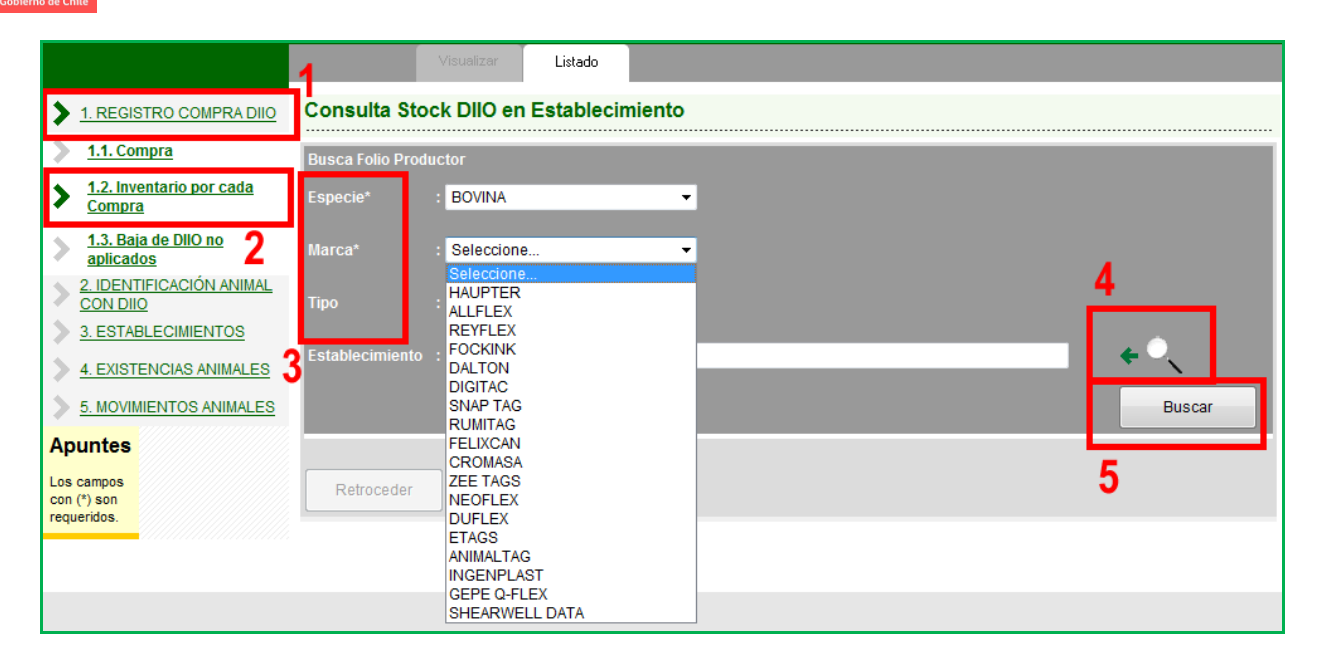

Nota.

- $\checkmark$  Después de presionar el botón Buscar, en caso que la búsqueda arroje resultados, presione sobre el número de la primera columna que presenta la matriz, el que se transforma en un link (subrayado y en color verde), que al hacer clic sobre él abrirá la ventana con los datos detallados de la fila seleccionada.
- $\checkmark$  Recuerde que Cantidad de Registros se refiere a la cantidad de filas que tiene la grilla, a la cantidad de registros que ha realizado y no a la cantidad de DIIO en stock o aplicados.

## <span id="page-28-0"></span>D) LISTAR BAJAS DE DIIO NO APLICADOS.

Para ver una lista de las Bajas de DIIO que tiene registrados siga los siguientes pasos:

- 1. Ingresar al menú REGISTRO COMPRA DIIO.
- 2. Ingresar al menú Baja de DIIO no aplicados.
- 3. Seleccione las características por las que desea filtrar. Note que la Especie es un campo obligatorio. Puede ingresar un rango de DIIO si desea acotar la búsqueda, de la contrario dejar DIIO Desde y Hasta en blanco para listar todas las bajas que tenga en sus registros.
- 4. Presione el botón Buscar para ejecutar la búsqueda.

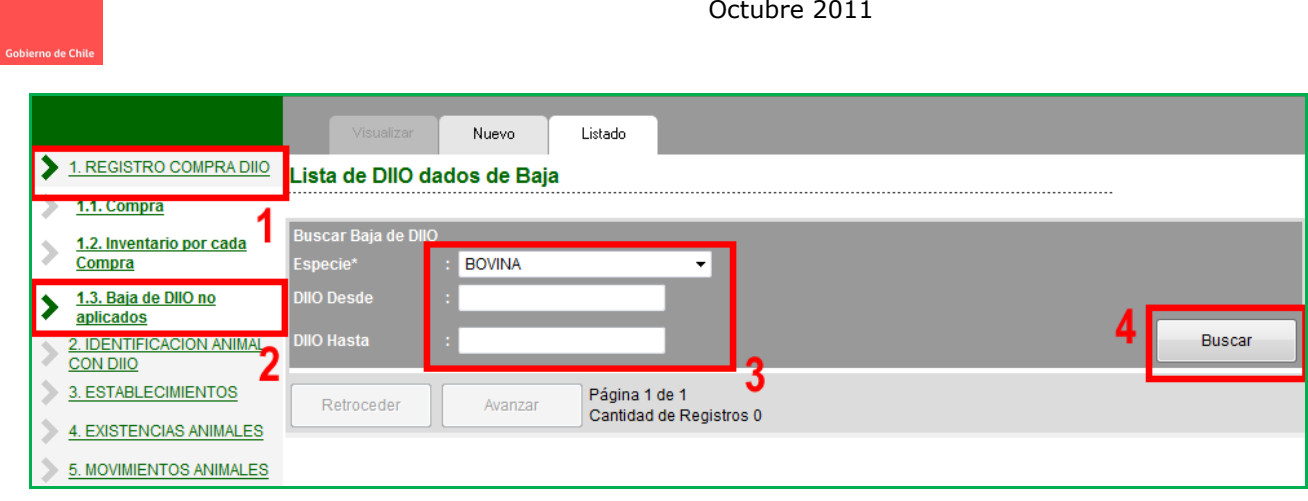

Nota.

- $\checkmark$  Note que la figura anterior muestra 'Página 1 de 1 Cantidad de Registros 0', lo que indica que después de presionar el botón Buscar la búsqueda no arroja datos.
- $\checkmark$  En caso que la búsqueda arroje resultados, presione sobre el número de la primera columna que presenta la matriz, el que se transforma en un link (subrayado y en color verde), que al hacer clic sobre él abrirá la ventana con los datos detallados que corresponden a la fila seleccionada.
- $\checkmark$  Recuerde que Cantidad de Registros se refiere a la cantidad de filas que tiene la grilla, a la cantidad de registros que se han realizado y no a la cantidad de DIIO dados de baja.

# <span id="page-29-0"></span>E) REGISTRAR NUEVA BAJA DE DIIO NO APLICADOS.

En este menú se puede registrar las bajas de "DIIO no aplicados", esto es, registrar si un DIIO éste se pierde, se rompe o por cualquier otro motivo el DIIO no podrá ser aplicado a un animal.

Si desea registrar una baja de "DIIO aplicado", esto es lo mismo que registrar una "Baja de animal con DIIO", lo que se debe realizar en otro menú.

Para dar de baja un DIIO o un rango de DIIO que no han sido aplicados, siga los siguientes pasos:

- 1. Ingresar al menú REGISTRO COMPRA DIIO.
- 2. Ingresar al menú Baja de DIIO no aplicados.
- 3. Presione el botón Nuevo, lo que hará que se muestre la pantalla con los espacios en blanco para ser llenados.
- 4. En el RUT y Nombre aparecerán por defecto los datos del propietario.
- 5. Registre todos los datos que solicita el sistema. En el caso de DIIO Desde y DIIO Hasta, ingrese los números de DIIO que desea dar de baja.
- 6. Presione el botón Agregar. Esto hará que se cree una lista con los rangos que está dando de baja. La lista se crea debajo de Motivo Baja. Si no hay inconvenientes con los DIIO, la lista se formará, de lo contrario se emite un mensaje de error.
- 7. Para completar la baja presione el botón Grabar.

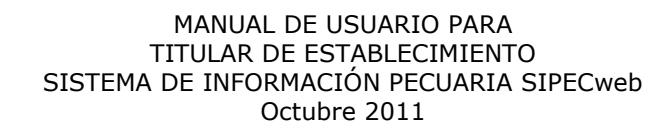

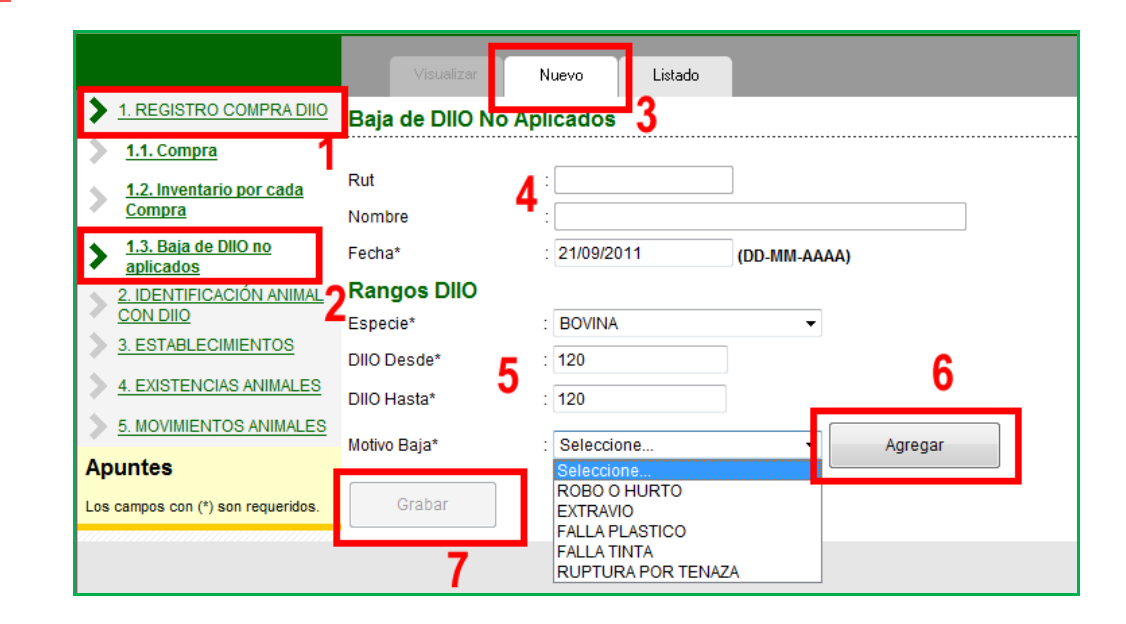

### Nota.

- $\checkmark$  Para dar de baja un solo DIIO siga el ejemplo de la figura, es decir, DIIO Desde y Hasta, con el mismo número.
- $\checkmark$  Como muestra la figura, no es necesario ingresar todos los ceros a la izquierda. Por ejemplo, escribir "120" basta para referirse al DIIO "000000120".
- $\checkmark$  Sólo puede dar de baja DIIO sin aplicar que previamente usted hubiese registrado a su nombre, es decir, se pueden dar de baja aquellos DIIO para los cuales existe un registro de compra asociado a su RUT.
- $\checkmark$  Si ingresa DIIO que no tengan una compra registrada previamente, el sistema arroja un mensaje de error en la parte superior de la ventana.
- $\checkmark$  Si desea verificar que una baja de DIIO ha sido grabada y que está en el sistema, puede ir a la opción Listar Bajas de DIIO no aplicados y buscarla (ver punto anterior).
- Tenga presente que al dar de baja uno o un rango de DIIO, esos números quedarán inutilizables en el sistema y no podrán ser aplicados a un animal.
- $\checkmark$  Debe estar seguro de la información que está registrando, porque el sistema no permite eliminar ni modificar las bajas ingresadas.

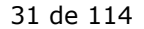

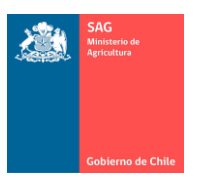

## <span id="page-31-0"></span>11. IDENTIFICACIÓN DE ANIMALES CON DIIO.

Nota.

 $\checkmark$  Recuerde leer los punto 7), 8) y 9) del presente Manual que aportan explicaciones en relación al funcionamiento general del sistema. Además, existen ciertos elementos que sólo se describen en estos puntos.

A continuación se describen las opciones principales para el registro, baja y cambio de DIIO, las que pueden realizarse uno a uno, por grupo o haciendo uso de la carga masiva de datos con un archivo XML.

Nota.

- $\checkmark$  Las opciones que se mencionan a continuación corresponden sólo al trabajo de animales con DIIO, es decir, a los aretes a aplicar a un animal y los aplicados.
- $\checkmark$  Vale reiterar que estas opciones no son válidas para DIIO no aplicados.

## <span id="page-31-1"></span>A) LISTAR REGISTROS DE DIIO REALIZADOS.

Nota.

 Este menú lista los registros de DIIO que ha realizado a través del sistema, a través de la opción Registrar Nuevo DIIO, o registros de DIIO que el SAG registró con anterioridad producto de un Formulario de Identificación Individual Oficial – FIIO que se recibió en la oficina.

Para tener una lista de los registros de DIIO que ha realizado, siga los siguientes pasos:

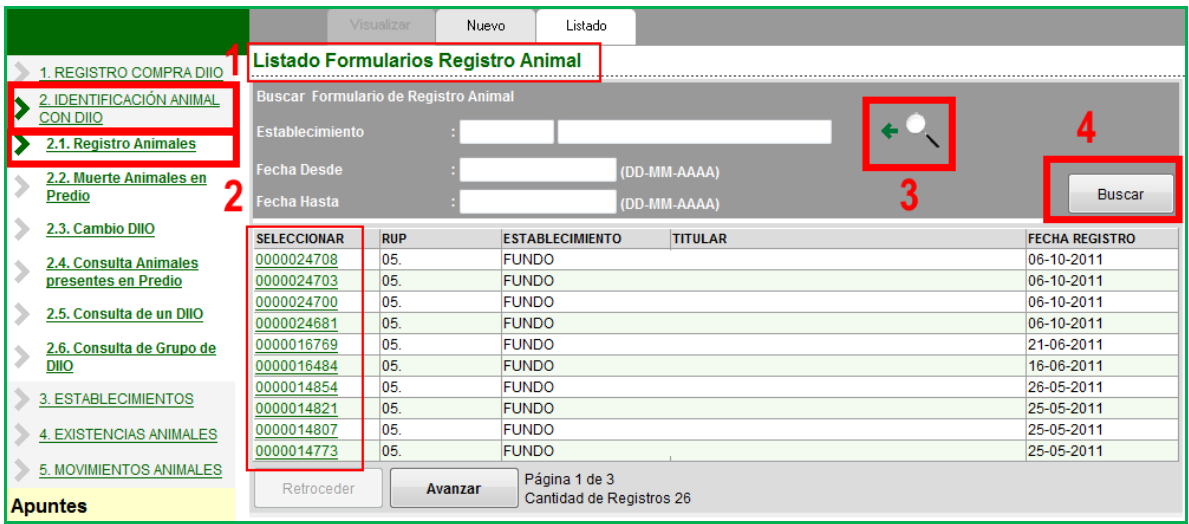

- 1. Ingresar al menú IDENTIFICACIÓN ANIMAL CON DIIO.
- 2. Ingresar al menú Registro Animales.
- 3. (Paso opcional) busque con la lupa el RUP para el que desea consultar. Si no selecciona un RUP específico se buscarán todos los registros realizados para todos sus establecimientos.

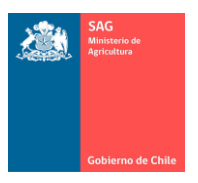

- o Ingrese rango de fechas si desea.
- 4. Presione el botón Buscar.
	- o Cada fila representa un registro que contiene uno o más DIIO, cada fila corresponde a un FIIO si los datos provienen de un formulario en papel.

Al seleccionar un registro haciendo clic sobre el número en la primera columna, se muestra la siguiente pantalla donde podrá visualizar los registros de DIIO que ha hecho.

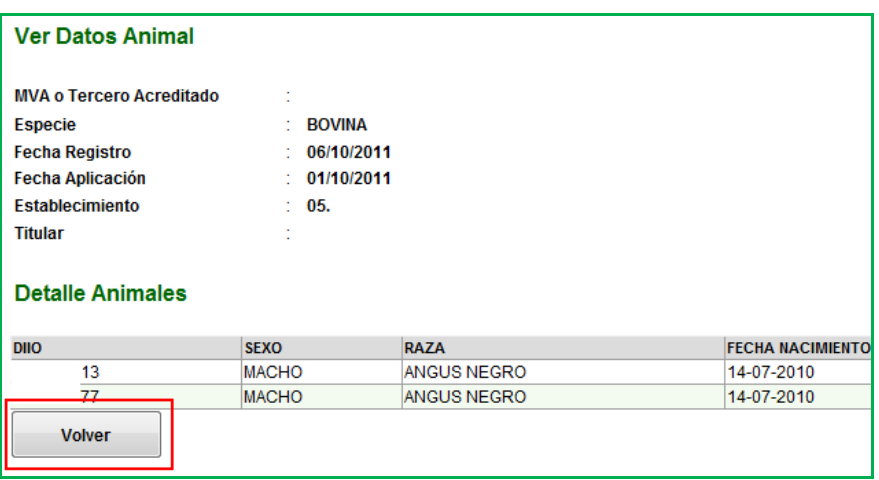

- Tenga presente que esta ventana es sólo de consulta.
- Si presiona el botón "Volver", vuelve a la lista principal.

#### <span id="page-32-0"></span>B) REGISTRAR NUEVO DIIO.

Nota.

- $\checkmark$  Para poder ingresar un nuevo DIIO o un grupo de DIIO, estos números tienen que estar registrados en el sistema como 'comprados'. Tienen que estar registrados en el menú REGISTRO COMPRA DIIO. De lo contrario cualquier operación le arrojará error.
- $\checkmark$  A medida que agrega DIIO al sistema, éste arrojará el estado de la Trazabilidad con que quedará guardado este animal. Para conocer qué significa cada estado, debe ver CONSULTAR DATOS DE UN DIIO más adelante en este punto, donde encontrará una tabla resumen.

Para realizar el registro de un nuevo animal con DIIO, siga los siguientes pasos:

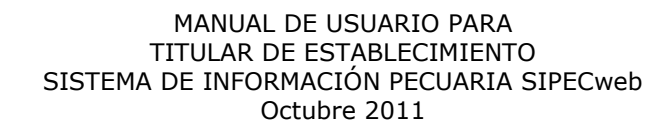

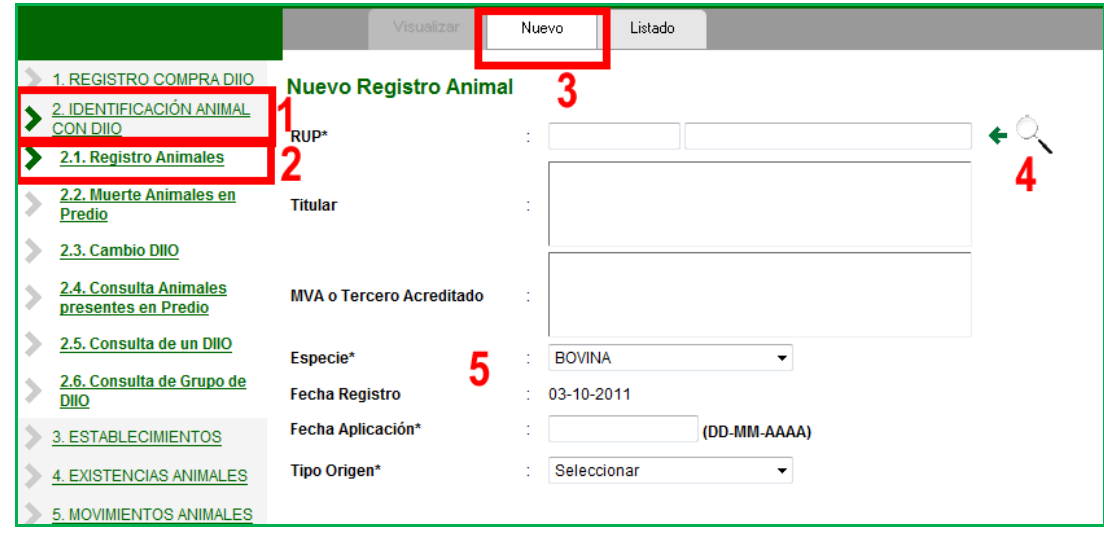

- 1. Ingresar al menú IDENTIFICACIÓN ANIMAL CON DIIO.
- 2. Ingresar al menú Registro de Animales (la ventana se mostrará con la lista de los DIIO aplicados, es decir, con la lista de las veces que usted ha aplicado DIIO y que han sido registrados mediante esta vía. No confundir con la lista de DIIO del predio, la que puede ver en otro menú).
- 3. Presione el botón Nuevo (se muestra la ventana con los espacios en blanco, para agregar nuevos datos).
- 4. Presione el botón de búsqueda, la lupa. Recuerde que el RUP, Titular y MVA no se digitan, los debe seleccionar con la lupa de búsqueda.
	- o En la ventana de búsqueda sólo necesita presionar el botón Buscar para que se listen sus predios (no es necesario ingresar nombre o RUP, excepto que tenga una gran cantidad de predios y sea necesario acotar la búsqueda).
	- o Seleccione el RUP en el que quedará registrado el DIIO a aplicar, con un clic sobre el RUP en la primera columna (en este RUP quedará el animal).

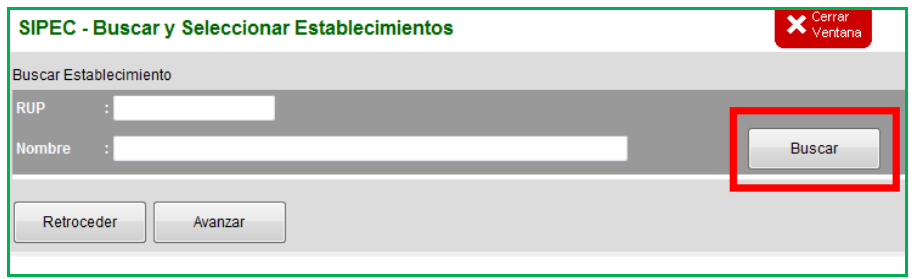

o La ventana se cerrará llevando hacia la ventana principal los datos seleccionados.

- 5. Ingrese el resto de la información.
- Seleccione Especie. El sistema entrega como primera opción la especie Bovina.
- La "Fecha de Registro" corresponde al día del registro del dato en el sistema y no se puede modificar.
- La Fecha de Aplicación debe ser ingresada por usted y debe ser menor o igual que la Fecha de Registro en el sistema. Si está mal ingresada la fecha, el sistema le arrojará error.
- El Tipo de Origen corresponde a Nacional (si es nacido en el territorio nacional) o Importado/Internado si es un animal importado.

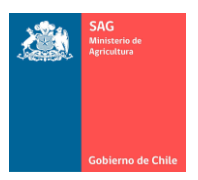

 Recuerde estar atento a los mensajes de error o advertencia que emite el sistema en la parte superior de la pantalla.

Nota.

- $\checkmark$  Antes de pasar al registro de DIIO en sí, asegúrese de haber ingresado todos los datos anteriores.
- $\checkmark$  Si falta alguno o si hav error en los datos, por ejemplo, no ingresar fecha de aplicación, más adelante el sistema arrojará error, pudiendo bloquearse, no podrá seguir escribiendo y deberá iniciar todo desde el principio (botón Nuevo).
- a) Registro de DIIO mediante carga automática con XML.

Para una carga automática de un conjunto de DIIO, siga los siguientes pasos, a continuación de los descritos para la pantalla principal vista al inicio de este punto:

- 1. Baje el documento informativo.
- Si ha bajado este archivo antes y ya lo conoce, puede pasar al siguiente paso.
- El documento consiste en un archivo Excel con los códigos de las especies.
- Revíselo cada cierto tiempo para ver si hay nuevos códigos y/o descripciones de especies o si no conoce el código asignado en el sistema para una categoría que desee agregar.
- 2. Baje la plantilla de archivo XML.
- Si ha bajado este archivo antes y ya lo conoce, puede pasar al siguiente paso.
- Para bajar el archivo XML, recuerde que debe hacerlo con el botón derecho del mouse v hacer clic en "Guardar destino como…"
- Para el manejo del archivo XML diríjase al punto 8) de este Manual.

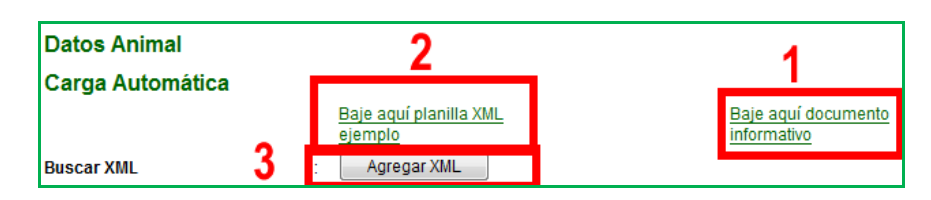

- 3. Presione el botón Agregar XML.
- Puede llegar a este paso si tiene listo su archivo XML para subirlo al sistema (para el manejo del archivo XML diríjase al punto 8) de este Manual).
- Asegúrese, antes de subir el archivo, de que los números de DIIO en el archivo XML tienen compra registrada en el sistema.
- Si el sistema detecta un error con un DIIO o con un grupo de ellos, no podrá continuar y deberá volver a iniciar el proceso desde Nuevo.

A continuación, siga las instrucciones del cuadro Adjuntar nuevo archivo XML.

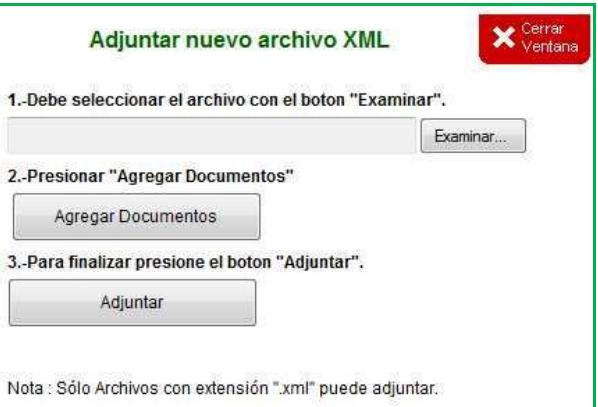

Tenga en cuenta lo siguiente:

 $\overline{a}$ 

 $\overline{a}$ 

- Al presionar Agregar Documento, el sistema muestra en esta misma pantalla la lista contenida en el archivo (sólo se muestra, no se realiza ninguna validación).
- Al presionar Adjuntar el sistema evaluará y validará si los DIIO pueden ser subidos o no, esto es, si pueden ser registrados en este RUP o no.
- Si los DIIO presentan problemas el sistema emitirá mensaje de error y no podrá continuar. Deberá volver a Nuevo.

El número de DIIO no se encuentra asignado para este productor. Debe Registrar la Compra.

- El número de DIIO ya se encuentra ingresado
- Si los DIIO no presentan problemas el sistema los mostrará al final de la página en una matriz de filas y columnas.

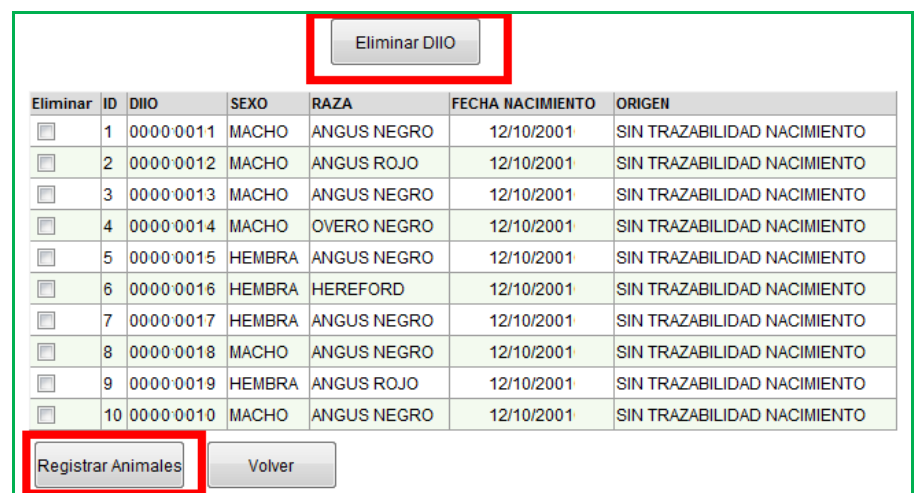

En la ventana anterior, donde se listan los DIIO que han sido subidos con el archivo XML:

 Si marca alguno de ellos con el ticket de la primera columna Eliminar y presiona el botón Eliminar DIIO, lo eliminará de la lista (no del sistema), esto en caso de no querer ingresar un DIIO en particular y realizar una corrección.

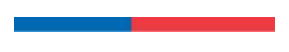
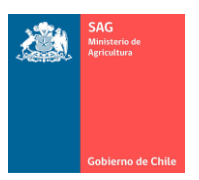

- Si presiona el botón Volver, el sistema borrará toda la información y regresará a la lista de registros de DIIO, es decir, sale del registro de un nuevo DIIO.
- Para completar el proceso y grabar el registro de un grupo de DIIO mediante archivo XML, presione el botón Registrar Animales.
- b) Registro de DIIO mediante carga manual.

Para una carga manual de DIIO, siga los siguientes pasos, a continuación de los descritos para la pantalla principal vista al inicio de este punto.

- Ingresar DIIO manualmente uno en uno.
- 1. Seleccione Raza, Sexo, Fecha de nacimiento. Estos datos se mantienen en pantalla por si desea agregar más de un animal con las mismas características.
- 2. Ingrese el número de DIIO a registrar. Puede omitir los ceros de la izquierda.
- 3. Presione el botón Agregar DIIO.
- Note que abajo se formará la matriz con los DIIO que irá agregando.
- Repita este paso para todos los DIIO que quiera agregar.
- La validación si el DIIO es válido o no se hará en este momento.
- 4. Presione el botón Registrar Animales cuando esté listo para guardar los datos.

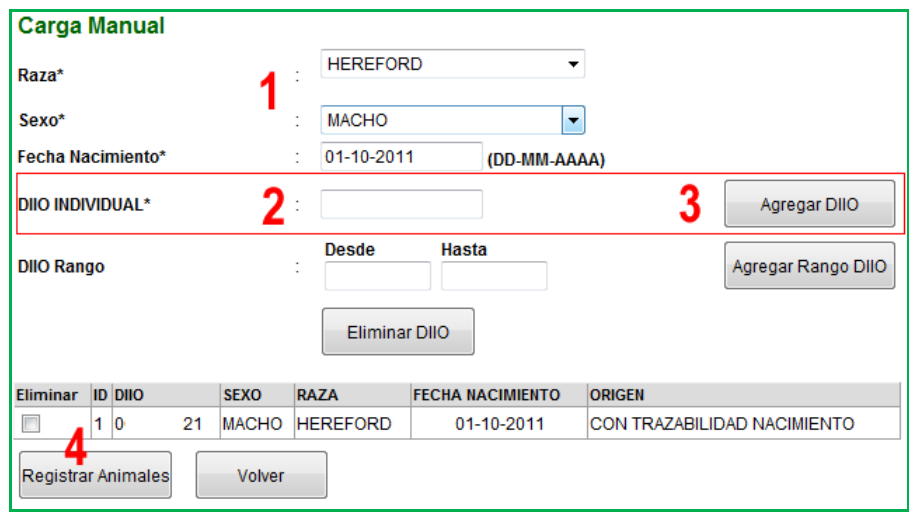

- Para corregir, si marca algún DIIO con el ticket de la primera columna Eliminar y presiona el botón Eliminar DIIO, lo eliminará de la lista.
- Si presiona el botón Volver, el sistema borrará toda la información y regresará a la lista principal, es decir, sale del registro de un nuevo DIIO.
- ❖ Ingresar DIIO manualmente por rango.
- 1. Seleccione Raza, Sexo, Fecha de nacimiento.
- Estos datos se mantienen en pantalla por si desea agregar más de un animal con las mismas características. Se mantiene independientemente si desea agregar un DIIO o un rango de DIIO.
- 2. Ingrese el rango de DIIO, números Desde y Hasta.
- Puede omitir los ceros de la izquierda.

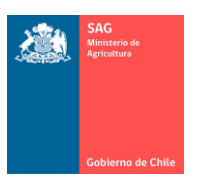

- Se registrarán para todos las mismas características seleccionadas en el paso 1.
- 3. Presione el botón Agregar Rango DIIO.
- Note que abajo se formará la matriz con los DIIO que irá agregando.
- Repita este paso para todos los Rango de DIIO que quiera agregar.
- La validación si el DIIO es válido o no se hará en este momento.
- 4. Presione el botón Registrar Animales cuando esté listo para guardar los datos.

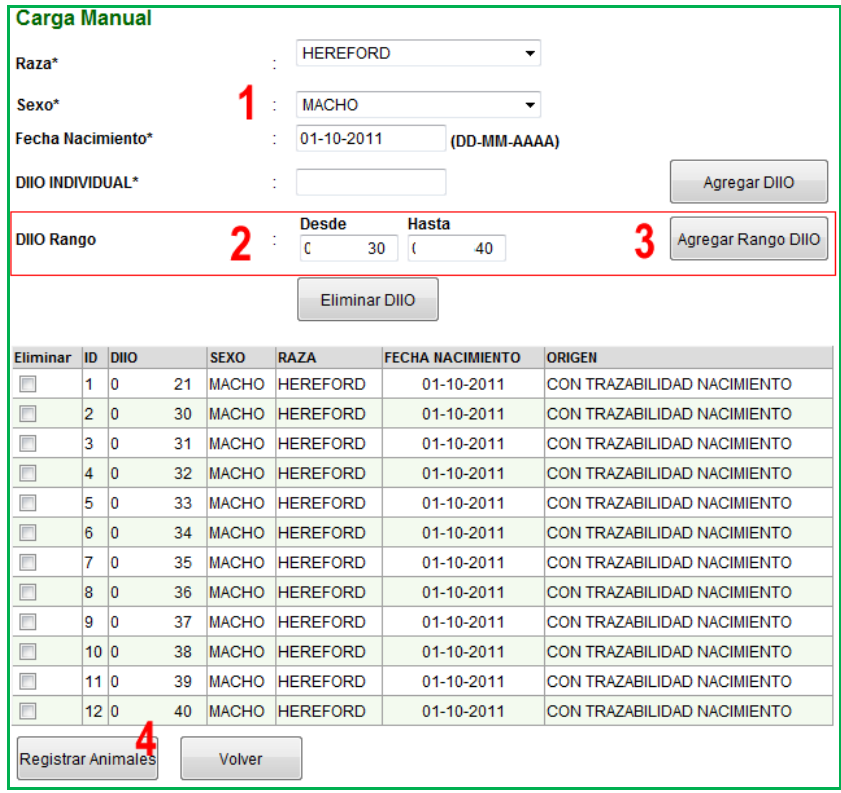

- Para corregir, si marca algún DIIO con el ticket de la primera columna Eliminar y presiona el botón Eliminar DIIO, lo eliminará de la lista.
- Si presiona el botón Volver, el sistema borrará toda la información y regresará a la lista principal de registros de DIIO, es decir, sale del registro de un nuevo DIIO.

Nota.

- $\checkmark$  Los rangos de DIIO a agregar deben ser rangos existentes y se agregarán todos los números, comenzando en el número Desde, terminando en el número Hasta, ambos inclusive.
- $\checkmark$  Note que en la figura anterior se hizo uso combinado de las dos opciones, se agregó un DIIO (primero en la lista) y después se agregó un rango.
- $\checkmark$  Puede agregar más DIIO de uno en uno o más grupos de DIIO en la misma ventana.
- En la matriz la columna ID es de uso interno, sólo representa un correlativo.
- $\checkmark$  En la matriz la columna Origen representa el estado de la Trazabilidad para el DIIO (ver tabla más adelante en este punto).

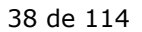

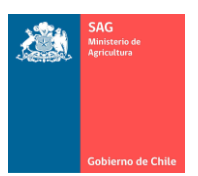

## C) LISTAR BAJAS DE DIIO REALIZADAS.

Nota.

 Este menú lista las bajas de DIIO que ha realizado a través del sistema, a través de la opción Baja de DIIO aplicados en predio.

Para obtener una lista de los registros de bajas de DIIO que ha realizado, siga los siguientes pasos:

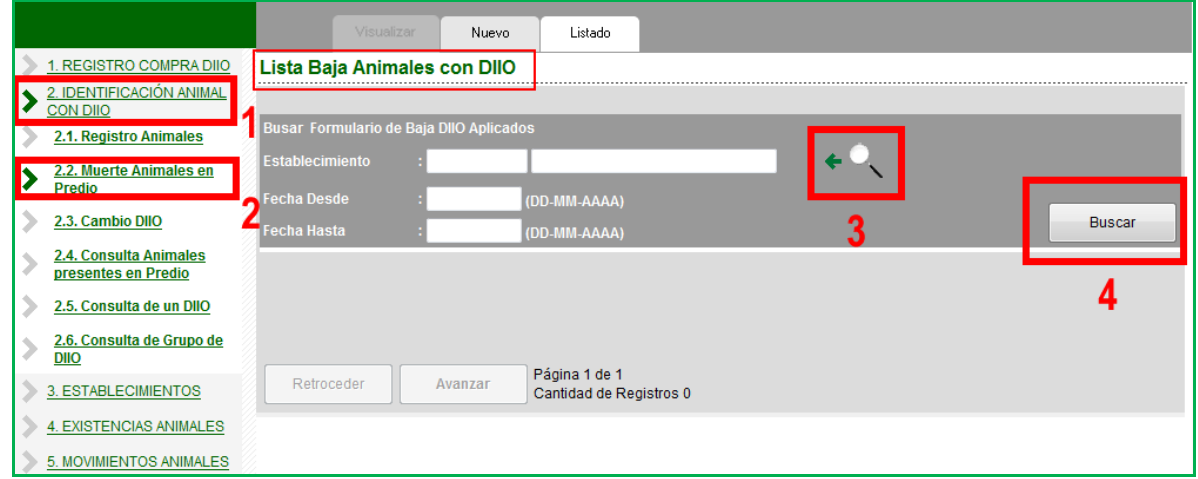

- 1. Ingresar al menú IDENTIFICACIÓN ANIMAL CON DIIO.<br>2. Ingresar al menú Muerte Animales en Predio.
- 2. Ingresar al menú Muerte Animales en Predio.
- 3. (Paso opcional) busque con la lupa el RUP para el que desea consultar. Si no selecciona un RUP específico se buscarán todos los registros realizados para todos sus establecimientos.
	- o Ingrese rango de fechas si desea, respetando el formato mostrado en pantalla, para obtener las bajas registradas en un rango de fechas determinado.
- 4. Presione el botón Buscar.

La siguiente pantalla corresponde a una lista de bajas de DIIO.

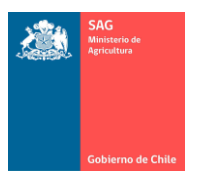

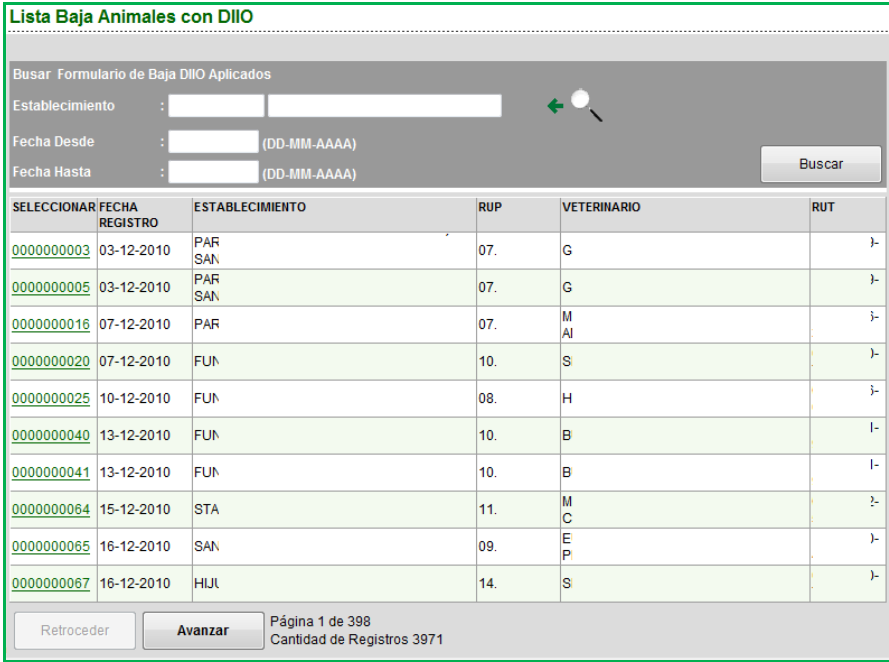

El seleccionar una fila haciendo clic sobre el número correlativo de la primera columna, se muestra la pantalla donde podrá visualizar los DIIO dados de baja en esa oportunidad (en ese registro).

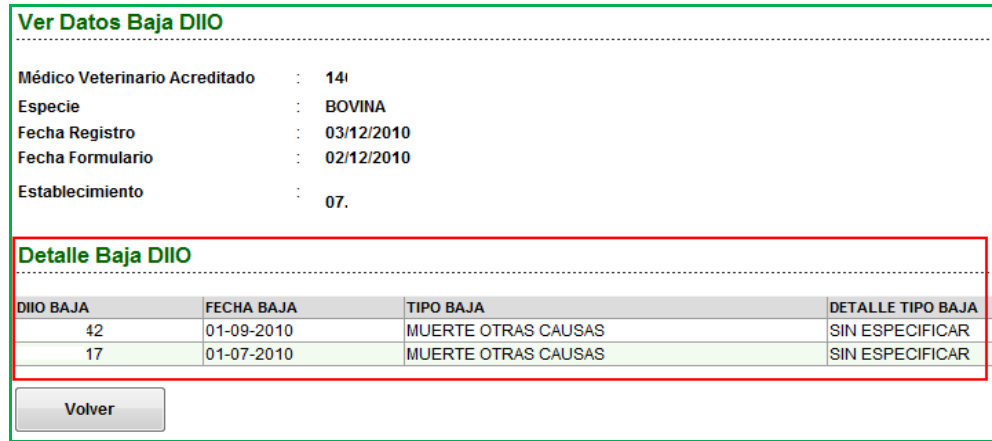

- Tenga presente que esta ventana es sólo de consulta.
- Si presiona el botón "Volver", volverá a la lista principal.

# D) DAR DE BAJA DIIO APLICADOS.

Nota.

 Para poder dar de baja un DIIO, éste debe haber estado aplicado a un animal. Aquí no se da de baja DIIO sin aplicar, para esto diríjase a REGISTRO COMPRA DE DIIO.

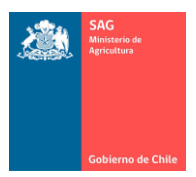

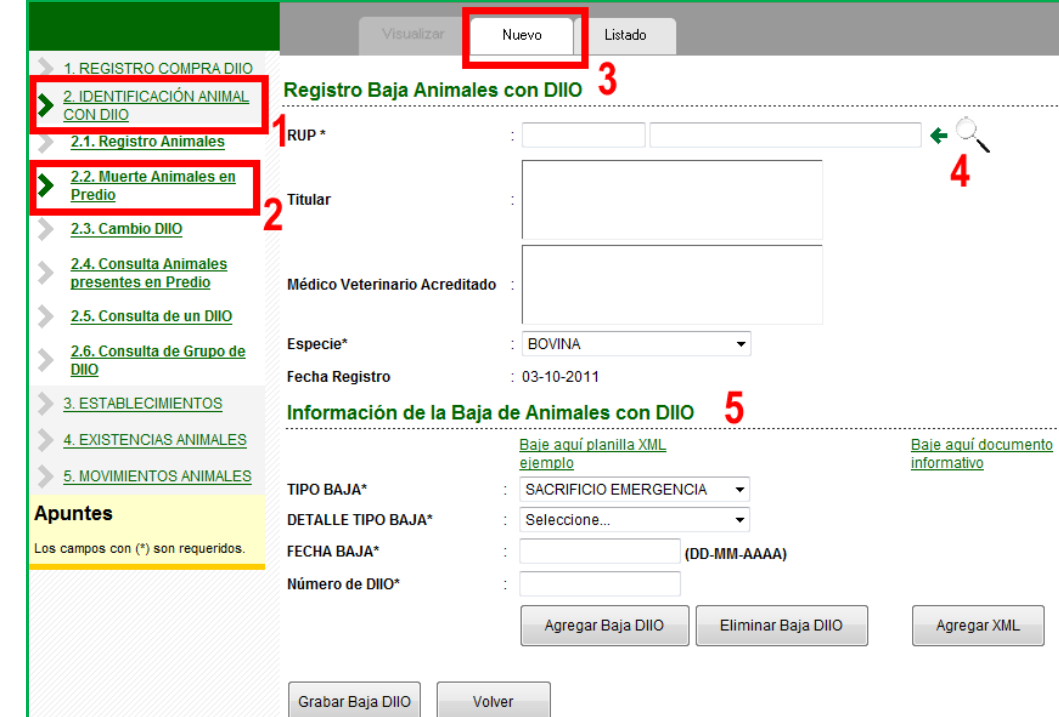

Para registrar la baja de un animal con DIIO, siga los siguientes pasos:

- 1. Ingresar al menú IDENTIFICACIÓN ANIMAL CON DIIO.
- 2. Ingresar al menú Muerte Animales en Predio (Se muestra la pantalla con los bajas registradas a través de esta vía, mediante este sistema web. No confundir con una lista de los animales de sus establecimientos que han sido dados de baja).
- 3. Presione el botón Nuevo. Se despliega la pantalla para el registro de los datos.
- 4. Presione el botón de búsqueda, la lupa. Recuerde que el RUP, Titular y MVA no se digitan, los debe seleccionar con la lupa de búsqueda.
	- o En la ventana de búsqueda sólo necesita presionar el botón Buscar para que se listen sus predios (no es necesario ingresar nombre o RUP, excepto que tenga una gran cantidad de predios y sea necesario acotar la búsqueda).

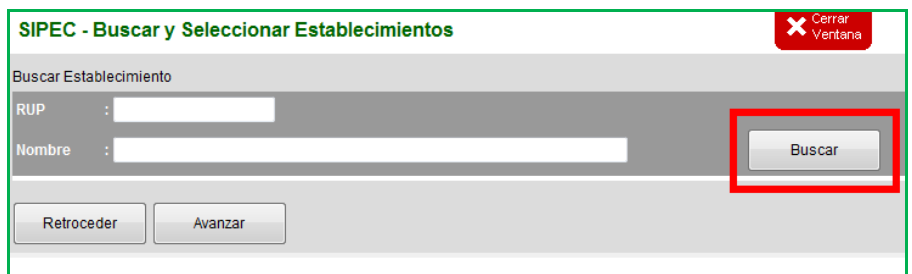

- o Seleccione el RUP en el que está el DIIO a dar de baja, con un clic sobre el RUP en la primera columna de la matriz que aparecerá después de presionar Buscar.
- o La ventana se cerrará llevando hacia la ventana principal los datos seleccionados.

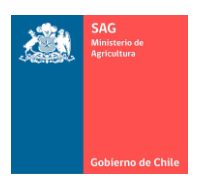

5. En la sección Información de la Baja de Animales con DIIO, registre los datos de las bajas que desea realizar.

Nota.

- $\checkmark$  Antes de pasar al registro de bajas de DIIO en sí, asegúrese de haber completado todos los datos anteriores. El sistema arrojaría error y tendría que comenzar desde Nuevo.
- a) Dar de baja DIIO mediante carga con XML.

Para dar de baja un conjunto de DIIO, cargando un archivo XML, siga los siguientes pasos, a continuación de los descritos previamente para la pantalla principal al inicio de este punto:

- 1. Baje el documento explicativo.
- Si ha bajado este archivo antes y ya lo conoce, puede pasar al siguiente paso.
- El documento consiste en un archivo Excel con los códigos de los tipos de baja por los que se puede dar de baja un animal.
- Revise este archivo cada cierto tiempo para ver si hay nuevas clasificaciones.
- 2. Baje la plantilla de archivo XML.
- Si ha bajado este archivo antes y ya lo conoce, puede pasar al siguiente paso.
- Para bajar el archivo XML, recuerde que debe hacerlo con el botón derecho del mouse y hacer clic en "Guardar destino como…"
- Para el manejo del archivo XML diríjase al punto 8) de este Manual.

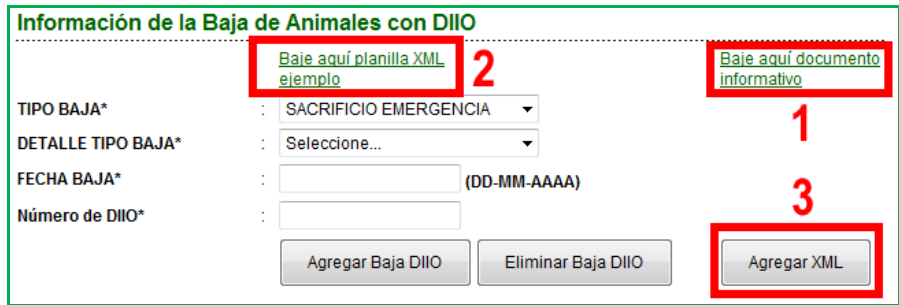

- 3. Presione el botón Agregar XML.
- Puede llegar a este paso si tiene listo su archivo XML para subirlo al sistema (para el manejo del archivo XML diríjase al punto 8) de este Manual).
- Asegúrese, antes de subir el archivo, de que los números de DIIO en el archivo XML que desea dar de baja, existen y están presentes en el RUP (ver menú Consultar DIIO).
- Si el sistema detecta un error con un DIIO o con un grupo de ellos, no podrá continuar y deberá volver a iniciar el proceso desde Nuevo.

Siga las instrucciones del cuadro Adjuntar nuevo archivo XML.

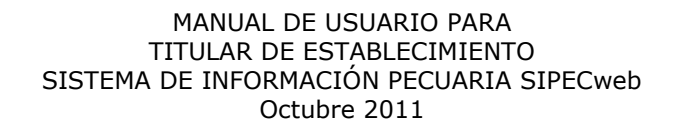

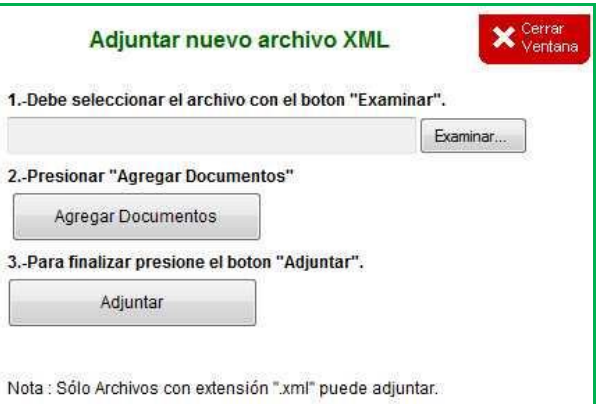

Tenga en cuenta lo siguiente:

 Al presionar Examinar, se abrirá una ventana que le permitirá buscar el archivo XML en su computador.

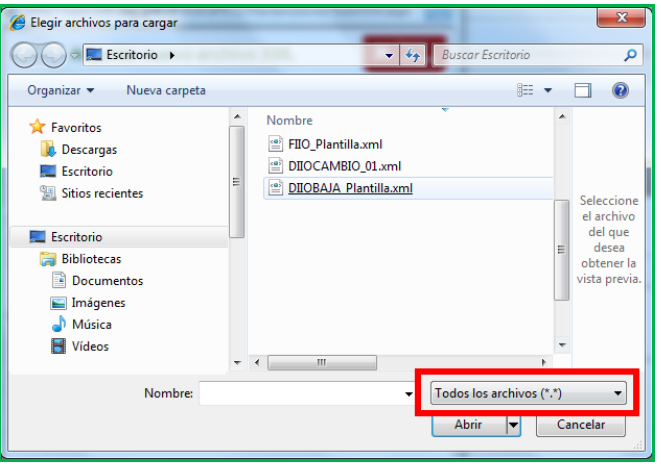

- Al presionar Agregar Documento, el sistema muestra en esta pantalla la lista contenida en el archivo (sólo se muestra, no se realiza ninguna validación).
- Al presionar Adjuntar el sistema evaluará y validará si los DIIO pueden ser subidos o no, esto es, si pueden ser dados de baja o no.
- Si los DIIO presentan problemas el sistema emitirá mensaje de error y no podrá continuar. Deberá corregir el error y dependiendo de la gravedad del problema con el archivo XML, podrá necesitar volver a Nuevo.
- Preste atención a los mensajes de error o advertencia que muestra el sistema en la parte superior. Los mensajes son variados y dependerán del error detectado. Por ejemplo, cuando se quiere dar de baja un DIIO que, aun siendo de este propietario, no está en el predio (está en otro predio).

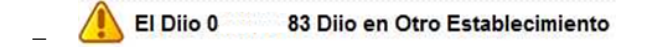

Si los DIIO no presentan problemas el sistema los mostrará al final de la página.

En la ventana donde se listan los DIIO que han sido subidos con el archivo XML:

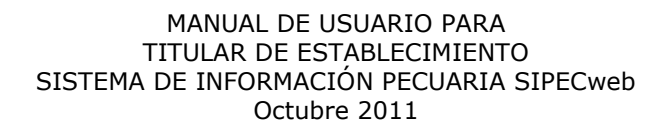

- Note que la columna Tipo Baja y Detalle Tipo Baja se ha cambiado a SIN ANTECEDENTES, que son los datos que vienen desde el archivo subido.
- Note en la figura que al utilizar el archivo XML no se consideran las opciones seleccionadas en pantalla para los campos Tipo, Detalle y Fecha de Baja. Se considera la información contenida en el archivo XML.

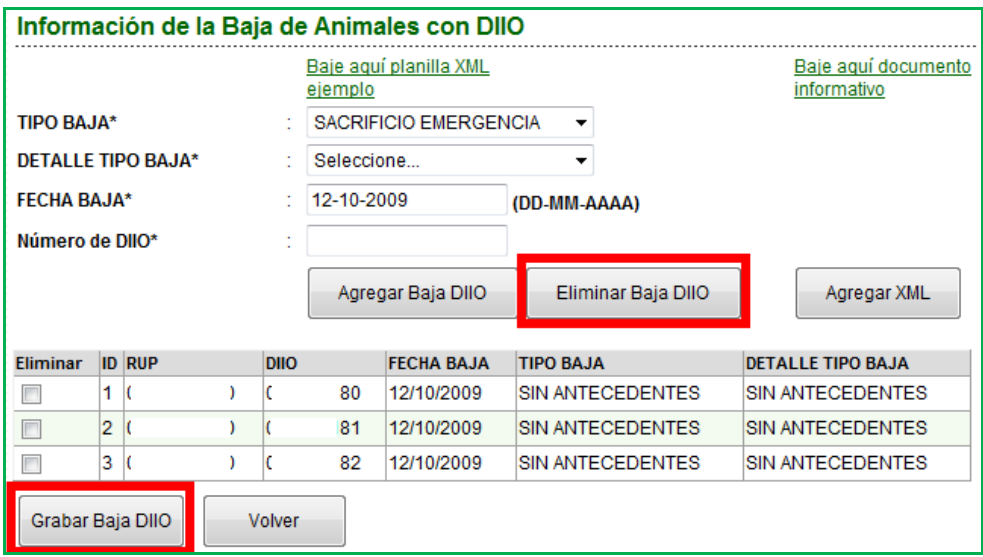

- Si marca alguno de ellos con el ticket de la primera columna Eliminar y presiona el botón Eliminar Baja DIIO, lo eliminará de la lista (no del sistema). Esto cuando necesite hacer una corrección.
- Si presiona el botón Volver, el sistema borrará toda la información y regresará a la lista de bajas de DIIO, al inicio del menú.
- Para completar el proceso y grabar la baja de un grupo de DIIO mediante archivo XML, presione el botón Grabar Baja DIIO.
- b) Dar de baja DIIO con carga manual uno a uno.

Para dar de baja los DIIO ingresándolos al sistema en forma manual mediante la pantalla del sistema, siga los siguientes pasos:

- 1. Seleccione los datos correspondientes a Tipo, Detalle, Fecha de Baja.
	- o Estos datos se mantienen en pantalla por si desea agregar más de una baja con las mismas características.
	- o Ingrese el Número de DIIO a dar de baja. Puede omitir los ceros a la izquierda.
- 2. Presione el botón Agregar Baja DIIO.
- Note que abajo se formará la matriz con los DIIO que irá agregando.
- Repita este paso para todos los DIIO que quiera agregar a la lista.
- La validación si el DIIO es válido o no se hará en este momento.
- 3. Presione el botón Grabar Baja DIIO cuando esté listo para guardar los datos.

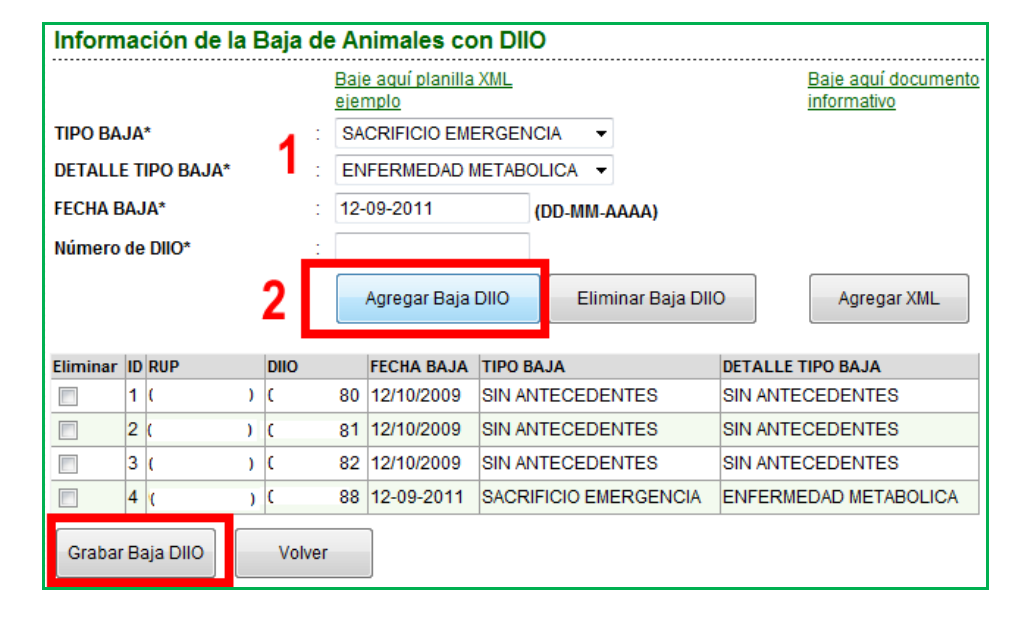

- Para corregir, marque el DIIO con el ticket de la primera columna Eliminar y presione el botón Eliminar DIIO y lo eliminará de la lista (no del sistema).
- Si presiona el botón Volver, el sistema borrará toda la información y regresará a la lista de registros de DIIO, es decir, sale del registro de una Baja de DIIO.

Nota.

- $\checkmark$  Note que en la figura anterior se hizo uso combinado de las dos opciones, se agregó un DIIO en forma manual (último en la lista, con distintas causas) y ya se había agregado un rango con archivo XML con otras causas.
- $\checkmark$  Puede agregar más DIIO de uno en uno u otro grupo de DIIO en la misma ventana.
- $\checkmark$  En la matriz la columna ID es de uso interno, sólo representa un correlativo.

### E) LISTAR CAMBIOS DE DIIO REALIZADOS.

Nota.

 Este menú lista los cambios de DIIO que ha realizado a través del sistema, mediante la opción Cambio de DIIO.

Para obtener una lista de los registros de cambios de DIIO que ha realizado, siga los siguientes pasos:

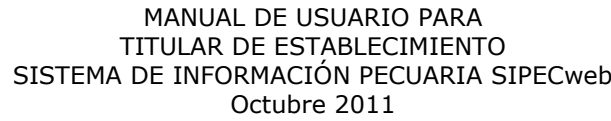

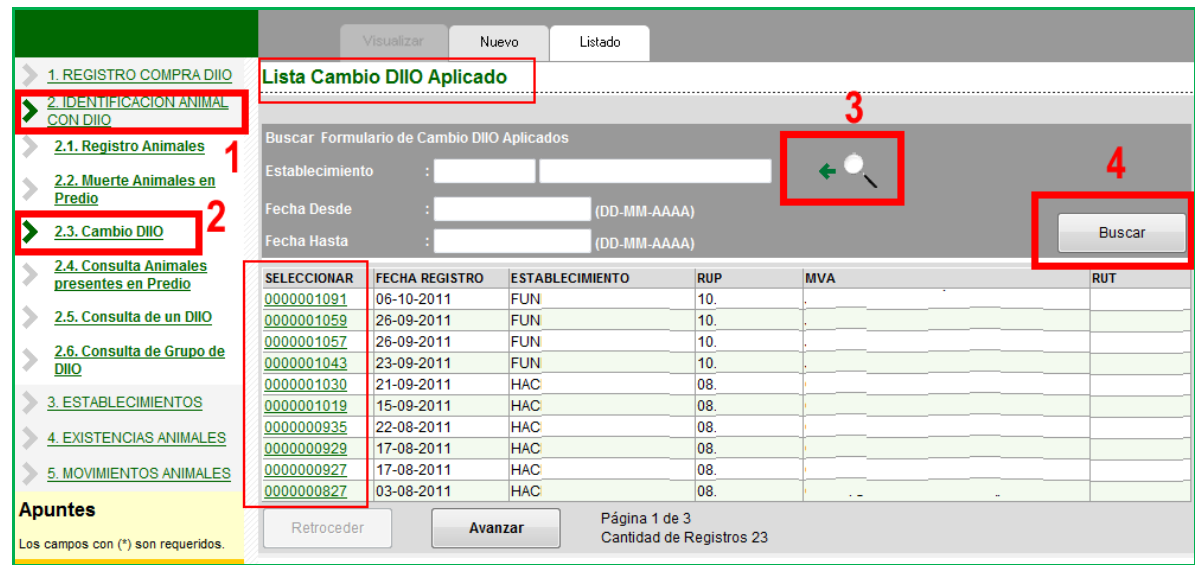

- 1. Ingresar al menú IDENTIFICACIÓN ANIMAL CON DIIO.
- 2. Ingresar al menú Cambio DIIO.<br>3. (Paso opcional) busque con la lu
- 3. (Paso opcional) busque con la lupa el RUP para el que desea consultar. Si no selecciona un RUP específico se buscarán todos los cambios realizados para todos sus establecimientos. o Ingrese rango de fechas si desea.
- 4. Presione el botón Buscar.
	- o Se mostrarán las filas en la matriz con los Cambios de DIIO registrados.

En la matriz que se despliega, al seleccionar una fila haciendo clic sobre el número en la primera columna, se mostrará la pantalla donde visualizar los DIIO que han sido cambiados.

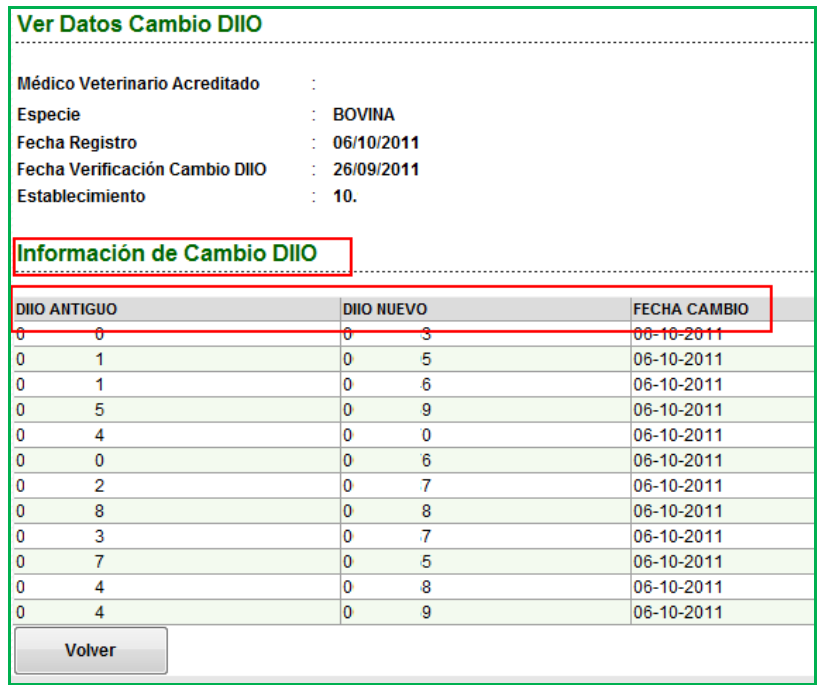

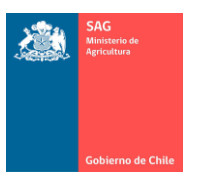

- Tenga presente que esta ventana es de sólo consulta.
- Si presiona el botón "Volver", vuelve a la lista de la ventana principal.

## F) CAMBIAR DIIO.

Para cambiar un arete a un animal, es decir, para cambiar en un animal un número de DIIO por otro, siga los siguientes pasos:

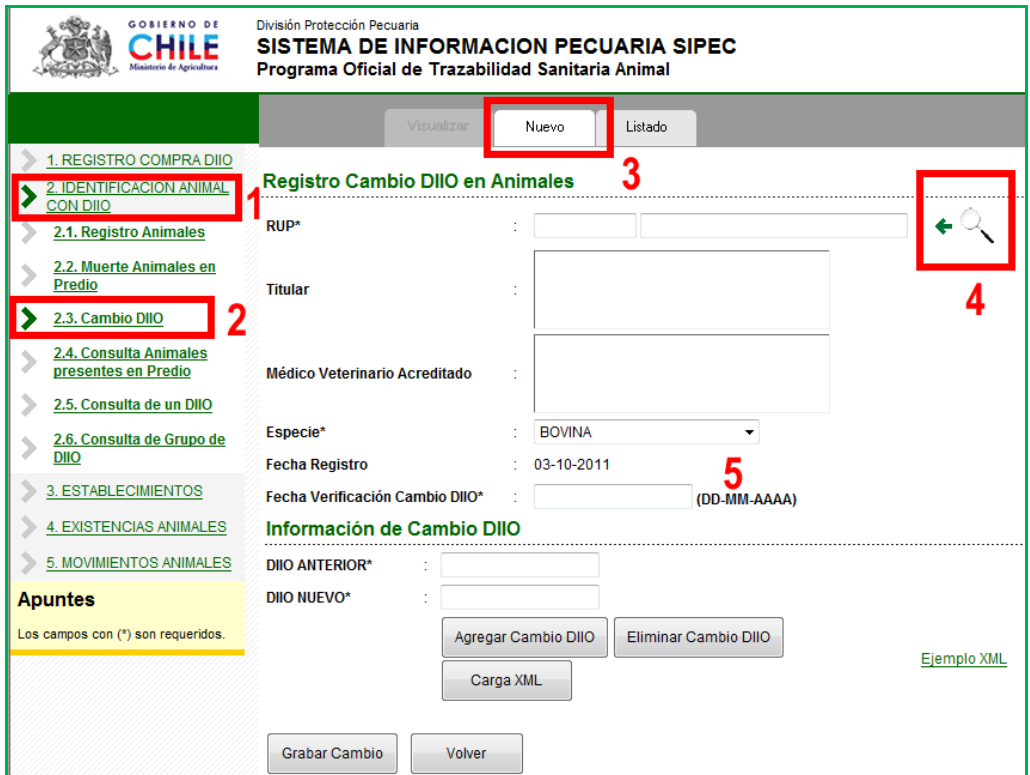

- 1. Ingresar al menú IDENTIFICACIÓN ANIMAL CON DIIO.
- 2. Ingresar al menú Cambio DIIO. Se muestra la pantalla con los cambios de DIIO registrados previamente en el sistema.
- 3. Presione el botón Nuevo. Se despliega la pantalla para el registro de los nuevos datos.
- 4. Presione el botón de búsqueda, la lupa. Recuerde que el RUP, Titular y MVA no se digitan, los debe seleccionar con la lupa de búsqueda.
	- o En la ventana de búsqueda sólo necesita presionar el botón Buscar para que se listen sus predios.

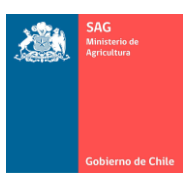

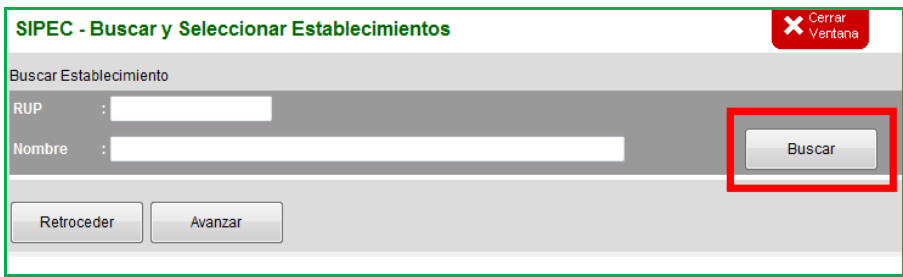

- o Seleccione el RUP en el que está el DIIO que desea cambiar, con un clic sobre el RUP en la primera columna (el RUP aparece después de presionar el botón Buscar).
- o La ventana se cerrará llevando hacia la ventana principal los datos de la fila seleccionada.
- 5. Registre los datos restantes, poniendo énfasis en la Fecha de Verificación del cambio de DIIO.

Nota.

 $\checkmark$  Antes de pasar al cambio de DIIO en sí, asegúrese de haber completado todos los datos anteriores.

Para continuar con el ingreso del cambio de DIIO siga las alternativas siguientes.

a) Registro de cambio de DIIO mediante carga manual uno a uno.

Para el cambio de un DIIO, siga los siguientes pasos a continuación de los descritos para la pantalla principal:

- 1. Ingrese el número de DIIO anterior y el nuevo número de DIIO.
- Asegúrese que el número de DIIO a cambiar está registrado en este RUP y que el nuevo número ya está habilitado como Comprado (menú REGISTRO COMPRA DIIO).
- 2. Presione el botón Agregar Cambio DIIO.
- Note que abajo se formará la matriz con los DIIO que irá agregando.
- Repita este paso para todos los cambio de DIIO que quiera realizar.
- La validación si el cambio de DIIO es válido o no se hará en este momento.
- 3. Presione el botón Grabar Cambio cuando esté listo para guardar los datos.

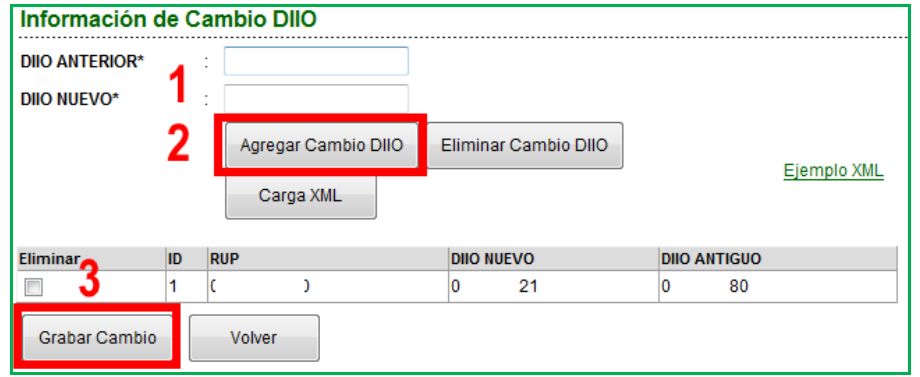

 Verifique que los números ingresados son los correctos. Note que las columnas tienen el DIIO nuevo y el DIIO antiguo.

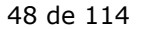

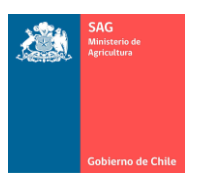

- Para corregir, marque el DIIO con el ticket de la primera columna Eliminar y presione el botón Eliminar DIIO y lo eliminará de la lista (no del sistema).
- Si presiona el botón Volver, el sistema borrará toda la información y regresará a la lista de cambios de DIIO, al inicio, es decir, sale del registro de un cambio de DIIO.
- b) Registro de cambio de DIIO mediante carga con XML.

Para cargar en el sistema un conjunto de DIIO con un archivo XML y cambiar su número, siga los siguientes pasos a continuación de los descritos previamente para la pantalla principal:

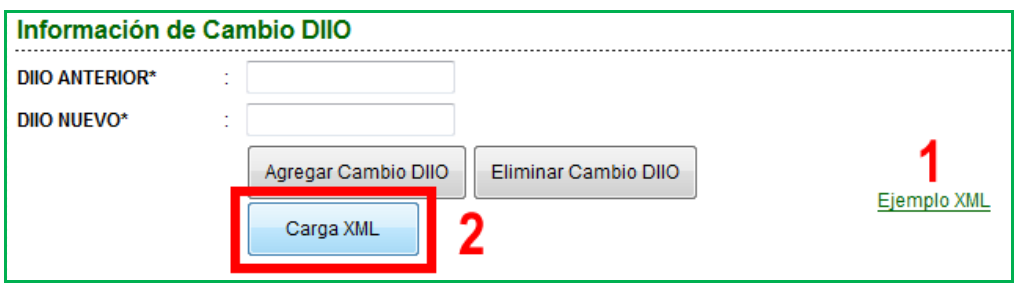

- 1. Baje la plantilla de ejemplo para el archivo XML.
- Si ha bajado este archivo antes y ya lo conoce, puede pasar al siguiente paso.
- Para bajar el archivo XML, recuerde que debe hacerlo con el botón derecho del mouse y hacer clic en "Guardar destino como…"
- Para el manejo del archivo XML diríjase al punto 8) de este Manual.
- 2. Presione Cargar XML.
- Puede llegar a este paso si tiene listo su archivo XML para subirlo al sistema (para el manejo del archivo XML diríjase al punto 8) de este Manual).
- Asegúrese, antes de subir el archivo, de que los números de DIIO a cambiar están registrados en ese RUP y que el nuevo número a asignar a cada uno, ya está habilitado como Comprado (menú REGISTRO COMPRA DIIO).
- Si el sistema detecta un error con un DIIO o con un grupo de ellos, no podrá continuar y deberá volver a iniciar el proceso desde Nuevo.

A continuación, siga las instrucciones del cuadro Adjuntar nuevo archivo XML. Tenga en cuenta lo siguiente:

- Con el botón Examinar busque en su computador el archivo a subir.
- Al presionar Agregar Documento, el sistema muestra abajo en la pantalla la lista contenida en el archivo (sólo se muestra, no se realiza ninguna validación, como se ve en la figura siguiente).

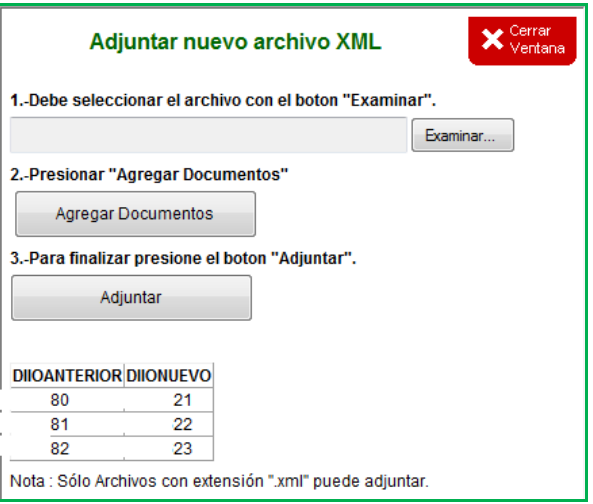

- Al presionar Adjuntar el sistema evaluará y validará si los DIIO pueden ser subidos o no, esto es, si pueden ser cambiados o no, para lo que evalúa DIIO existente y número de DIIO nuevo a asignar.
- Si los DIIO presentan problemas el sistema emitirá mensaje de error y no podrá continuar. Deberá corregir el error y dependiendo de la gravedad del problema con el archivo XML, deberá volver a Nuevo (corrija el archivo XML si existen errores).
- Preste atención a los mensajes de error o advertencia que muestra el sistema en la parte superior. Los mensajes son variados y dependerán del error detectado.
- Si los DIIO no presentan problemas el sistema los mostrará en pantalla en una matriz.

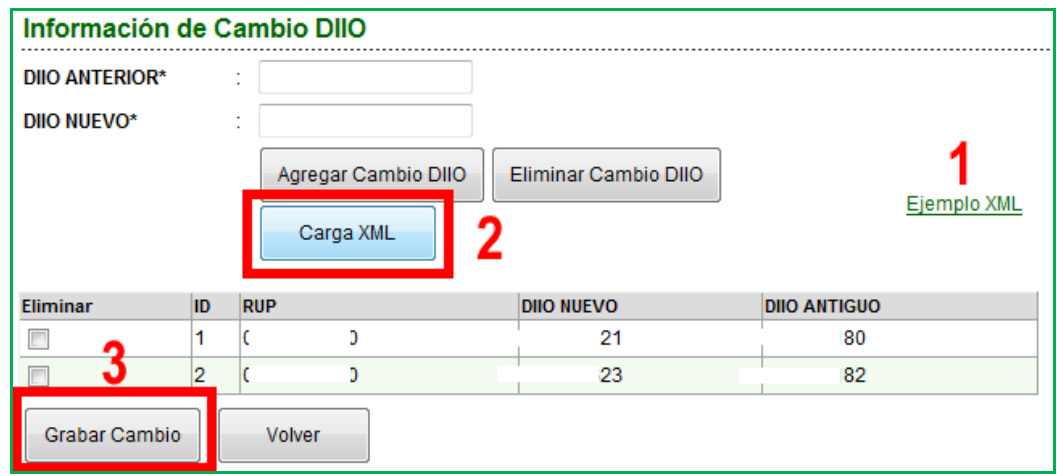

En la ventana anterior, donde se listan los DIIO que han sido subidos con el archivo XML:

- Si marca alguno de ellos con el ticket de la primera columna Eliminar y presiona el botón Eliminar Cambio DIIO, sólo lo eliminará de la lista (no del sistema).
- Si presiona el botón Volver, el sistema borrará toda la información y regresará a la lista de cambios de DIIO, es decir, al inicio del menú, sin grabar.
- Para completar el proceso y grabar el cambio de un grupo de DIIO mediante archivo XML, presione el botón Grabar Cambio (3).

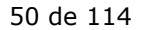

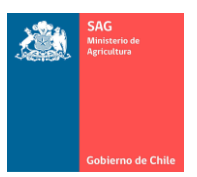

### 12. CONSULTAS DE ANIMALES CON DIIO.

Nota.

 $\checkmark$  Recuerde leer los punto 7), 8) y 9) del presente Manual que aportan explicaciones en relación al funcionamiento general del sistema. Además, existen ciertos elementos que sólo se describen en estos puntos.

Las siguientes tres opciones permiten realizar consultas al sistema y conocer información de un animal con arete oficial DIIO.

Se puede obtener información de los DIIO presentes en el predio (de sus establecimientos) y, en otras opciones, se puede obtener datos para un DIIO o un rango de DIIO determinados de cualquier establecimiento que esté registrado en el sistema.

### A) CONSULTAR, IMPRIMIR Y ENVIAR POR CORREO ELECTRÓNICO.

Esta consulta es similar a la del menú ESTABLECIMIENTO / Consultar información establecimiento, en la etiqueta Animales, la que entrega todos los animales presentes en el establecimiento. Pero, esta consulta es más amplia y se permite filtrar por otros criterios, como se explica a continuación.

Como funcionalidad principal, después de realizar la consulta, puede enviar una lista por email a la cuenta de correo que se desee.

Para consultar los animales (DIIO) presentes en su establecimiento, siga los siguientes pasos: 1. Ingresar al menú IDENTIFICACIÓN ANIMAL CON DIIO.

- 2. Ingresar al menú Consulta animales presentes en predio.
- 3. En la lista que aparece al centro de la pantalla (sus establecimientos), seleccione el establecimiento que desea consultar.

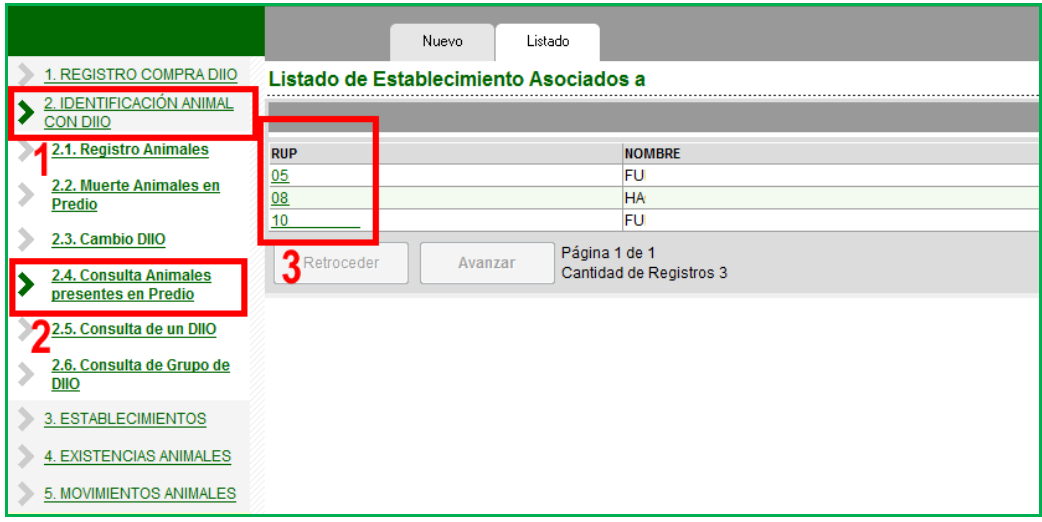

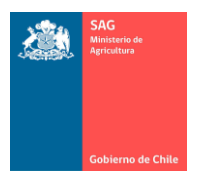

Al hacer clic sobre un RUP en la primera columna, el sistema mostrará la siguiente pantalla, con un grupo de filtros u opciones de consulta A), las que puede seleccionar a su criterio. Después de ingresar los criterios de búsqueda deseados, presione el botón Generar B).

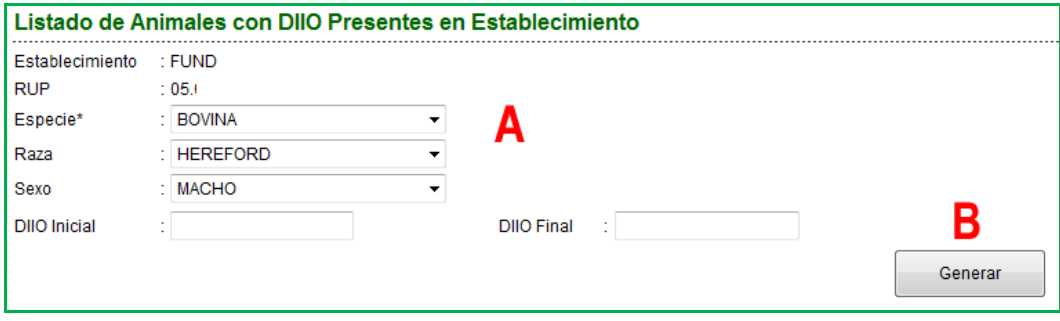

- Una vez que ha presionado el botón Generar, se obtendrá una lista de todos los DIIO encontrados, que cumplen con las condiciones de filtros.
	- o Por ejemplo, si conoce exactamente un rango de DIIO, ingrese los números de DIIO Inicial y Final, así generará una lista que contenga sólo estos números.
- Esta lista la puede ver en pantalla, la puede imprimir o la puede enviar por correo electrónico.
- Como muestra la figura siguiente, al momento de generar la lista con el resultado de la búsqueda, se crea una matriz de filas y columnas con los datos.
- Si desea imprimir todos los DIIO o enviar por correo electrónico todos los DIIO, puede marcar el ticket Seleccionar Todos A). Si sólo desea operar con un conjunto acotado de DIIO, debe marcarlos con un ticket en la columna Seleccionar B).
- Si marca todos o uno, puede desmarcarlos si desea cambiar la selección.

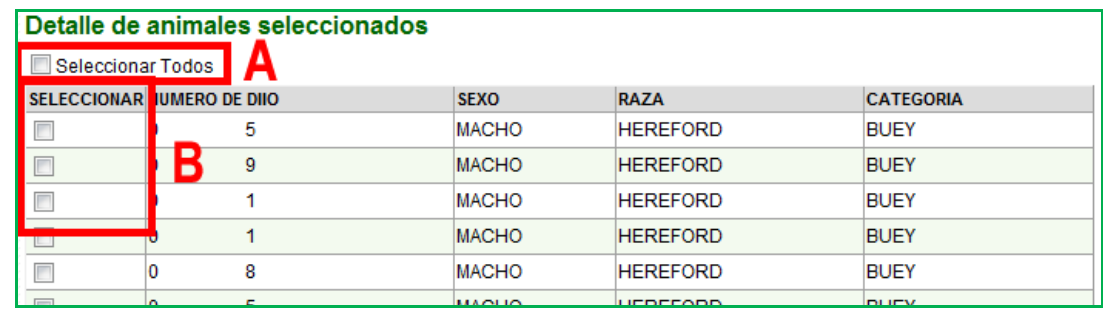

La siguiente figura muestra que sólo se han seleccionado tres DIIO.

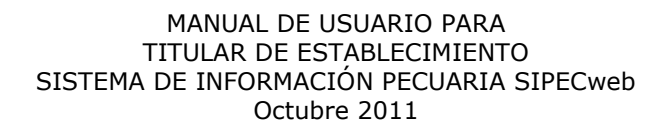

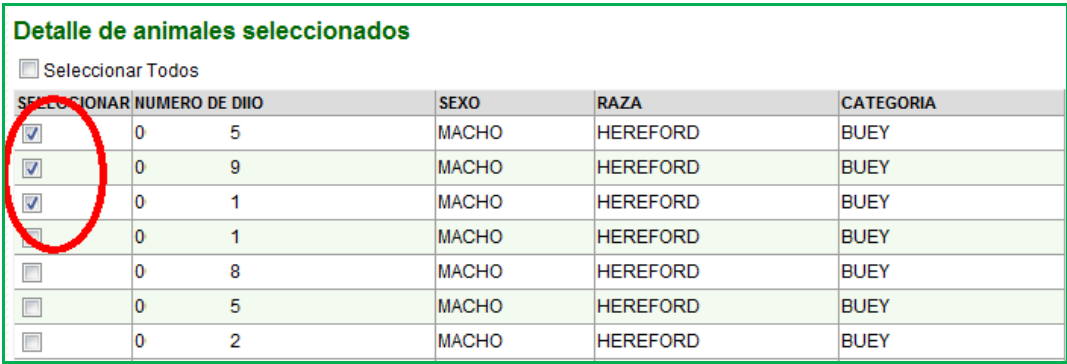

 Para imprimir o enviar por email debe ir hasta el final de la página, donde encontrará los botones correspondientes.

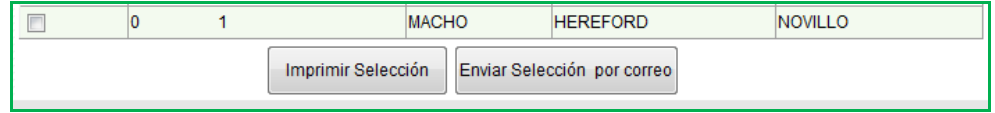

 Por ejemplo, al presionar Enviar Selección por correo, se mostrará la pantalla para ingresar las direcciones de correo y puede agregar más de una.

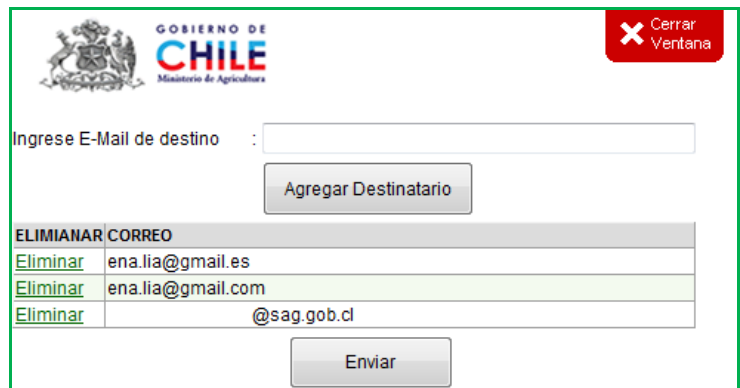

- Ingrese la dirección de correo de destino y presione el botón Agregar Destinatario. Esto irá creando una lista de direcciones de correo.
- Si se equivoca en una cuenta de correo o decide no enviar datos a esa cuenta, presione el texto Eliminar en la primera columna, lo que hará que se borre de la lista.
- Cuando hubiese ingresado todas las direcciones deseadas y esté listo para enviar los DIIO marcados, presione el botón Enviar (botón que estará visible sólo si hay una o más direcciones ingresadas en la lista).
- Las direcciones ingresadas recibirán un correo electrónico con un archivo adjunto, igual al que el usuario puede obtener si presiona Imprimir Selección.

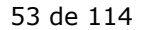

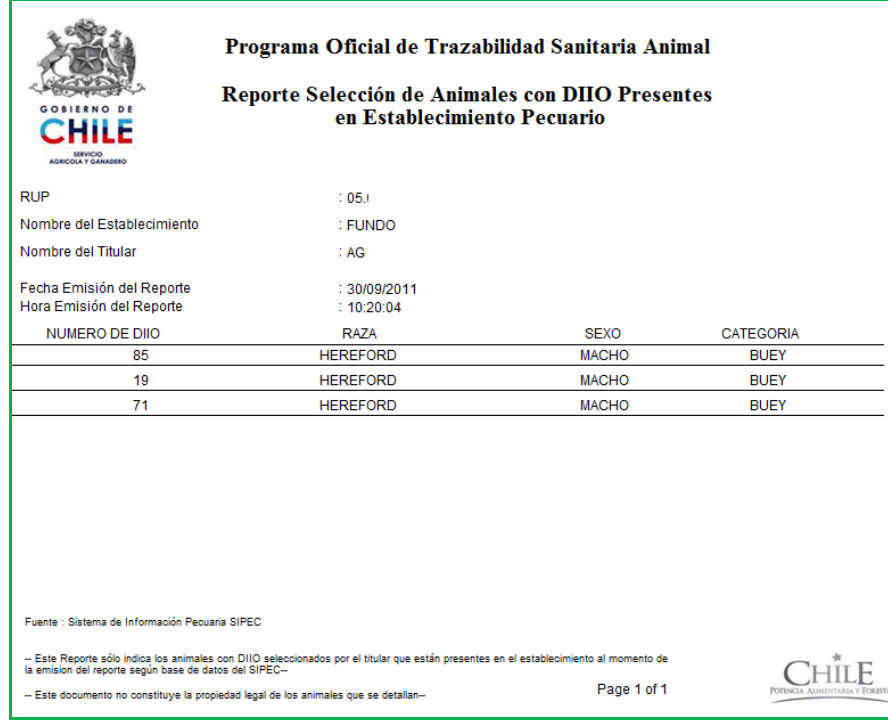

Nota.

 $\checkmark$  El reporte enviado por correo electrónico da cuenta de que los DIIO efectivamente se encuentran en su establecimiento y que se encuentran registrados en SIPECweb. El uso dado a este reporte es de exclusiva responsabilidad de quien lo envía y de quien lo recibe.

#### B) CONSULTAR DATOS DE UN DIIO.

Esta opción permite consultar los datos de un animal con DIIO, ingresando directamente el número.

Nota.

 $\checkmark$  Tener presente que ésta es una opción de consulta pública, es decir, todos los usuarios con acceso al sistema, titulares, MVA, personal SAG, verán la misma información.

Para consultar por un DIIO en particular registrado en SIPECweb, siga los siguientes pasos:

- 1. Ingresar al menú IDENTIFICACIÓN ANIMAL CON DIIO.
- 2. Ingresar al menú Consulta de un DIIO.
- 3. Seleccione Especie e ingrese el número de DIIO.
- 4. Presione el botón Buscar.

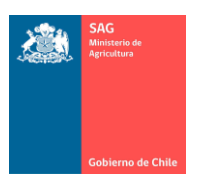

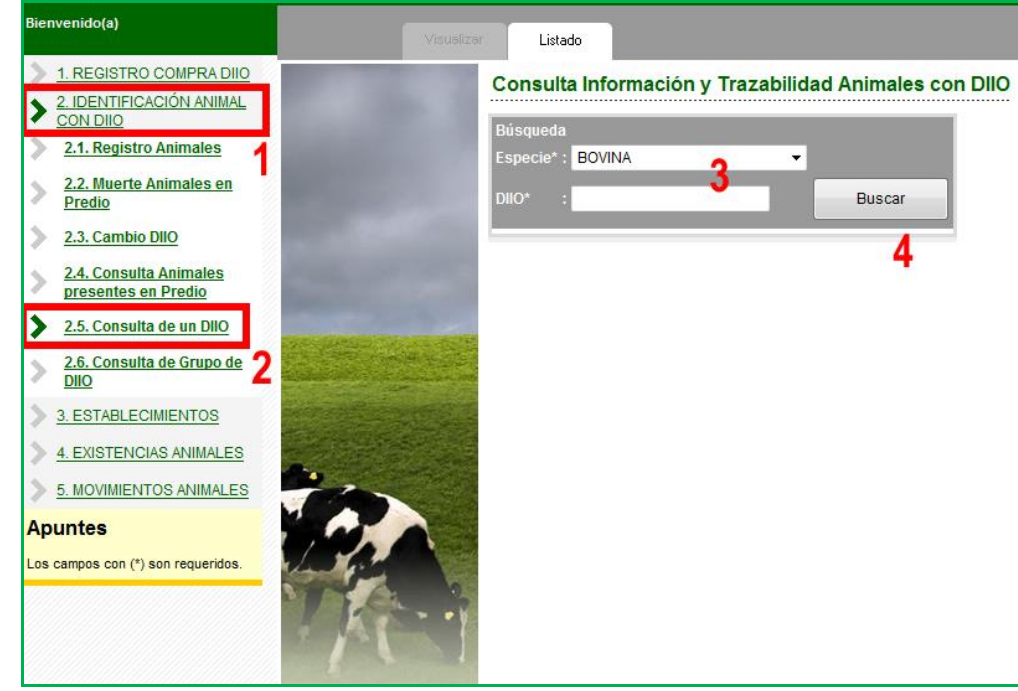

- La especie, por defecto, aparece con Bovina. Recuerde que el sistema está construido como multiespecie, por lo que, si en el futuro cuenta con identificación individual para otras especies, aquí podrá consultarlas.
- En el caso del DIIO basta con digitar las cifras significativas, esto es, puede omitir los ceros de la derecha.
- Se muestran los datos agrupados según las siguientes etiquetas.

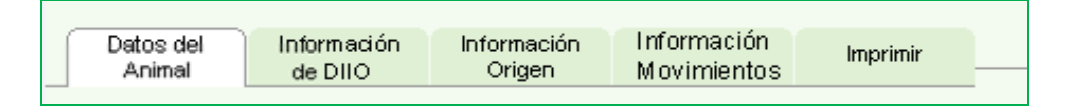

Tenga presente que esta es una ventana de Consulta, donde no se puede modificar datos.

A continuación se detalla el significado de los datos mostrados. Se toma como ejemplo el DIIO 000181818

Etiqueta Datos del Animal.

Se lista toda la información relativa al animal con este número de DIIO. En particular, es preciso notar el RUP de Origen, RUP Actual del animal y los datos relativos a su trazabilidad.

Nota.

 $\checkmark$  En el caso que el animal no registre movimientos, RUP Origen y RUP Actual son iguales.

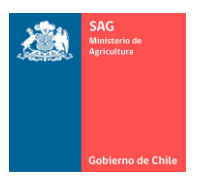

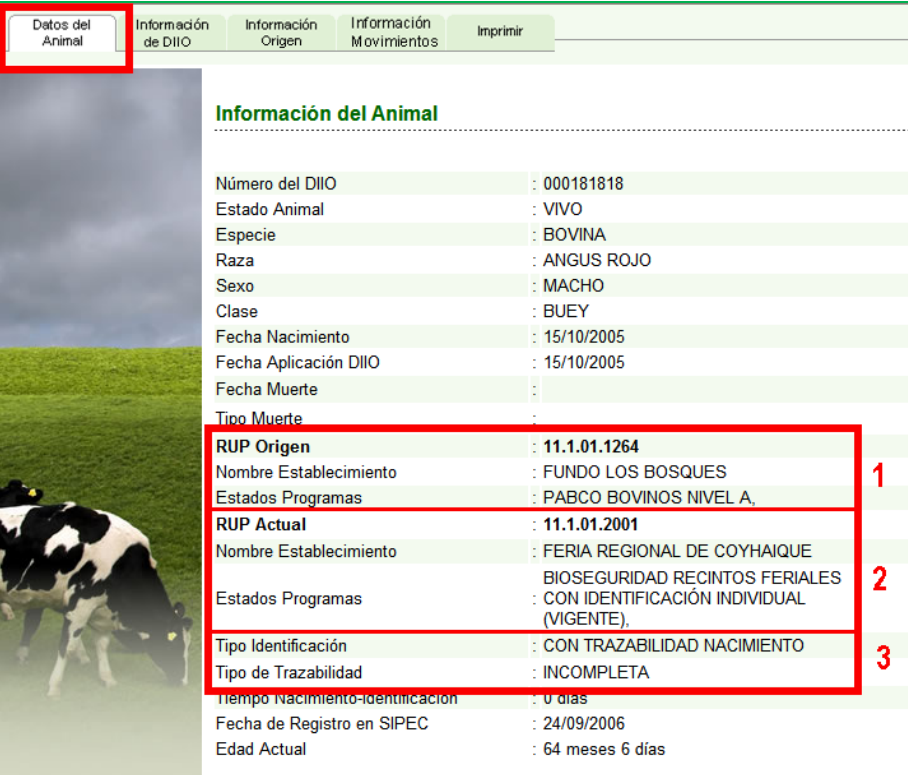

1. RUP Origen.

Muestra el RUP, nombre y estatus de los programas, del establecimiento de origen del animal.

- Origen corresponde a donde fue areteado el animal con ese número de DIIO.
- Se muestra el estatus PABCO para este establecimiento al momento que el animal salió del predio si es que tuvo movimiento, o muestra los programas en los que está inscrito con su estado actual.
- Si es una feria, indica si pertenece o no al programa de bioseguridad en recintos feriales.
- Si el establecimiento no pertenece a ningún programa, estará en blanco.
- 2. RUP Actual.

Muestra el RUP, nombre y estatus de los programas, del establecimiento en el que actualmente se encuentra el animal.

- Si el animal tuvo movimientos, éste es el RUP de destino del último movimiento.
- Muestra el estatus PABCO para el predio en el que el animal se encuentra actualmente.
- Si es una feria, indica si pertenece o no programa de bioseguridad en recintos feriales.
- Si el establecimiento no pertenece a ningún programa, se deja en blanco.
- En el caso que el establecimiento fue eliminado de algún programa, también se indica en este punto.

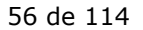

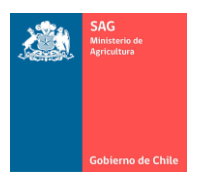

a kacamatan ing Kabupatèn Kabupatèn

#### MANUAL DE USUARIO PARA TITULAR DE ESTABLECIMIENTO SISTEMA DE INFORMACIÓN PECUARIA SIPECweb Octubre 2011

3. Para los Tipos de identificación y los Tipos de trazabilidad, se detalla:

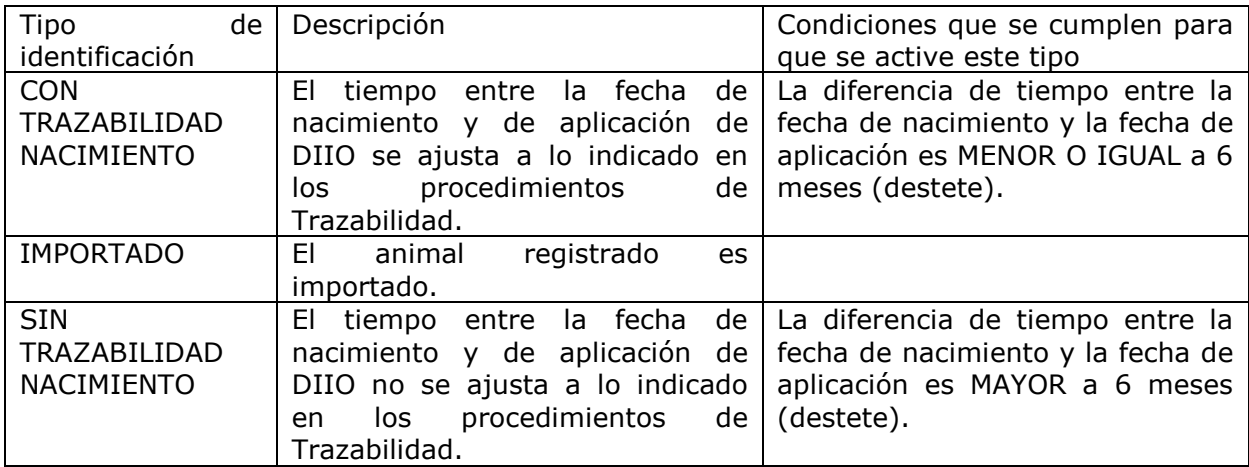

En los datos, ver Fecha Nacimiento, Fecha Aplicación DIIO y Tiempo Nacimiento-Identificación para corroborar información.

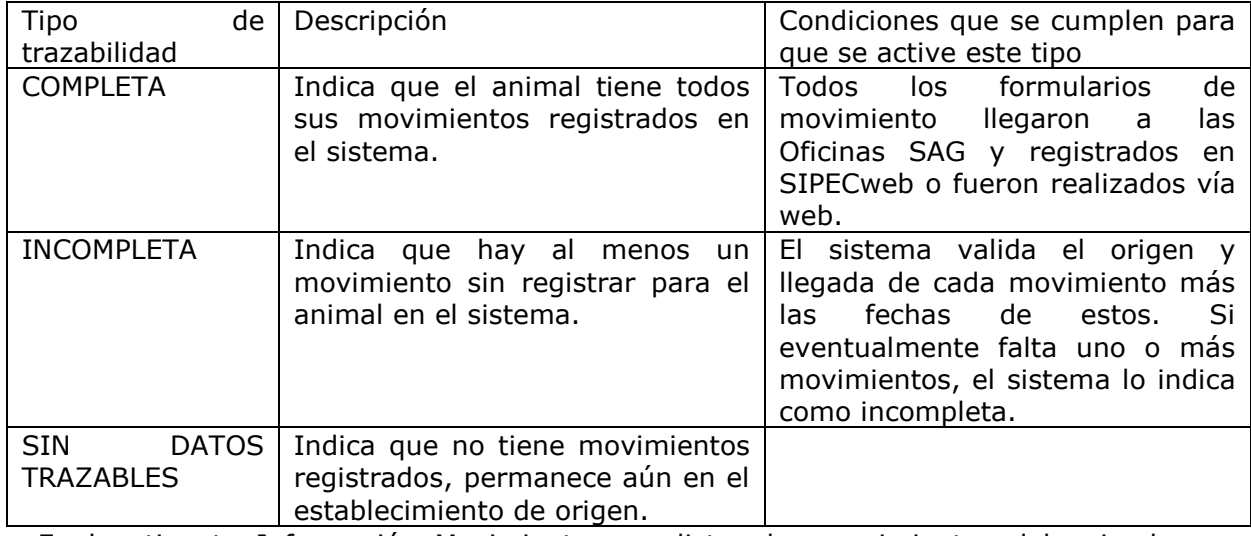

En la etiqueta Información Movimientos, se listan los movimientos del animal para corroborar información.

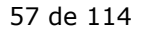

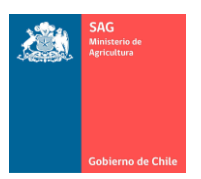

**All Corporation** 

Etiqueta Información de DIIO.

Se lista toda la información relativa al arete (al plástico), su primera aplicación y los cambios de DIIO que ha tenido ese animal (en la figura, este animal no ha tenido cambios de DIIO).

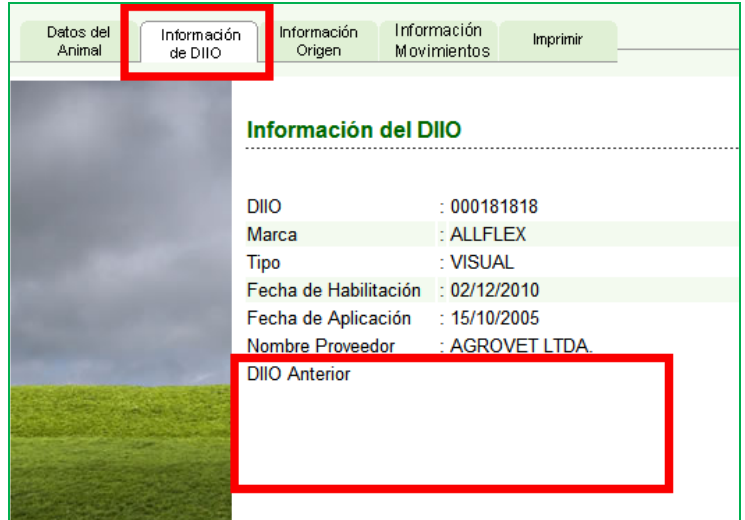

Etiqueta Información de Origen.

Muestra los datos del establecimiento de origen del animal, donde fue areteado el animal usando ese DIIO por primera vez.

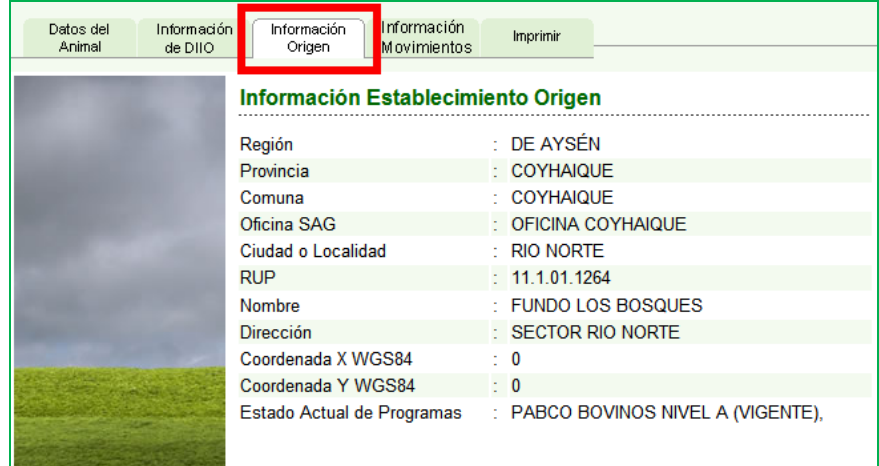

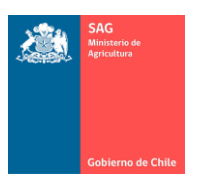

Etiqueta Información de Movimientos.

Muestra los movimientos del animal. Se indica origen y destino para cada movimiento.

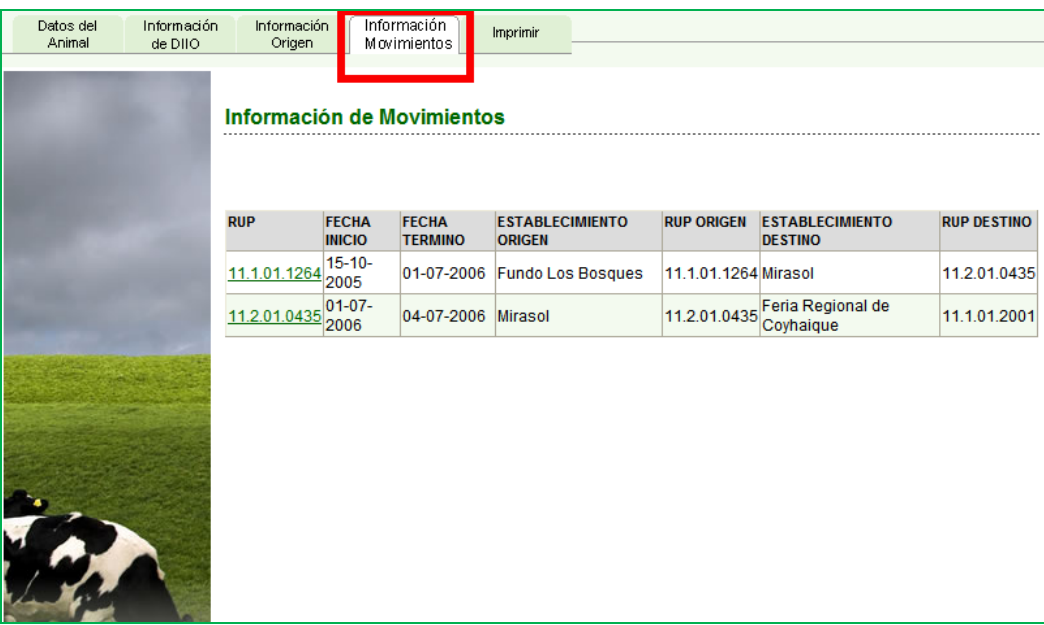

 Al hacer clic sobre el RUP de la primera fila, primera columna, se detallan los datos de los establecimientos para cada movimiento, indicando, además, el estatus para los programa en que estuviera registrado, por ejemplo, el estatus PABCO de los predios al momento del movimiento. Presione el RUP de la segunda fila para conocer el detalle del segundo movimiento y así con todas las filas que muestre el sistema.

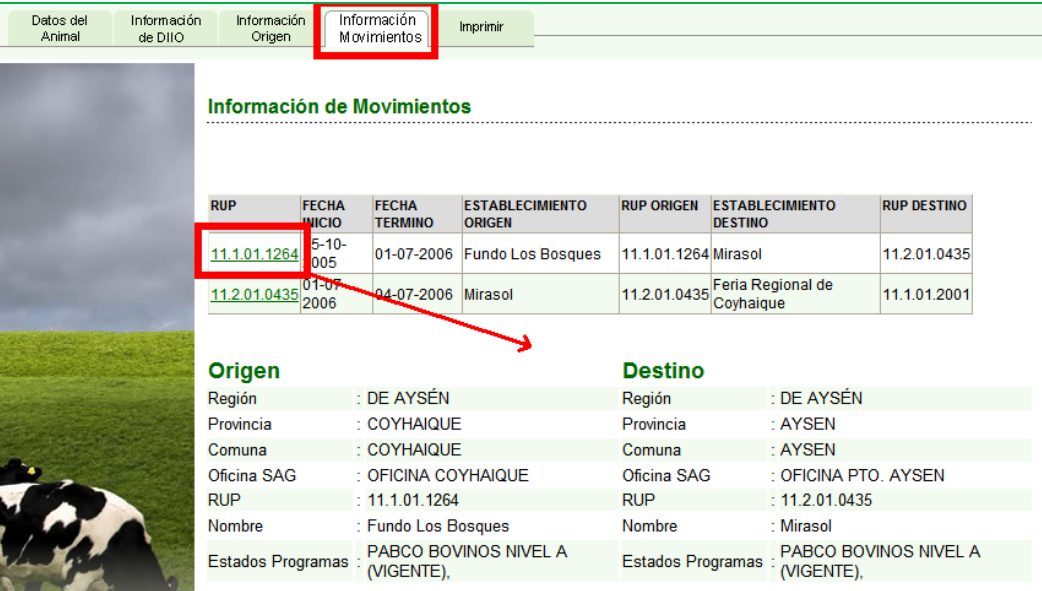

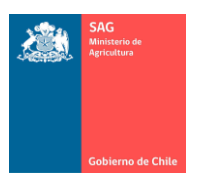

### Etiqueta Imprimir.

Muestra los datos que se imprimen, que consisten en un resumen de los datos de todas las etiquetas.

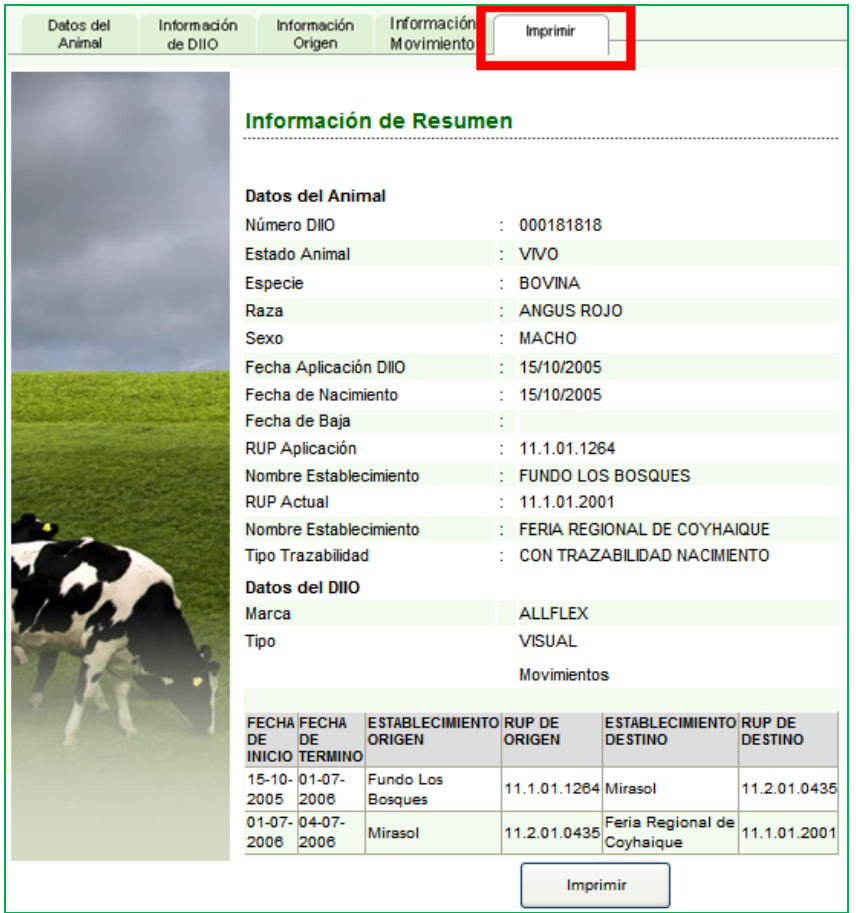

Para limpiar la pantalla de resultados de su consulta y realizar una nueva, debe hacer clic en el menú del paso 2, es decir, realizar una nueva Consulta de un DIIO.

Si el número de DIIO ingresado para consulta no existe o fue mal digitado, el sistema arroja el siguiente error.

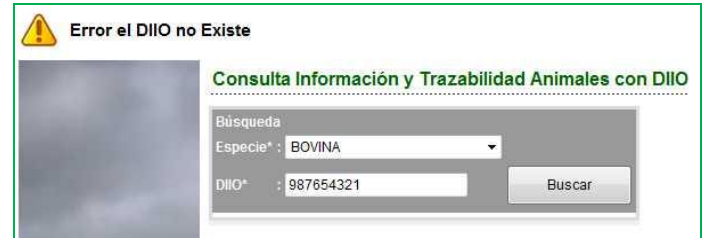

C) CONSULTAR DATOS DE GRUPO DE DIIO.

a m

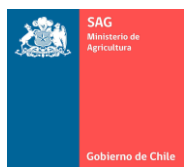

Esta opción de consulta es muy similar a la anterior, pero tiene la ventaja de poder realizar una consulta para un grupo de DIIO, donde podrá escribir un número Desde y un número Hasta y el sistema entregará información resumida para todos ellos.

De necesitar información detallada de cada DIIO, remítase a la Consulta de un DIIO, en particular.

Nota.

 $\checkmark$  Tener presente que ésta es una opción de consulta pública, es decir, todos los usuarios con acceso al sistema, Titulares, MVA, personal SAG, verán la misma información.

Para consultar información de un grupo de DIIO, puede hacerlo de dos formas distintas.

Consultar por rango de DIIO ingresando los DIIO uno a uno.

Esta opción es recomendable cuando el conjunto de DIIO no es tan grande y resulta cómodo ir digitando uno a uno. Para esto, siga los siguientes pasos:

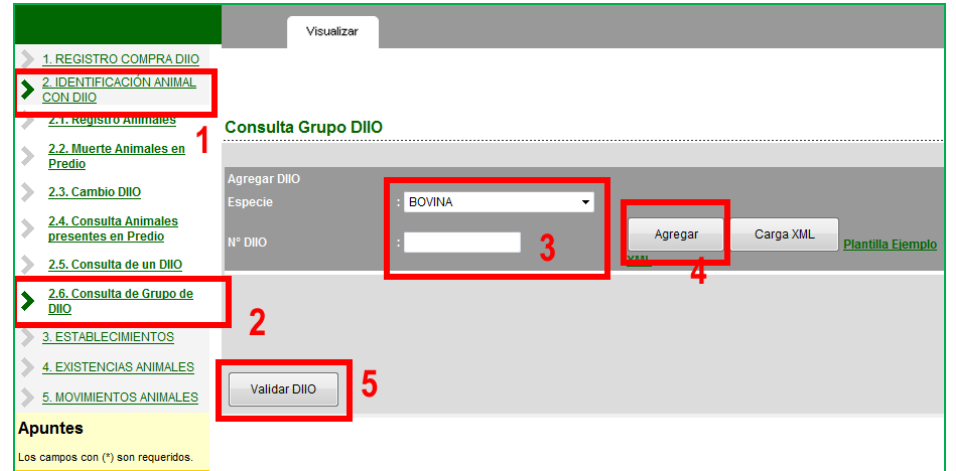

- 1. Ingresar al menú IDENTIFICACIÓN ANIMAL CON DIIO.
- 2. Ingresar al menú Consulta de grupo de DIIO.
- 3. Seleccione especie (por defecto estará en Bovina) e ingrese el número de DIIO a buscar.
- 4. Presione el botón Agregar.
	- a. Se creará una lista con los números de DIIO ingresados. Ingrese cuantos DIIO desee.
	- b. Digite el DIIO y presione Agregar, repetidamente hasta que termine de ingresar los números deseados.
	- c. El botón Agregar sólo agregará a la lista, sin validación alguna.
	- d. Recuerde que puede omitir los ceros de la derecha.
- 5. Cuando la lista esté completa, presione el botón Validar DIIO (vea las siguientes pantallas como ejemplo de la lista que se formará y lo que ocurre antes y después de presionar el botón Validar DIIO).
	- a. El botón Validar DIIO le indicará si el DIIO es válido o no, y si lo es, le indicará un grupo acotado de información de cada uno ordenado en columnas.

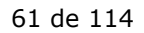

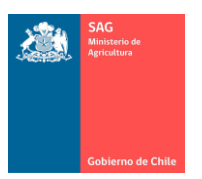

- La siguiente figura muestra cómo se ordena la lista a medida que se van agregando los números con el botón Agregar.

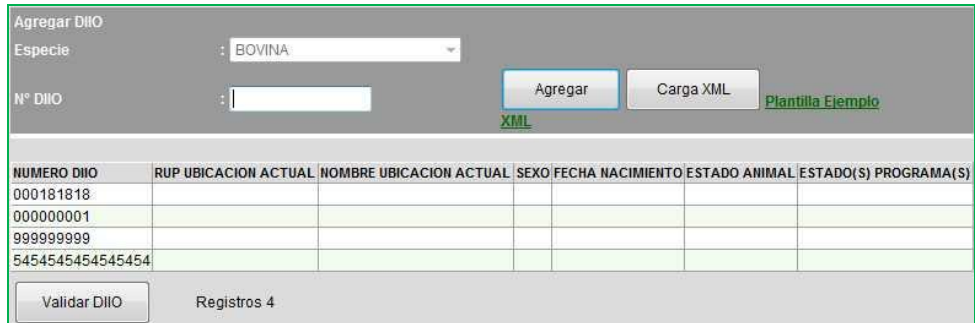

La siguiente figura muestra el resultado después de presionar el botón Validar DIIO.

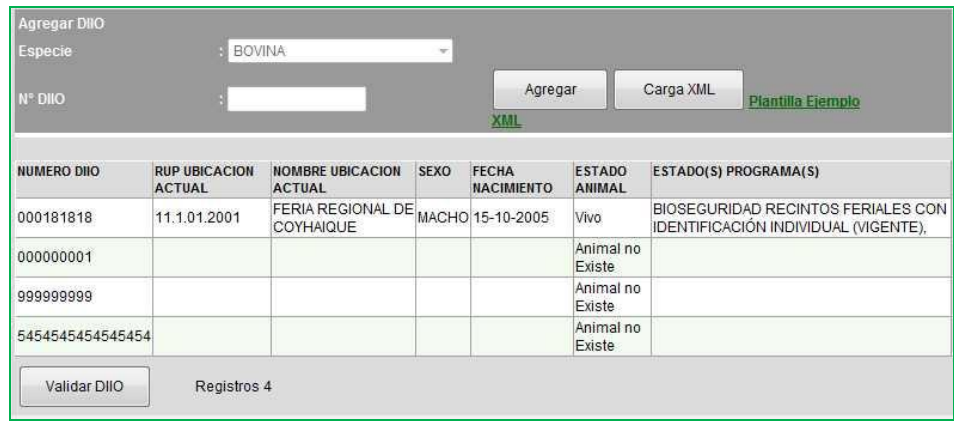

- Para limpiar la matriz de resultados de su consulta y realizar una nueva consulta, debe hacer clic en el menú del paso 2, es decir, realizar una nueva Consulta de grupo de DIIO.

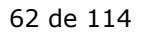

Consultar por rango de DIIO ingresando un archivo XML.

Esta opción es recomendable cuando el conjunto de DIIO es considerable y es más cómodo subir un archivo XML para realizar una consulta en lote. Para esto, siga los siguientes pasos:

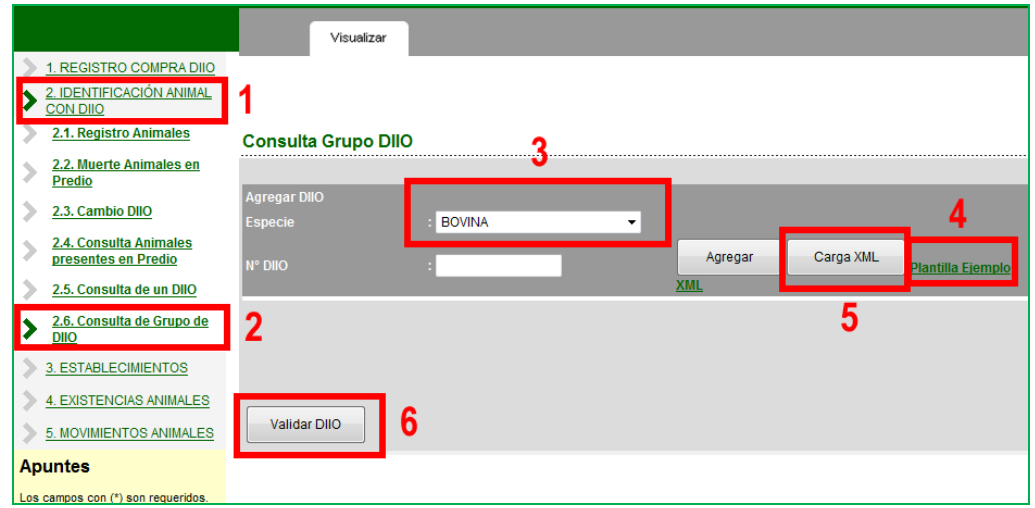

- 1. Ingresar al menú IDENTIFICACIÓN ANIMAL CON DIIO.
- 2. Ingresar al menú Consulta de grupo de DIIO.
- 3. Seleccione especie (por defecto estará en Bovina).
- 4. (Paso opcional si ya lo hecho anteriormente) Posiciónese sobre el texto Plantilla ejemplo XML y guarde el archivo en su computador (con el botón derecho del mouse).
	- a. Recuerde leer las notas relativas al uso de archivo XML en el punto 8) de este Manual.
	- b. El archivo bajado a su computador y abierto con Excel, se debe ver como sigue (dependerá de su versión de Excel, pero las filas y columnas son las siguientes).

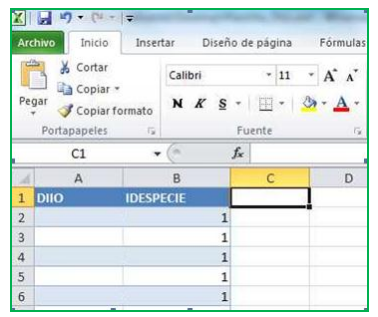

- c. No es necesario bajar este archivo de ejemplo cada vez que desee "subir" una nueva consulta de DIIO con archivo .XML, puede crear el archivo directamente en su computador y en esta ventana sólo subirlo.
- 5. Presione el botón Cargar XML.

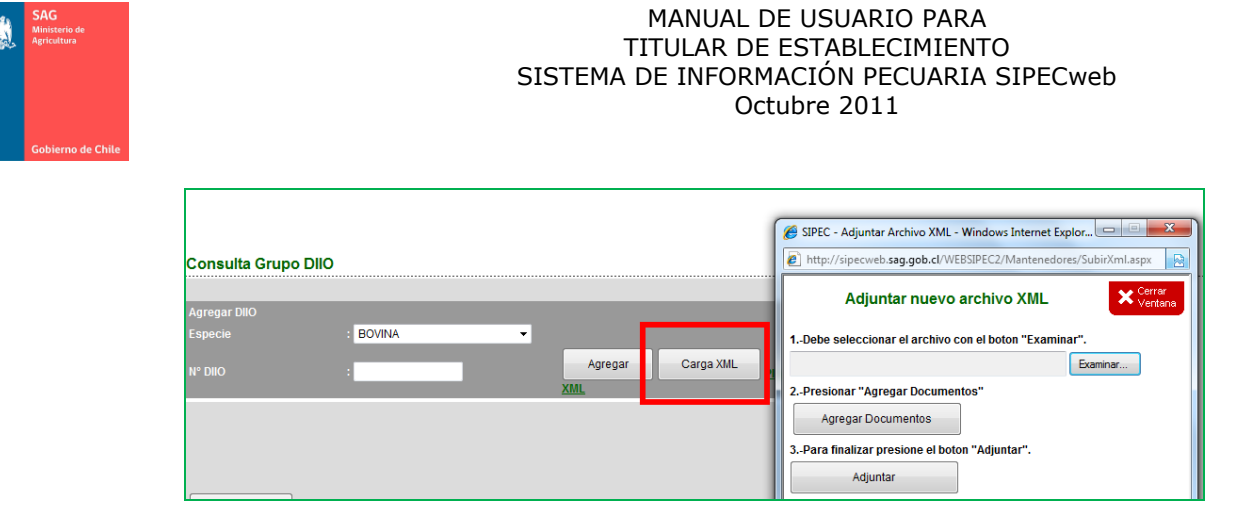

Para adjuntar el archivo que usted ha creado para la consulta en grupo, siga las instrucciones del cuadro Adjuntar nuevo archivo XML. Debe seguir los pasos en el orden en que indica la pantalla.

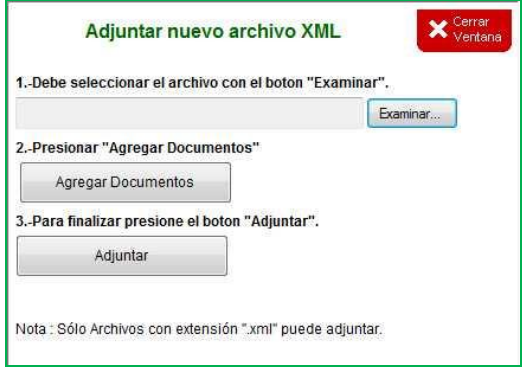

Finalizado el paso 3 de Adjuntar, el sistema cierra la ventanita anterior y muestra la lista en la ventana de búsqueda, como se ve en la siguiente figura.

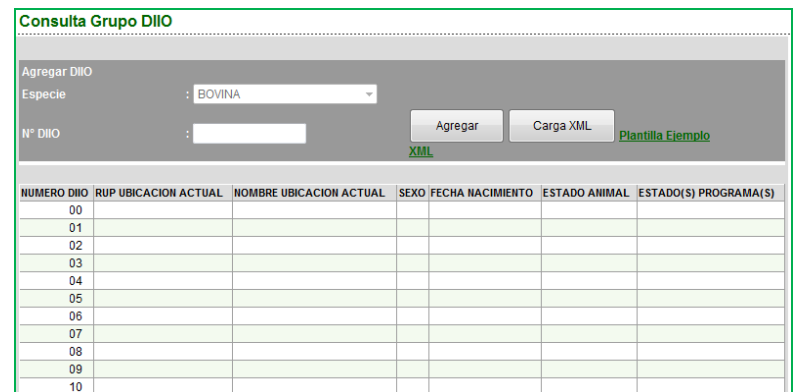

- 6. Presione el botón Validar DIIO que se encontrará debajo de la lista agregada.
- El botón Validar DIIO le indicará si el DIIO es válido o no, y si lo es, le indicará un grupo acotado de información de cada uno ordenado en columnas.
- La siguiente figura muestra el resultado después de presionar el botón Validar DIIO.

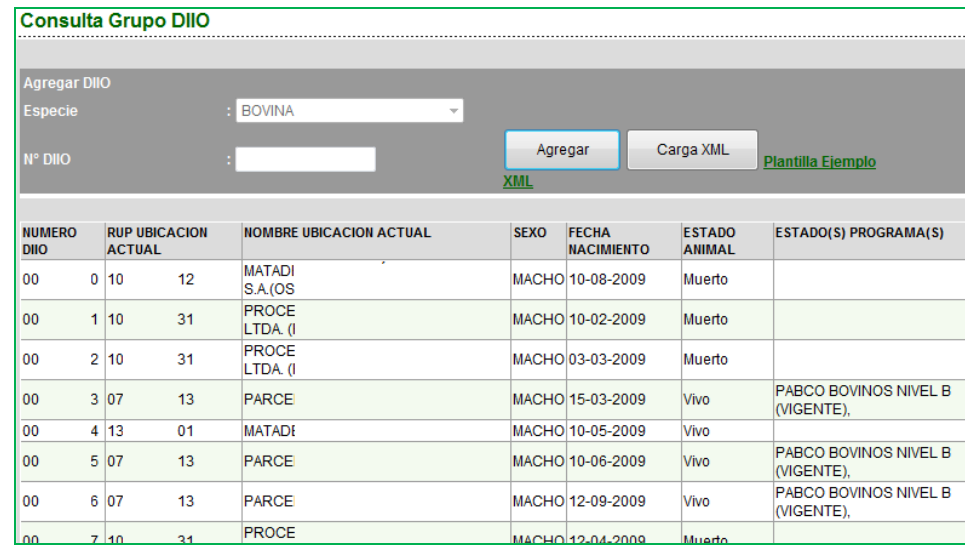

 Para limpiar la matriz de resultados de su consulta y realizar una nueva, debe hacer clic en el menú del paso 2, es decir, realizar una nueva Consulta de grupo de DIIO.

Nota.

- $\checkmark$  En ambas consultas, ingresando números de DIIO manualmente o agregando datos con archivo XML, puede continuar consultando sin limpiar pantalla.
- $\checkmark$  Puede agregar tantos DIIO como desee, tantos archivos \*. XML como desee (tenga en cuenta que la lista crecerá y quizás sea mejor limpiar pantalla / hacer una nueva consulta).
- $\checkmark$  Puede realizar la consulta combinando ambas funcionalidades, es decir, agregando DIIO a la lista uno a uno y, a la vez, puede agregar una lista XML.
- $\checkmark$  Recuerde presionar el botón Validar DIIO.

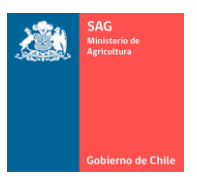

### 13. DATOS DE ESTABLECIMIENTO.

Nota.

 $\checkmark$  Recuerde leer los punto 7), 8) y 9) del presente Manual que aportan explicaciones en relación al funcionamiento general del sistema. Además, existen ciertos elementos que sólo se describen en estos puntos.

En las siguientes opciones el usuario puede realizar la actualización de los datos de sus establecimientos. Puede agregar/modificar/eliminar datos, dependiendo de las ventanas en que esté trabajando.

# A) ACTUALIZAR DATOS PERSONALES DEL TITULAR.

Para actualizar los datos del titular del o los establecimientos, es decir, sus datos personales, siga los siguientes pasos.

- 1. Ingresar al menú ESTABLECIMIENTOS.
- 2. Ingresar al menú Actualizar datos de Establecimiento y Titular. Note que la ventana se presente activa en un Listado. La lista muestra el o los establecimientos a su nombre.
- 3. Hacer clic en Actualizar Mis Datos, lo que mostrará la ventana de la figura siguiente, donde podrá modificar sus datos personales.
- 4. Ingrese y modifique los datos. Note que el Nombre y RUT no se pueden modificar. De existir algún error en ellos, póngase en contacto con el Administrador SIPECweb de su región.
- 5. Presione el botón Actualizar.

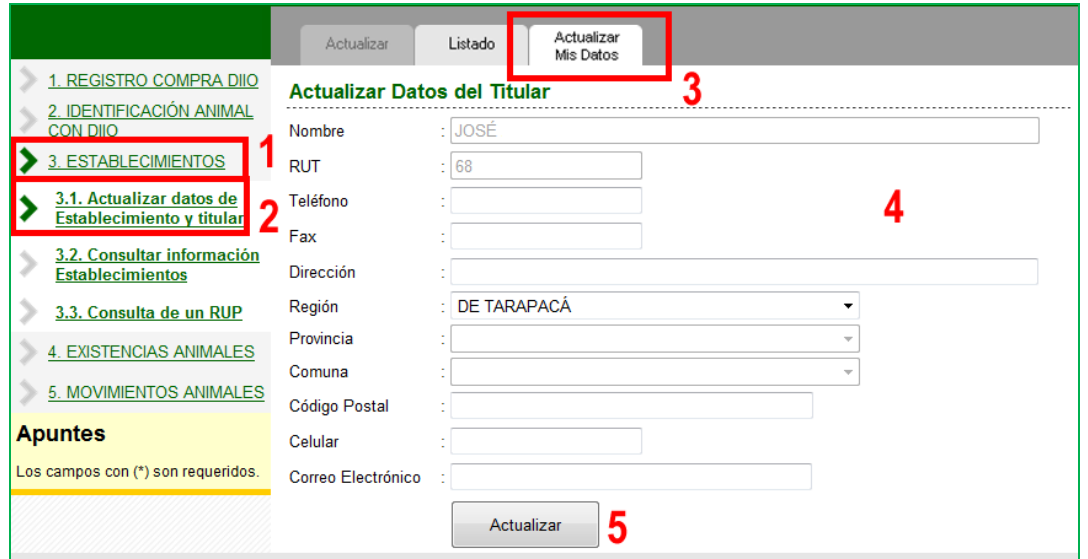

 Preste atención a los posibles mensajes de error o advertencias que podrían aparecer en la parte superior de la ventana una vez que presione Actualizar.

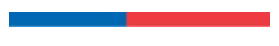

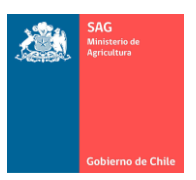

### B) ACTUALIZAR DATOS DE ESTABLECIMIENTO.

Para actualizar los datos del establecimiento, siga los siguientes pasos:

- 1. Ingresar al menú ESTABLECIMIENTOS.
- 2. Ingresar al menú Actualizar datos de Establecimiento y Titular. Note que la ventana se presente activa en el Listado. La lista muestra el o los establecimientos a su nombre.
- 3. Hacer clic sobre el RUP del establecimiento para el que desee ver y modificar los datos.

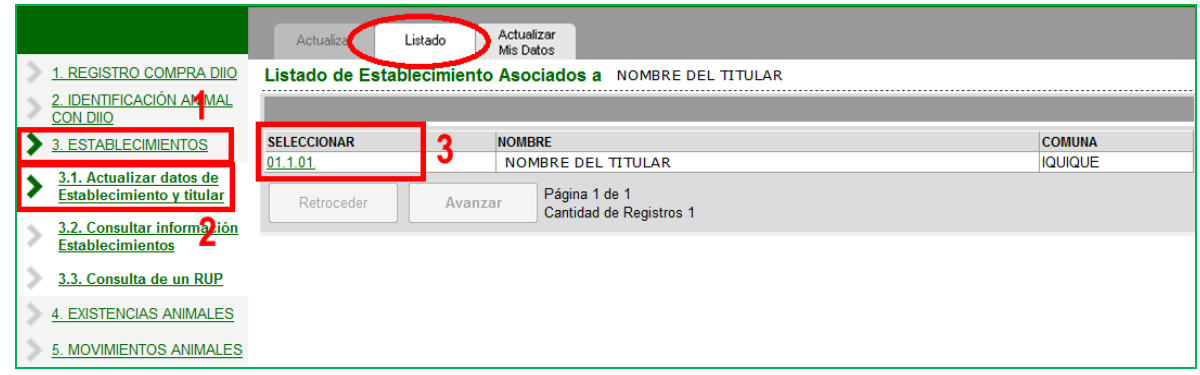

Al hacer clic en la etiqueta Listado, siempre regresará a la lista de sus establecimientos.

Al hacer clic sobre un RUP de la lista (paso 3), se muestra la siguiente ventana:

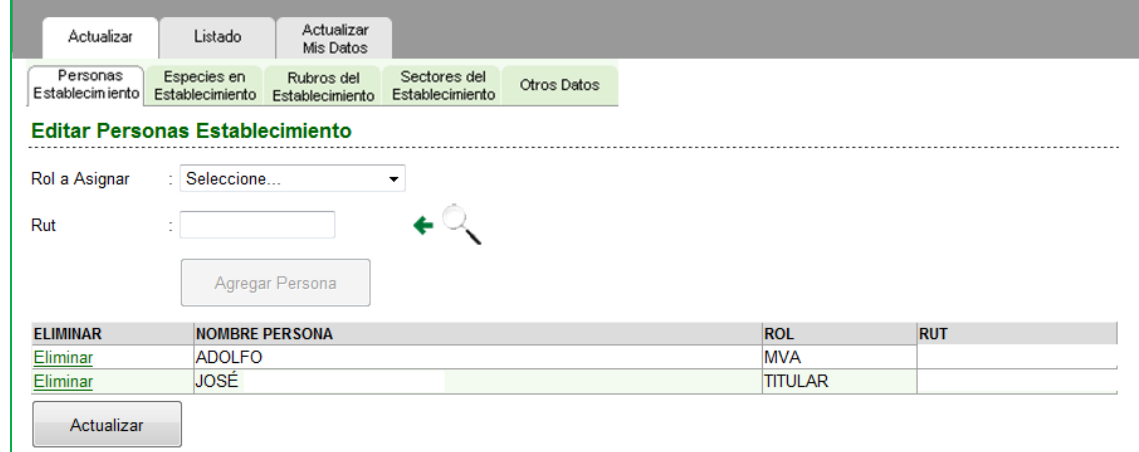

#### I. ACTUALIZAR TITULAR Y MVA DEL RUP.

Para modificar datos de Titular y MVA asociados a un establecimiento, lo debe realizar en la etiqueta "Personas Establecimiento".

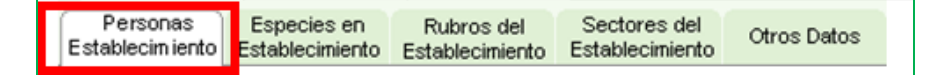

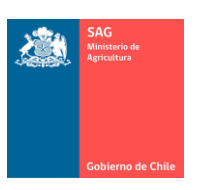

- Tenga en cuenta que por "modificar" se entiende eliminar la relación que existe entre una persona determinada y un establecimiento, no modificar los datos de una persona, no se modifican los datos personales de un Titular o un MVA.
	- o Por ejemplo: si desea modificar su MVA, se trata de "eliminarlo" de la lista de MVA que tiene su establecimiento y no cambiar el nombre de esta persona.
- Permite actualizar las "personas" que están asociadas al establecimiento seleccionado. Por Personas debe entenderse a todos quienes están relacionados al RUP: Titular, MVA.
- Puede eliminar de la lista todos los datos obsoletos y agregar los que falten, lo que es a su total responsabilidad.
- El sistema sólo permite un Titular. Si ya tiene un Titular en la lista, no podrá agregar otro.
- Puede agregar o eliminar los MVA en cualquier momento y cuantas veces lo estime necesario.
- Si elimina, por seguridad no se eliminan los datos de la persona desde el sistema, sólo se elimina la "relación" entre esta persona y el establecimiento.
- Si no desea grabar cambios, basta cambiarse de etiqueta o cambiarse de menú o regresar a la lista haciendo clic en la etiqueta Listado.

Nota.

- $\checkmark$  Si usted ha dado Autorización al SAG para que su MVA ingrese al SIPECweb y tenga acceso a su información, los datos de esta persona "tienen" que figurar en esta lista.
- Si el MVA no está en esta lista, él/ella no podrá ingresar vía web a este RUP. Asegúrese que el nombre completo y RUT sean los correctos.
- Para eliminar un MVA que esté asociado a su RUP, siga los siguientes pasos:

Note que la figura muestra la columna ROL, donde podrá ver qué rol tiene asignado cada persona en este RUP.

Seleccione el MVA a eliminar y presione el texto Eliminar.

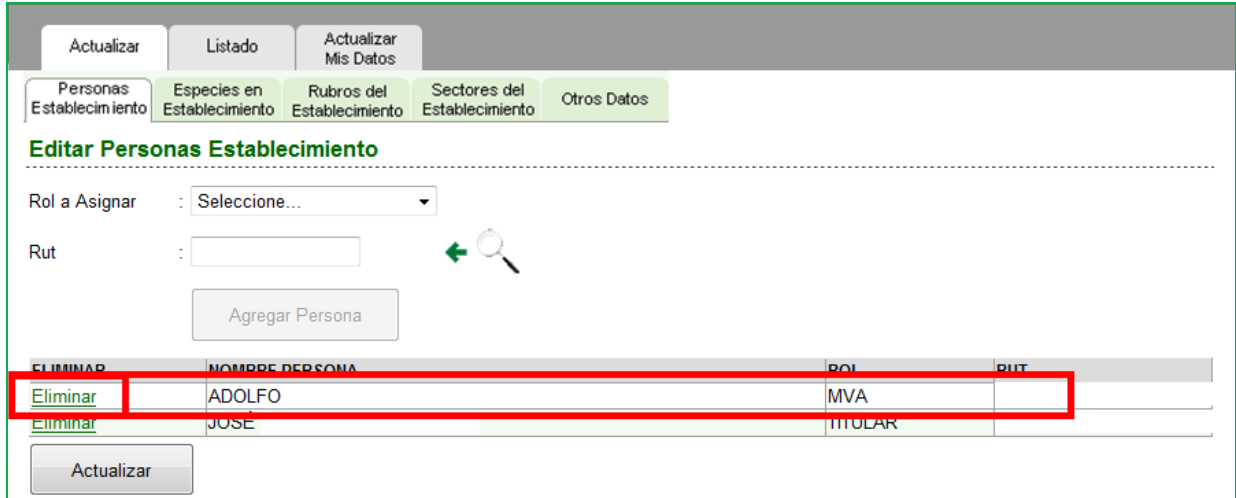

- Finalmente presione el botón Actualizar y debe obtener un mensaje de éxito si no han existido problemas en la actualización.
- Para agregar un MVA a su RUP, siga los siguientes pasos:

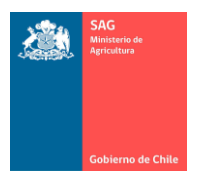

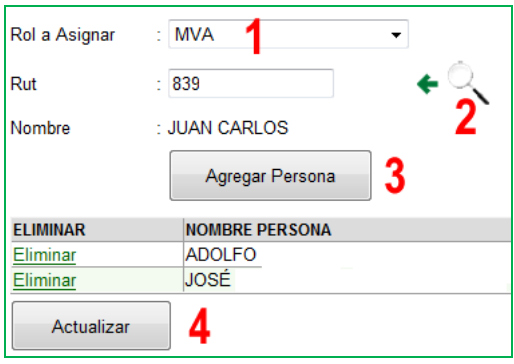

- 1. Seleccione ROL a Asignar como MVA.
- 2. Presione la lupa para buscar los datos. Recuerde que no los puede digitar, sólo buscar en la lista de MVA existentes. Si el MVA no está en la lista, póngase en contacto con el Administrador SIPECweb de su región.

Para buscar el MVA en la ventana de búsqueda, siga los siguientes pasos:

- A. Ingrese un criterio de búsqueda, por ejemplo, 'juan'.
- B. Presione el botón Buscar, lo que hará que el sistema filtre todos los nombres que contengan 'juan'.
- C. Hacer clic sobre el RUT deseado, en la primera columna.

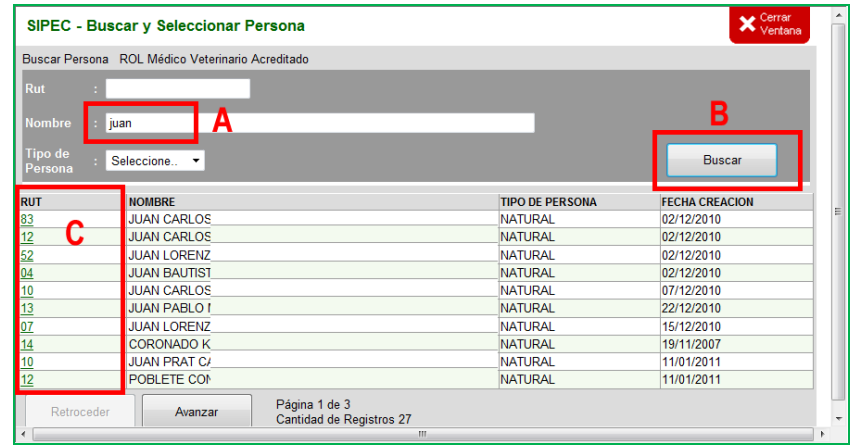

3. Presione el botón Agregar Persona, lo que hará que los datos del MVA que ha traído con la lupa, se agreguen a la lista.

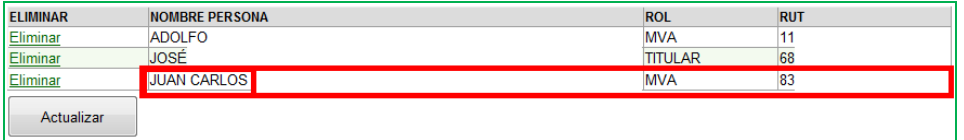

4. Presionar el botón Actualizar para guardar los cambios, lo que debe arrojar un mensaje de éxito.

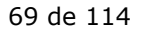

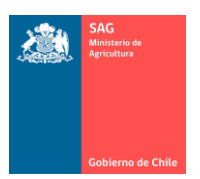

### II. ACTUALIZAR ESPECIES.

Para modificar datos de las especies presentes en su establecimiento, lo debe realizar en la etiqueta "Especies en Establecimiento".

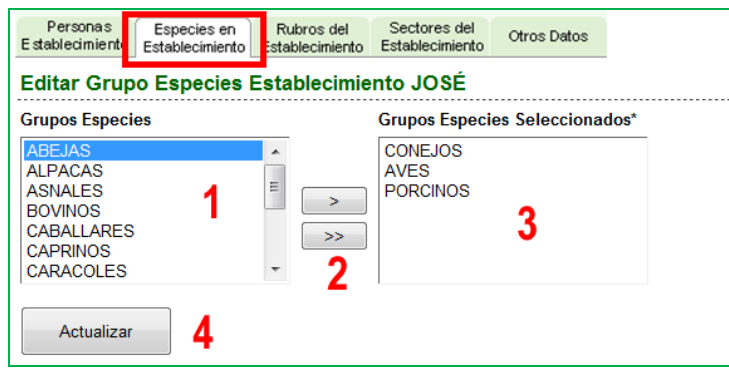

- 1. Marque con un clic la especie a agregar.
- 2. Presione la flecha indicada. La flecha simple, agrega la especie seleccionada a la izquierda. La flecha doble, agrega todas las especies, estén marcadas o no.
- 3. Verifique que se agregó la especie correcta. Repita los pasos anteriores con todas las especies que desea agregar.
- 4. Presione Actualizar para grabar los cambios.

Nota.

- $\checkmark$  Antes de Actualizar. Asegúrese que éstas son las especies que desea agregar. No podrá revertir una especie agregada una vez que grabe el cambio.
- $\checkmark$  No podrá eliminar especies presentes, ya que estos datos pueden estar siendo utilizados en otras ventanas del sistema.
	- o Por ejemplo: si una vez tuvo Aves en su establecimiento y realizó una Declaración de Existencia Anual de animales indicando cantidad de aves, esta especie se mantendrá por siempre registrada en el sistema, aunque actualmente ya no tenga aves en su establecimiento.
- $\checkmark$  Para poder hacer una DEA en el menú de Existencia de Animales, en esta ventana tienen que estar seleccionadas todas las especies que desea declarar.
	- o Por ejemplo: si este año desea declarar Alpacas, es en esta ventana donde tiene que agregar esta especie. Si aquí no está presente, en el menú de declaración no aparecerá la especie alpacas.
- $\checkmark$  Si no desea grabar, basta cambiarse de etiqueta o cambiarse de menú.

#### III. ACTUALIZAR RUBROS.

Para modificar datos de los rubros a los que se dedica el establecimiento, lo debe realizar en la etiqueta "Rubros del Establecimiento".

- 1. Marque con un clic el rubro que desea agregar.
- 2. Presione la flecha indicada. La flecha simple, agrega el rubro seleccionado a la izquierda. La flecha doble, agrega todos los rubros, estén marcados o no. Lo mismo ocurre en sentido inverso.

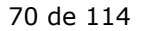

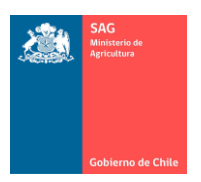

- 3. Verifique que se agregó correctamente el rubro deseado en Rubros Seleccionados. Debe existir, al menos, uno.
- 4. Presione Actualizar para grabar los cambios.

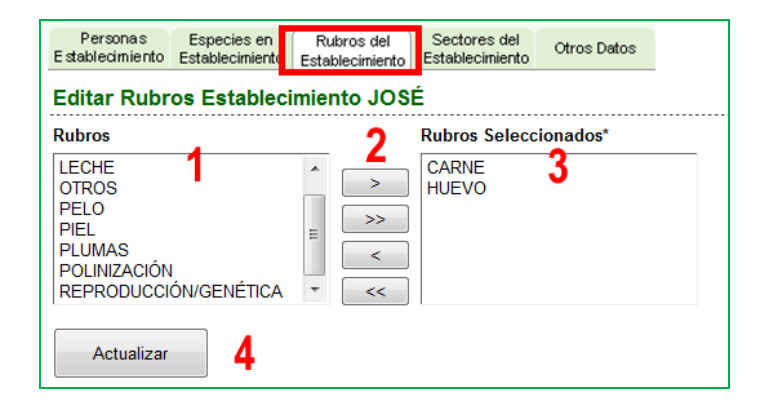

Nota.

- $\checkmark$  Puede agregar o eliminar rubros a los que se dedica el establecimiento en cualquier momento.
- $\checkmark$  Recuerde presionar el botón Actualizar.
- $\checkmark$  Si no desea grabar, basta cambiarse de etiqueta o cambiarse de menú.

#### IV. ACTUALIZAR SECTORES.

Para modificar datos de los sectores de su establecimiento, lo debe realizar en la etiqueta "Sectores del Establecimiento".

Los sectores se refieren en particular a los predios que tienen especies industriales de porcinos o aves y cuyos establecimientos están divididos en sectores dentro de un RUP.

Si no posee sectores dentro de su RUP, deje el ticket sin marcar (indicando NO).

- \* Por lo tanto, si su predio tiene sectores separados para aves o porcinos y desea Agregar estos sectores al sistema, siga los siguientes pasos:
- 1. Marque con un ticket (indicando SÍ).
- 2. Llene los datos de un sector.
- 3. Presione el botón Agregar. Se creará una lista con los sectores que ha ingresado.
- 4. Presione Actualizar Sectores.

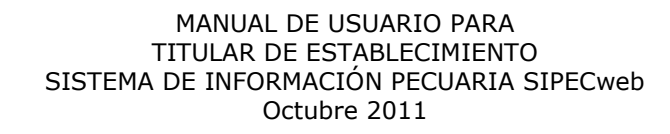

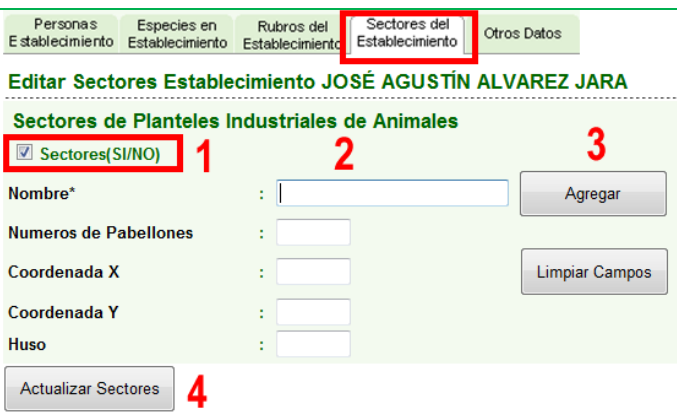

Nota.

- $\checkmark$  Recuerde Actualizar ante cada cambio. Si no lo hace, puede ser que los sectores ingresados estén en pantalla, en la lista que ha creado, pero, si no presiona Actualizar Sectores, no se graba en el sistema.
- Si desea Eliminar un sector existente:

1) Hacer clic en el ticket de la primera columna. 2) Seguidamente hacer clic en Eliminar Seleccionados (botón que está visible sólo si hay elementos para eliminar). 3) Recuerde presionar el botón Actualizar Sectores, incluso después que el sector salga de la lista en pantalla.

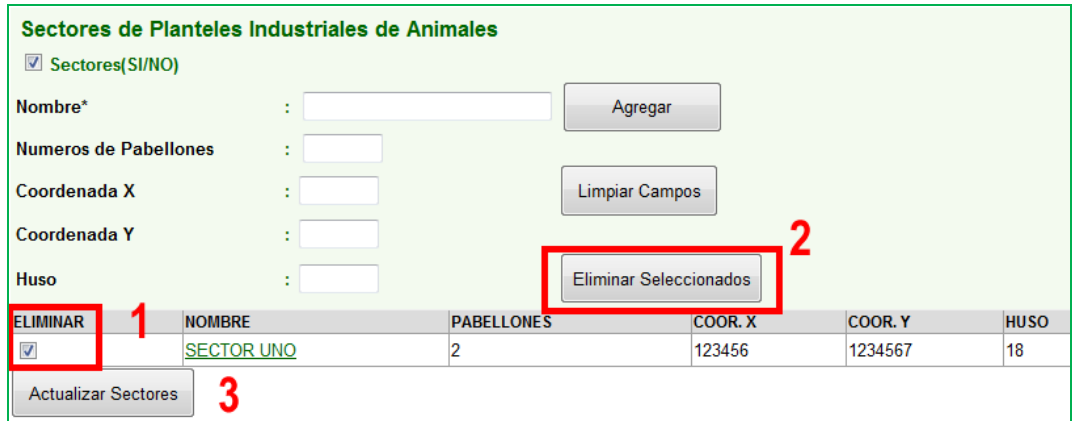

Si desea Modificar/Editar datos de un sector existente:

1) Hacer clic en el Nombre del Sector, lo que hará que se muestren los datos en los cuadros de texto. 2) Ingrese todos los datos que desea modificar. 3) Después presione el botón Editar Sector para ejecutar la modificación (botón que está visible sólo si hay elementos para editar). 4) Recuerde presionar el botón Actualizar Sectores al terminar la tarea.
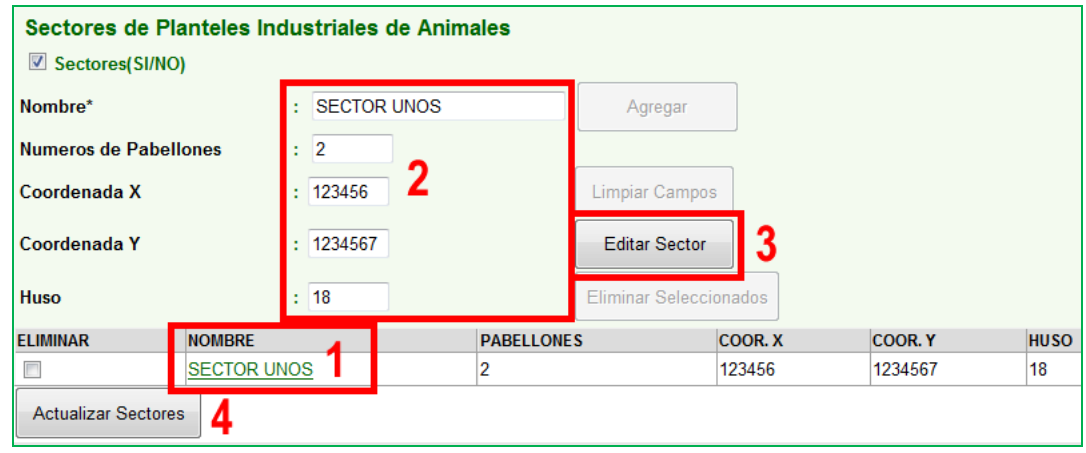

### V. ACTUALIZAR OTROS DATOS.

En la etiqueta "Otros datos" puede modificar otros datos de su establecimiento. Estos datos son de control del Administrador del sistema, es decir, habrá más o menos datos en esta etiqueta, en relación a si el Administrador la solicita o no.

Periódicamente debe revisar esta etiqueta y comprobar los datos existentes aquí. Otra información podrá ser puesta en el sistema para que usted ingrese el dato o la actualice.

En la figura sólo se muestra el valor para la superficie. A futuro podrán aparecer otros cuadros para que ingrese nueva información.

Modifique los datos y presione el botón Actualizar.

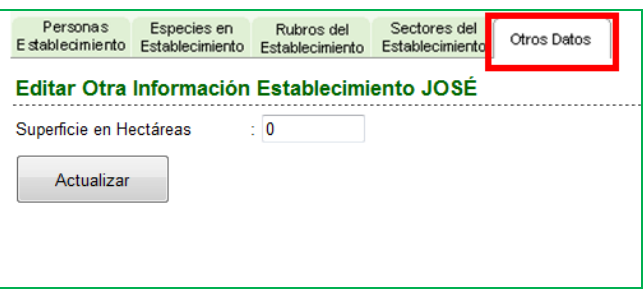

### C) CONSULTAR INFORMACIÓN DE ESTABLECIMIENTO.

Las siguientes opciones son sólo de consulta de la información. Para modificar la información que no corresponda y usted desee actualizar, debe hacerlo en el menú de Actualizar datos de establecimiento/titular, en Movimientos de animales o en el menú de DIIO, según corresponda.

Cabe notar que el sistema, al iniciarse, lo llevará directamente a esta pantalla, a la pantalla de Consulta de información de establecimiento.

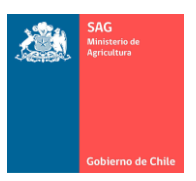

Para consultar los antecedentes de un establecimiento siga los siguientes pasos:

- 1. Ingresar al menú ESTABLECIMIENTOS.
- 2. Ingresar al menú Consultar Información de Establecimiento.
- 3. Seleccione el RUP que desea consultar y haga clic sobre él.

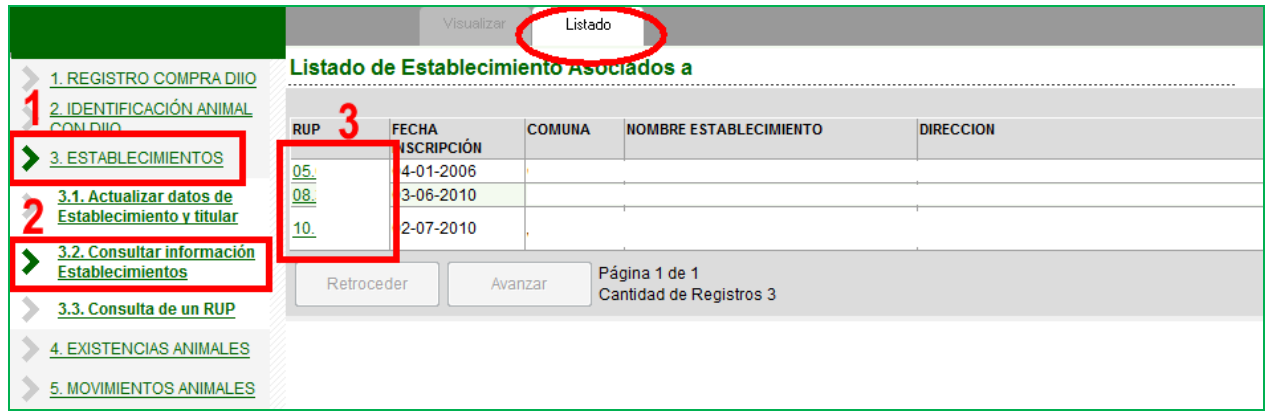

- La pestaña Listado estará siempre disponible para cuando quiera regresar al listado de los establecimientos.
- Podrá encontrarse visualizando información en cualquier pestaña de las que se detallan a continuación, pero, al hacer clic en Listado volverá a la lista de establecimientos.
- I. ANTECEDENTES DEL ESTABLECIMIENTO.

Esta pestaña muestra información del establecimiento.

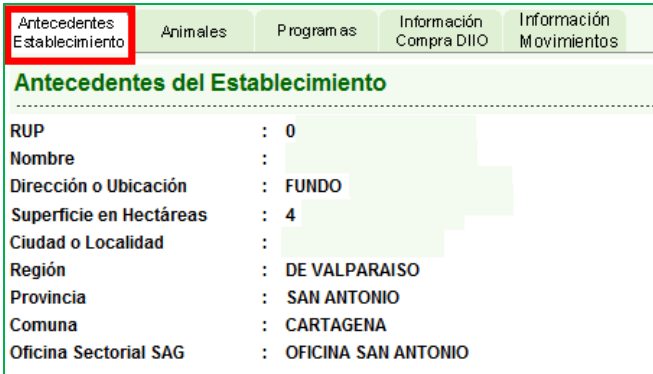

 Recuerde actualizar los datos en el menú Actualizar datos de establecimiento/titular, en caso que no correspondan.

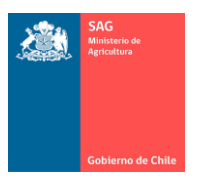

## II. ANIMALES VIVOS PRESENTES EN EL ESTABLECIMIENTO.

En esta pestaña verá los animales presentes en el establecimiento. No confundir con los DIIO aplicados o con animales areteados, es decir, se listarán en esta pantalla los animales con DIIO 'vivos y presentes' en el RUP 'al momento de la consulta'.

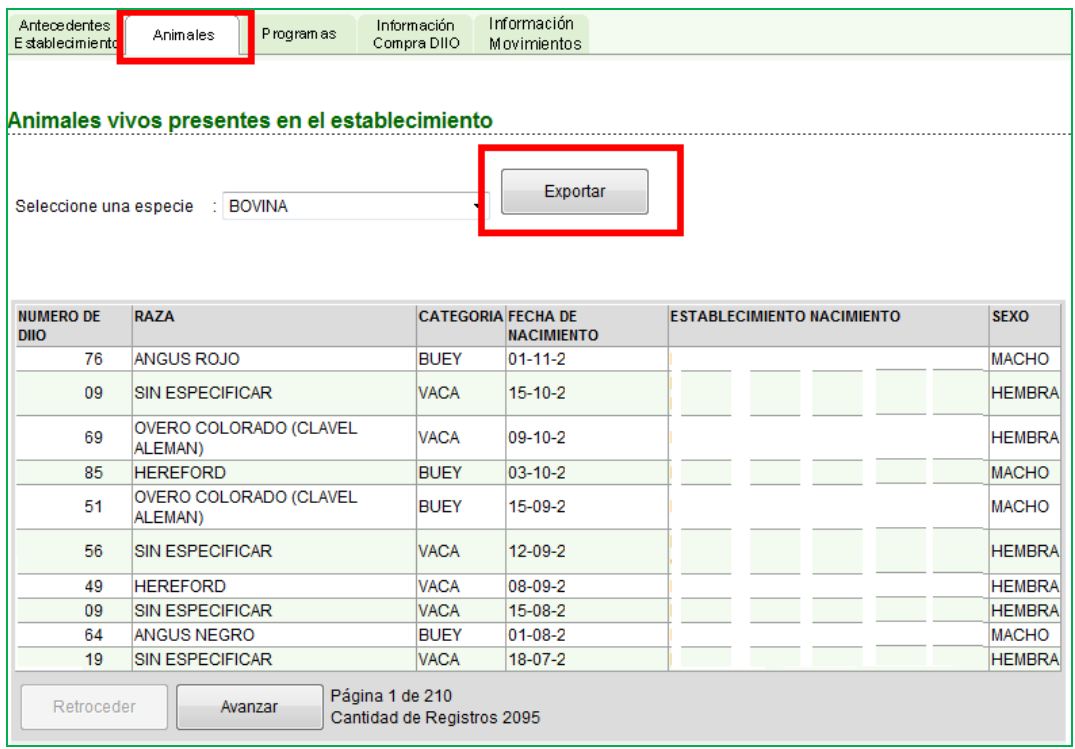

- Al seleccionar la Especie se actualizará la lista automáticamente y la información será mostrada en páginas de a 10 números.
- Al presionar el botón Exportar, el sistema dará la posibilidad de exportar toda la lista a una planilla Excel. No sólo lo visto en pantalla, sino, todos los DIIO. Esto se hará mediante el link que se activa después de presionar el botón Exportar.

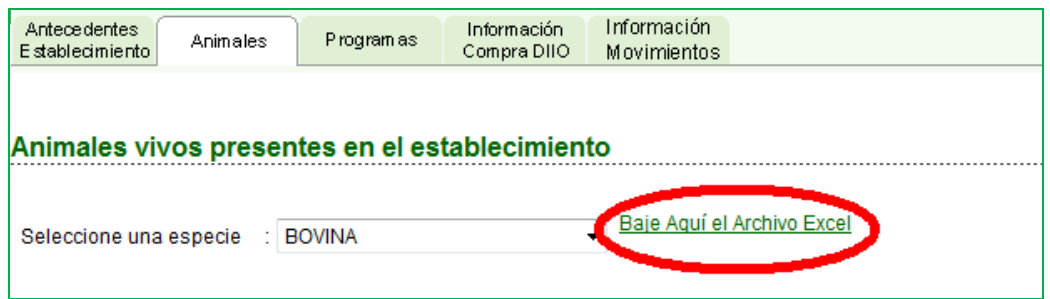

 Al hacer clic sobre Baje Aquí el Archivo Excel, se abre la ventana de Abrir, Guardar o Cancelar de Windows para que usted pueda guardar el archivo en su computador.

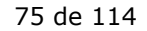

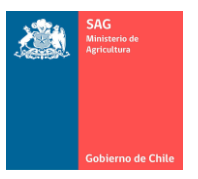

 Cualquier información que no corresponda o falte puede actualizarla en el menú Identificación Animal con DIIO y/o actualizar sus Movimientos de animales con DIIO y registrar los datos faltantes (entradas, salidas, bajas de animales).

### III. PROGRAMAS DEL ESTABLECIMIENTO.

Esta pestaña le mostrará los Programas en los que está registrado su RUP. Además, se puede ver toda la información de ingreso, salida, renovación de cada Programa del SAG en que ha estado inscrito.

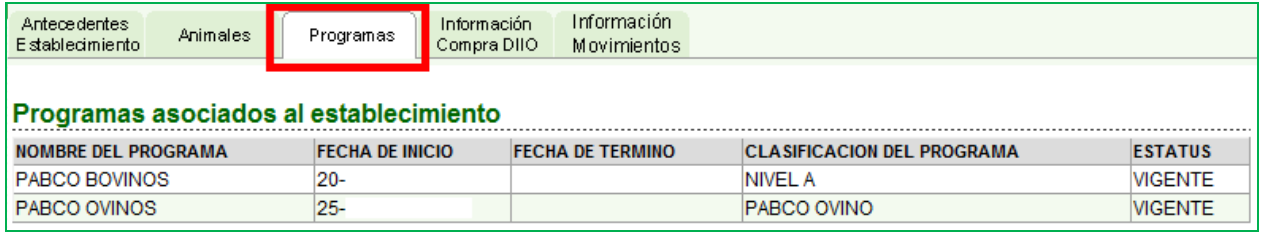

Nota.

- $\checkmark$  Para conocer qué es cada Programa, que representa cada uno, por qué un Estatus determinado, debe consultar la normativa de cada programa disponible en [www.sag.cl](http://www.sag.cl/)
- $\checkmark$  Cualquier información que no corresponda o falte, póngase en contacto con su MVA y/o con la oficina SAG correspondiente.

## IV. RANGOS DE DIIO DEL ESTABLECIMIENTO.

En esta pestaña podrá ver toda la información relativa a las compras de DIIO que tiene registradas en el sistema.

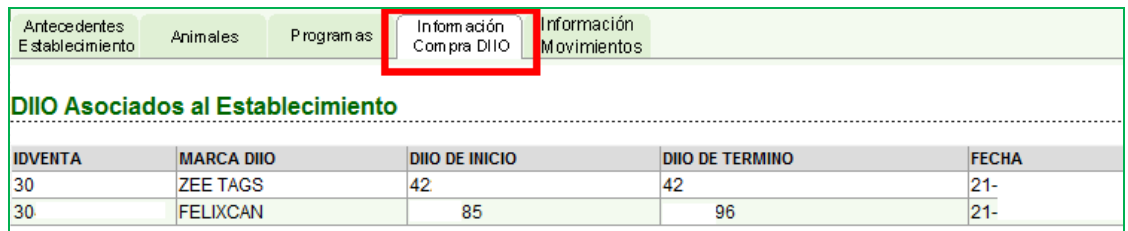

- Recuerde que esta información corresponde a los rangos de DIIO comprados, no a los aplicados a los animales.
- Cualquier información que no corresponda o falte, puede actualizarla en el menú Registro Compra DIIO.
- V. MOVIMIENTOS DE ANIMALES CON DIIO.

En esta pestaña puede consultar los Movimientos de animales con DIIO.

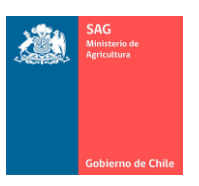

- En forma inicial, por defecto, el sistema muestra todos los Movimientos de Salida de animales que ha tenido el establecimiento.
- Para consultar por Movimientos de Entrada o Salida, hacer clic sobre la pestaña correspondiente y el sistema cambiará la lista de datos.
- Debe fijarse en el nombre de las columnas en la tabla resultante, lo que indicará Origen y Destino para cada movimiento.
- Si son Movimientos de Salida, el Origen es su establecimiento.
- Si son Movimientos de Entrada, el Destino es su establecimiento.

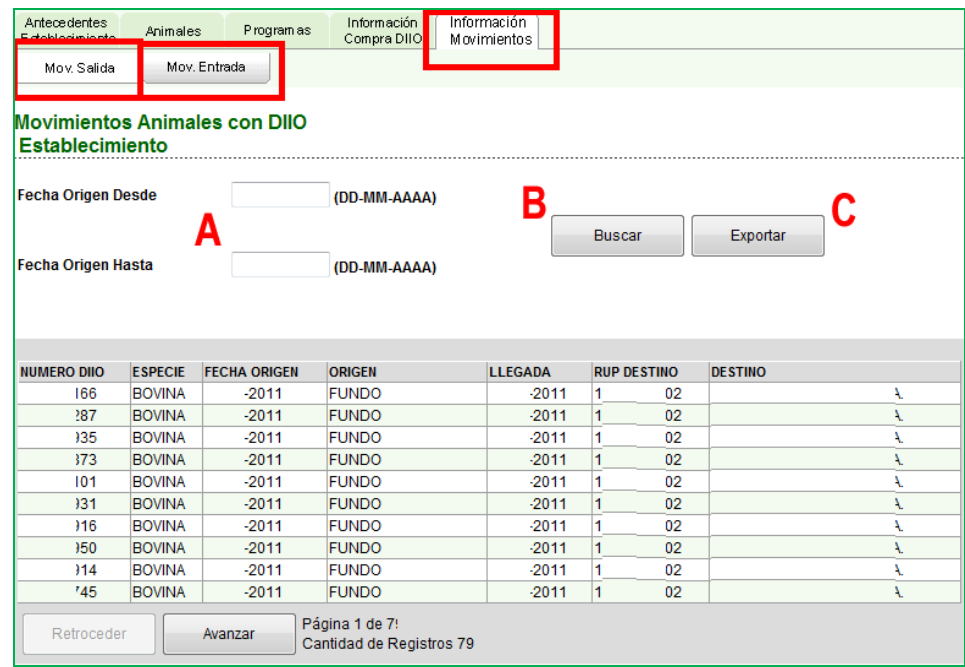

- Si desea acotar la búsqueda a un rango de fechas A) determinado, llene los datos solicitados y seguidamente presione el botón Buscar B). Si desea exportar la tabla a una planilla Excel presione el botón Exportar C).
- El link para bajar los datos a un archivo Excel sólo se activará si presiona el botón Exportar, lo que exportará el resultado total de la búsqueda según rango de fecha, entrada/salida. Si los datos Fecha Origen Desde y Fecha Origen Hasta se encuentran en blanco, se exportan todos los movimientos.

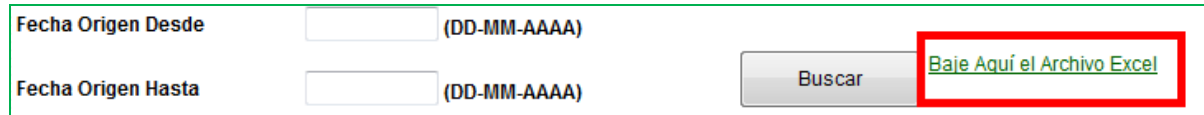

 Al hacer clic sobre Baje Aquí el Archivo Excel, se abre la ventana Windows para Abrir, Guardar o Cancelar y podrá guardar el archivo en su computador.

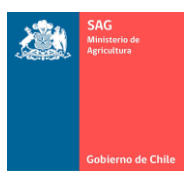

D) CONSULTA GENERAL DE UN RUP.

En la siguiente ventana el usuario podrá Consultar información de un RUP cualquiera existente en el SIPECweb. No existe restricción de visualización de un RUP. Esto es, el usuario podrá buscar por un RUP perteneciente a cualquier región del país, sea o no de su propiedad.

La información que muestra el sistema puede ser utilizada para comprobar la existencia o no un establecimiento.

Para buscar un RUP, siga los siguientes pasos:

- 1. Ingresar al menú ESTABLECIMIENTOS.
- 2. Ingresar al menú Consulta de un RUP.
- 3. Ingrese el RUP del establecimiento buscado, respetando el formato de la numeración. Debe escribir el RUP completo.
- 4. Presione el botón Buscar.

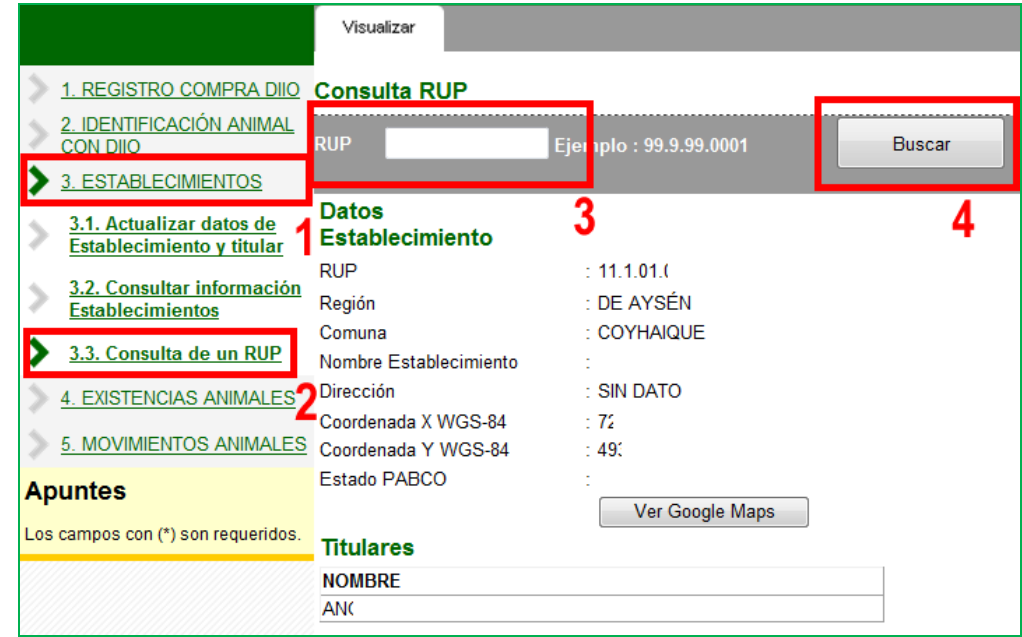

Nota.

 $\checkmark$  Esta ventana es sólo de búsqueda, donde podrá ver y conocer cierta información del RUP buscado. No puede actualizar ningún dato, lo que también incluye sus predios (para modificar datos de sus establecimientos, vea el menú Actualizar datos de establecimiento).

En caso que el establecimiento tenga asociados correctamente los datos de coordenadas geográficas y el uso geográfico correspondiente, el sistema habilitará el botón Ver Google Maps. Este botón activará el mapa de ubicación del RUP.

 Si el botón no está activo, es porque algún dato falta en el sistema y no es posible activar el mapa. Si se trata de sus establecimientos, puede ingresar la información faltante en Actualizar datos de establecimiento.

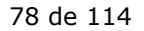

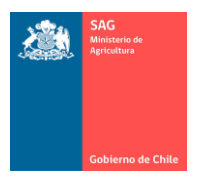

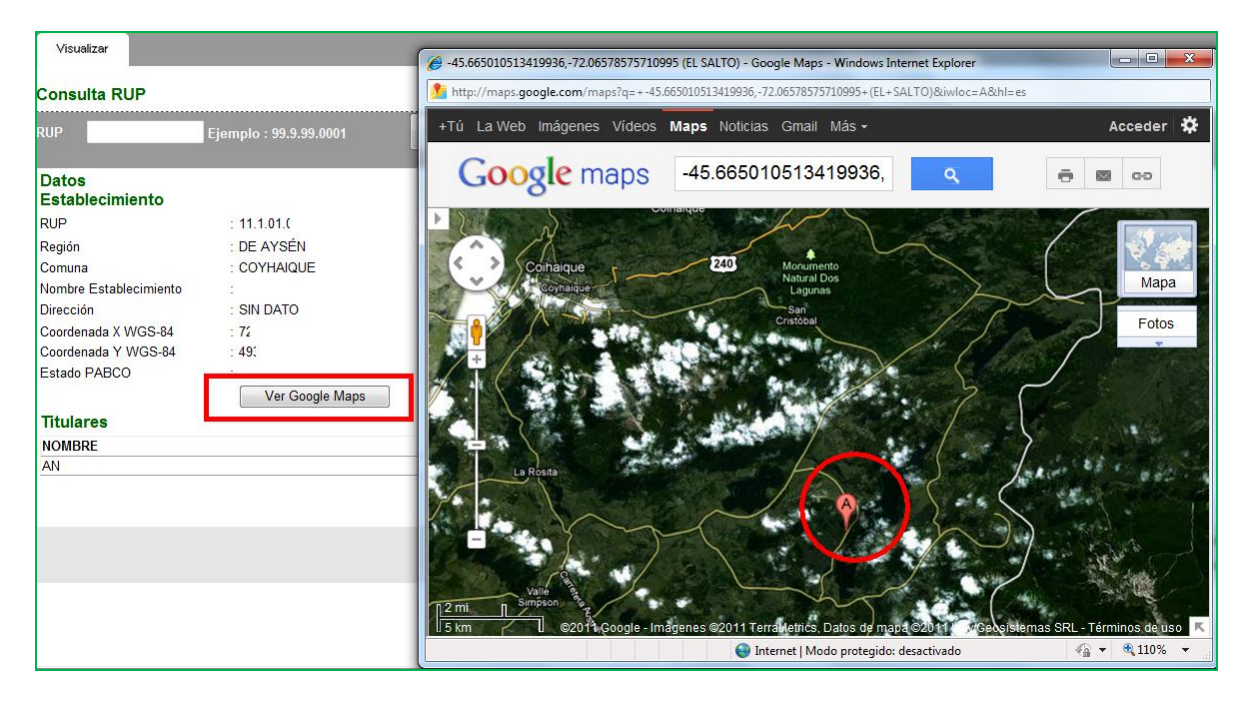

En caso que el RUP no exista en SIPECweb o que fuera mal ingresado el número en el cuadro de consulta, el sistema emite un mensaje de error.

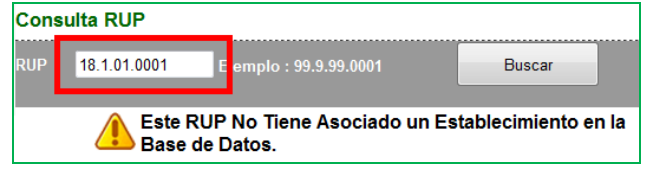

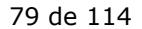

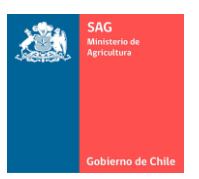

### 14. DECLARACIÓN DE EXISTENCIA ANIMAL.

Nota.

 $\checkmark$  Recuerde leer los punto 7), 8) y 9) del presente Manual que aportan explicaciones en relación al funcionamiento general del sistema. Además, existen ciertos elementos que sólo se describen en estos puntos.

En este menú podrá realizar la DEA, Declaración de Existencia de Animales, que todos los años deberá completar.

Recuerde que esta declaración se realiza una vez al año, a partir del 1° de julio, completando la cantidad de animales, por especie, que estaban presentes en el establecimiento hasta el 30 de junio del año de la declaración.

### A) LISTAR DECLARACIONES DE EXISTENCIA REALIZADAS.

Para ver una lista de las declaraciones de existencia animal que ha realizado, siga los siguientes pasos:

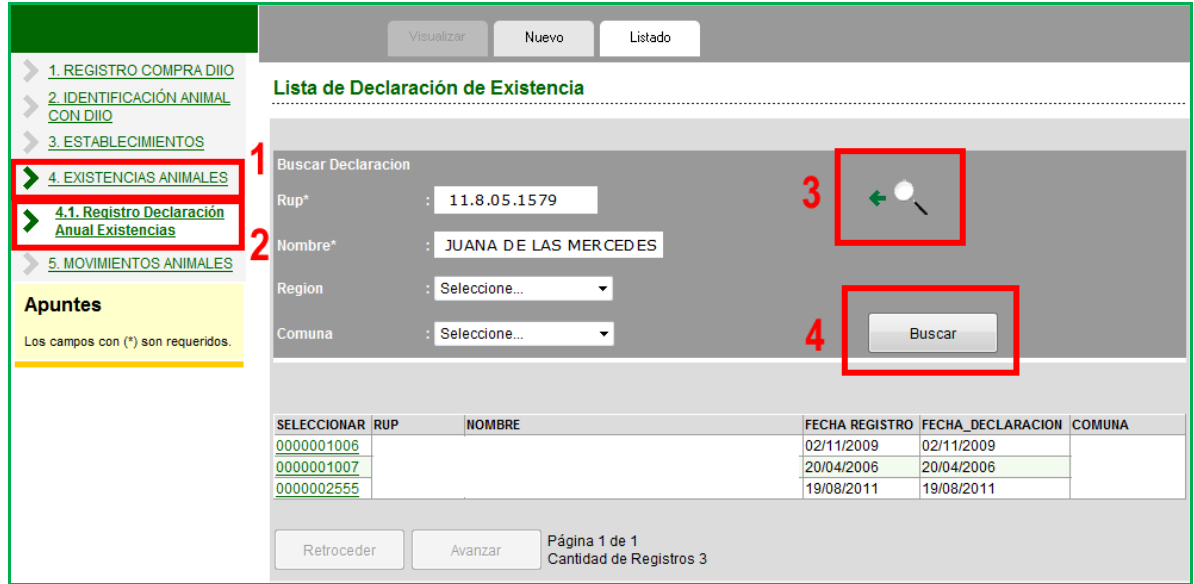

- 1. Ingresar al menú EXISTENCIAS ANIMALES.
- 2. Ingresar al menú Registro Declaración Anual de Existencia.
- 3. Presione la lupa de búsqueda para seleccionar el establecimiento a consultar. En la ventana de búsqueda, presione el botón Buscar (preferentemente, sin ingresar criterios de búsqueda) y se listarán los establecimientos a su nombre.

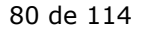

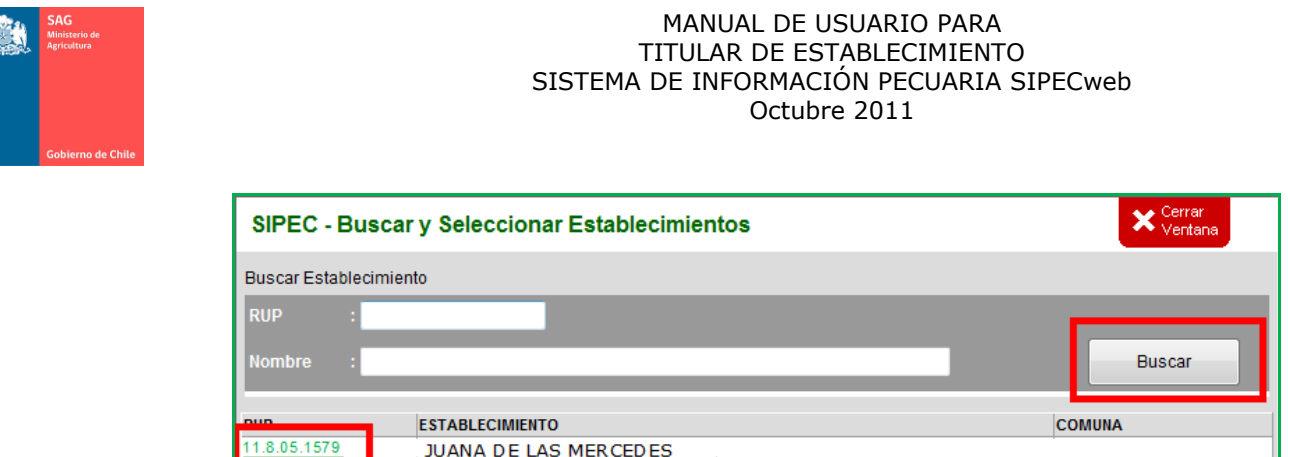

**JUANA DE LAS MERCEDES** 

Avanzar

Retroceder

Página 1 de 1

Cantidad de Registros 1

Hacer clic sobre el RUP del establecimiento y esto hará que se cierre la ventana y que los datos vuelvan a la ventana anterior.

4. Presione el botón Buscar y el sistema entregará la lista de las declaraciones realizadas.

Para ver una declaración en particular, hacer clic sobre el número de la primera columna que es un link a los datos de esa declaración.

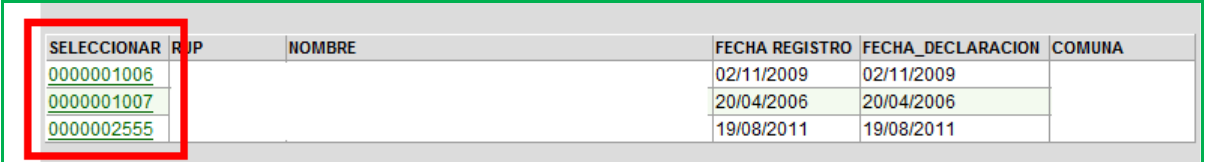

Se mostrarán los datos de la declaración seleccionada. En el ejemplo: se muestran los datos de la declaración 1006.

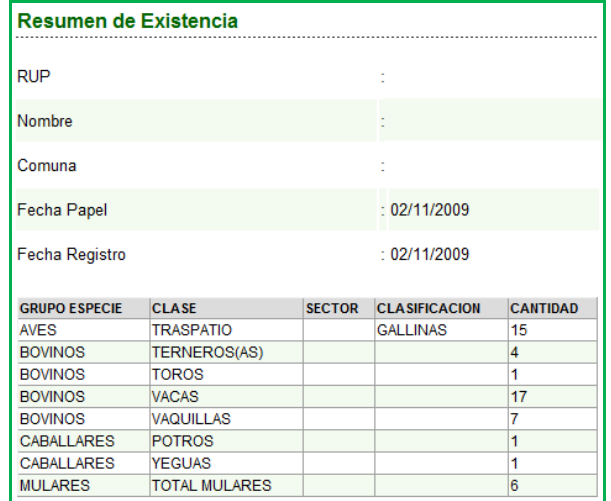

Nota.

- El número de la declaración (la primera columna en la Lista de declaraciones) es un correlativo interno que entrega el sistema y es de alcance nacional, por esto notará que pueden ser muy distantes uno de otros para sus establecimientos.
- $\checkmark$  Recuerde que esta opción es sólo para visualizar una declaración ya existente, por lo que no encontrará botón de Grabar.

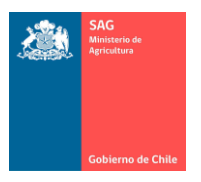

 $\checkmark$  El sistema no permite Eliminar (eliminarla del sistema) o Modificar (agregar o quitar animales, especies, fecha u otro dato) a una declaración ya realizada.

## B) REGISTRAR NUEVA DECLARACIÓN DE EXISTENCIA.

Crear una nueva declaración de existencia, consiste en el registro de un Formulario de existencia animal, aunque esta declaración la puede realizar directamente en SIPECweb como se indica a continuación.

Nota.

- $\checkmark$  Antes de Grabar finalmente una Declaración, debe asegurarse de registrar todos los datos.
- $\checkmark$  Una declaración no se puede modificar posteriormente.
	- o Por ejemplo, no se puede Grabar declaración para especie Bovina y después intentar agregar, a la misma declaración, datos para otra especie. Por esto, antes de completar los datos para para una Especie en el paso 2, asegúrese de que en el cuadro Especie/Grupo estén todas las especies que desea declarar.

Para registrar una nueva declaración, se deben completar 3 pasos. Siga las siguientes instrucciones:

- 1. Ir al menú EXISTENCIAS ANIMALES.
- 2. Ir al menú Registro Declaración Anual de Existencias.
- 3. Presionar el botón Nuevo.
- 4. Registre toda la información solicitada.
- 5. Presione el botón Continuar Ingreso para continuar al siguiente paso o Salir del Ingreso para cancelar la operación.

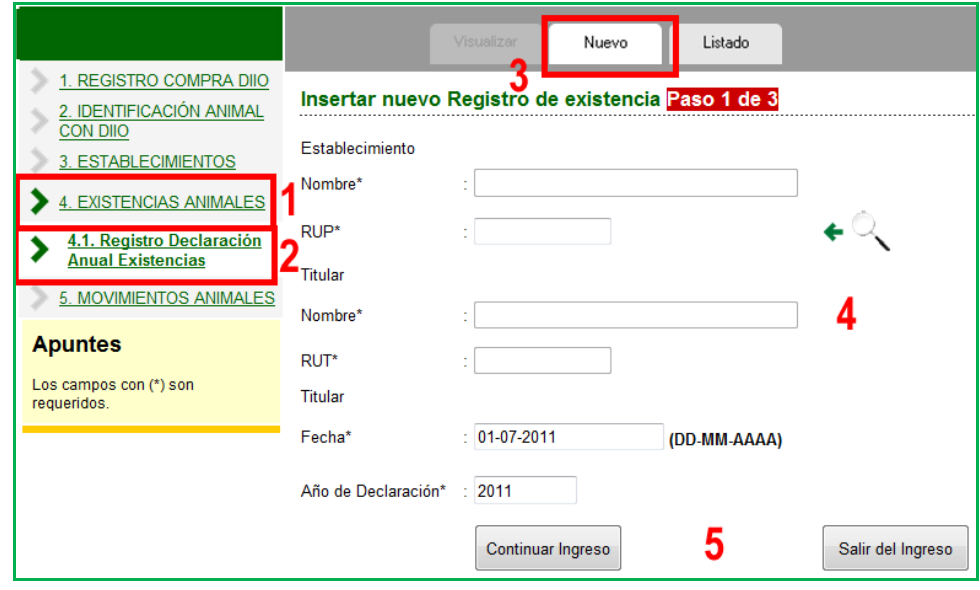

Consideraciones al Paso 1.

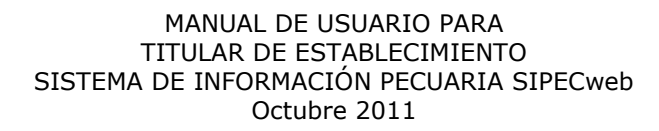

- Los datos del establecimiento y el titular, no se digitan, se seleccionan con la lupa. Recuerde que en la ventana de búsqueda que se abre con la lupa, basta presionar el botón Buscar para que se listen todos sus establecimientos.
- Los datos de el o los titulares se muestran en pantalla sólo después de seleccionar el establecimiento (inicialmente el sistema muestra la pantalla en blanco).
- Si el titular del establecimiento no corresponde y desea actualizarlo, consulte como Modificar datos del establecimiento.
- El sistema propone como fecha y año de declaración, la fecha del día y el año actual, para que se realice una declaración anual. Puede cambiar estos datos.
- Tenga presente que sólo se permite una declaración de existencia animal de Tipo Anual, es decir, una declaración por año.
- Sólo se aceptará dos declaraciones dentro de un mismo año si son de tipos distintos, es decir, una de tipo Declaración Anual y otra de tipo Declaración Inicial, la que se realiza al momento de inscribir un establecimiento.
- Sólo se acepta una declaración de tipo Declaración Inicial.
- El botón Salir del Ingreso sale sin grabar cambios en la declaración de existencia.

Nota.

- $\checkmark$  Si una vez que selecciona un RUP con la lupa, el sistema muestra más de un Titular para el establecimiento, esto es correcto, no es un error. El sistema muestra todas las personas que han estado registrada como titulares de ese RUP.
- $\checkmark$  Pero si esto definitivamente es un error dado que los titulares en la lista no corresponden ni han correspondido al establecimiento, comuníquelo a la oficina SAG correspondiente.

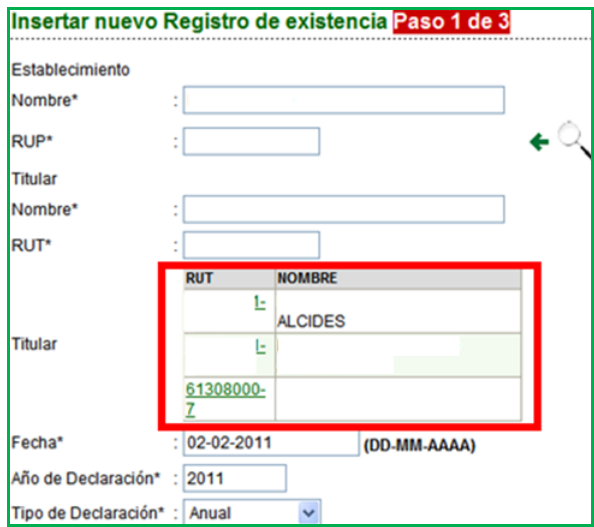

- $\checkmark$  Debe hacer clic sobre el RUT del titular que corresponde a la declaración que está ingresando. Por ejemplo, si está ingresando una declaración del año anterior, cuando el titular era otra persona, debe hacer clic sobre el RUT de esa persona (la que era titular al momento de esa declaración).
- $\checkmark$  Al hacer clic sobre un RUT, los otros se borran de la pantalla.
- Si seleccionó al titular equivocado, debe volver a realizar el proceso de búsqueda con la lupa para que se listen todos los titulares nuevamente.

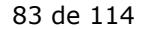

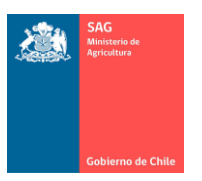

- $\checkmark$  En esta ventana no puede modificar/agregar/eliminar el titular del establecimiento. Sólo se "selecciona" para efectos de la declaración.
- $\checkmark$  Tenga presente que si el Titular no existe en el sistema en el momento de la Declaración, primero debe crearlo y asignar el rol de "titular" en el menú de Establecimiento, es decir, actualizar los datos de su establecimiento.
- $\checkmark$  Si el establecimiento tiene registrado un solo titular, al volver de la ventana que abre la lupa de búsqueda, el sistema no mostrará una lista de titulares, sólo llenará los espacios con los datos correspondientes.

### Consideraciones al Paso 2.

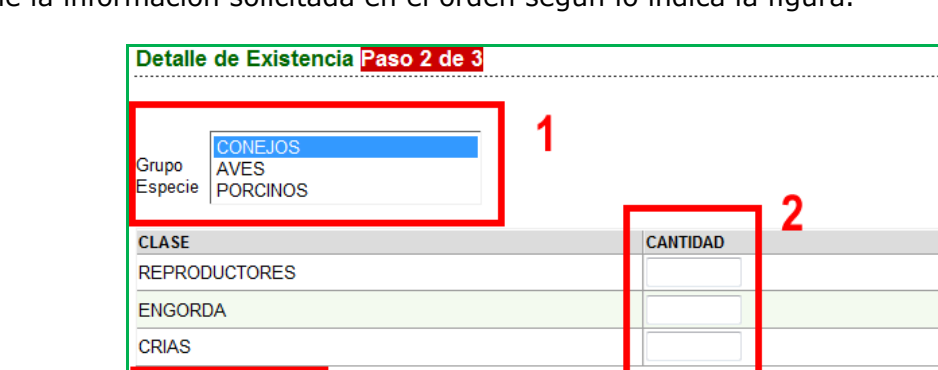

Llene la información solicitada en el orden según lo indica la figura.

3

Continuar Ingreso

Agregar

Volver Paso 1

 Si el establecimiento tiene bovinos, haga clic sobre la Especie Bovino y el sistema mostrará las Clases. Registre los datos de Cantidad según Clase y presione Agregar.

Salir del Ingreso

- Si el establecimiento también tiene conejos, haga clic sobre la Especie Conejos y el sistema mostrará las clases. Registre los datos de Cantidad según Clase y presione Agregar. Y así sucesivamente.

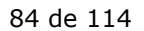

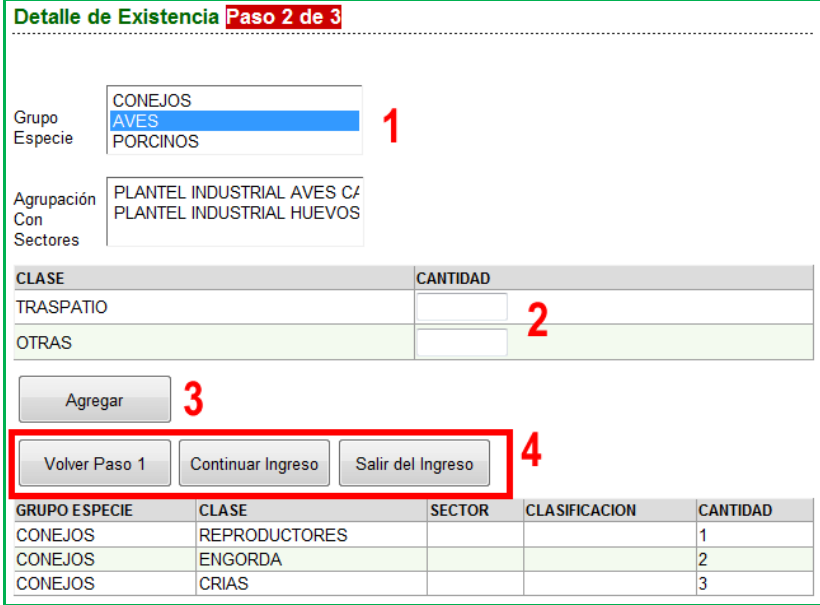

- El botón Agregar sólo agrega Especie y cantidad por Clase a la matriz de Declaraciones. No agrega datos definitivos al sistema.
- Si en la lista Grupo Especie, no aparecen todas las especies para las cuales desea ingresar una declaración, debe Salir del Ingreso, cambiarse al menú ESTABLECIMIENTO y modificar/agregar las especies presentes en el establecimiento (hecha la modificación del establecimiento en el otro menú, al volver a este paso aparecerán la otra Especie/Grupo).

Consideraciones al Paso 3.

- Verifique toda la información ingresada antes de Grabar definitivamente. Una vez que presione Grabar, esta declaración se considerará su declaración de existencia anual y no la podrá modificar posteriormente.
- El botón Eliminar Animales, sólo elimina la línea marcada con un ticket (columna Eliminar) y no realiza acción final sobre los datos en el sistema.
- El botón Grabar, grabará finalmente los datos en el sistema.

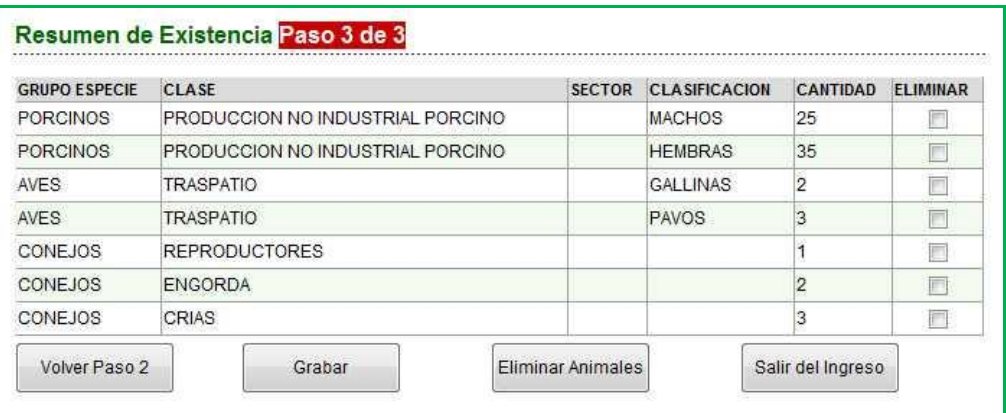

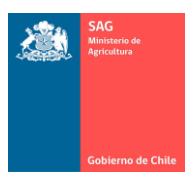

### 15. MOVIMIENTO DE ANIMALES.

Nota.

 $\checkmark$  Recuerde leer los punto 7), 8) y 9) del presente Manual que aportan explicaciones en relación al funcionamiento general del sistema. Además, existen ciertos elementos que sólo se describen en estos puntos.

En las siguientes opciones de este punto, podrá ver cómo se realizan los movimientos de animales. Tenga en cuenta que los movimientos son de dos tipos:

- Movimiento de animales en forma individual, para aquellos que están identificados con DIIO, donde puede mover uno o varios animales, sólo si tienen DIIO aplicado,
- Movimiento de animales en lote, para aquellos movimientos de animales donde se mueven animales sin DIIO.

Por otro lado, tenga en cuenta que los movimientos son en dos direcciones:

- De salida, cuando usted mueve animales desde uno de sus establecimientos hacia otro establecimiento.
- De llegada/entrada, cuando han movido animales hacia uno de sus establecimientos y usted debe confirmar la llegada, es decir, debe realizar la recepción de ese movimiento.

Nota.

- $\checkmark$  Tenga presente que si los animales no se recepcionan en el Destino, los DIIO o el lote de animales en el sistema seguirán presentes en el RUP de Origen, no en el de Destino, aunque exista un movimiento de salida.
- Los movimientos, con DIIO o en lote, sólo se pueden realizar desde y hacia establecimientos con RUP oficializado en el SAG y registrados en el SIPECweb, es decir, no se registran movimientos hacia establecimientos sin RUP.
- $\checkmark$  Si desea realizar movimientos hacia un RUP (conociendo su número, teniendo certeza de que existe) y éste no está registrado en el SIPECweb, póngase en contacto con su Administrador del sistema en la región o con la oficina SAG correspondiente.
- Con su clave podrá registrar movimientos teniendo como Origen sólo a uno de sus establecimientos. Vale decir, no podrá registrar movimientos cuyo Origen sean predios que no están a su nombre.

### A) CONSIDERACIONES GENERALES.

I. RUP DE ORIGEN, RUP DE DESTINO Y CONDUCTOR.

Para registrar todo movimiento debe seleccionar siempre RUP de Origen, RUP de Destino y Conductor asociado a un movimiento de animales.

Para estos tres datos, notará que en las ventanas de registro de movimientos existen lupas de búsqueda a la derecha del dato. Recuerde que esto indica que este dato no se escribe, se debe buscar.

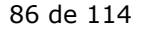

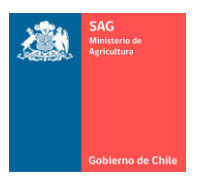

Por lo tanto.

 El RUP Origen del movimiento corresponde a uno de sus establecimientos y debe seleccionarlo con la lupa de búsqueda.

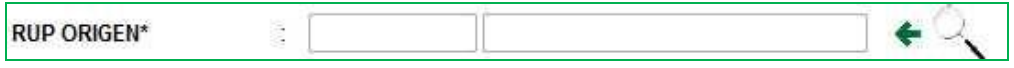

- o La ventana de búsqueda mostrará sus establecimientos.
- o Presione el botón Buscar inmediatamente, sin filtros, y se listarán sus establecimientos.
- o Hacer clic sobre el RUP de la primera columna que desee como Origen del movimiento para que los datos vuelvan a la pantalla del movimiento.

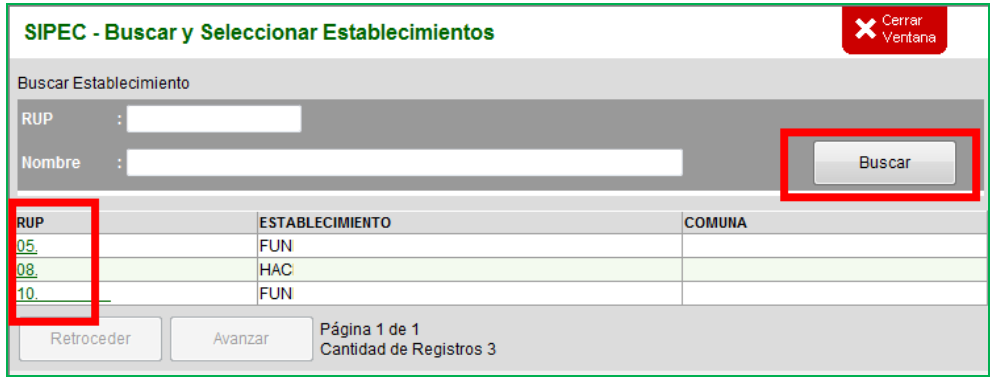

 El RUP Destino del movimiento corresponde a un establecimiento registrado en el sistema y debe seleccionarlo con la lupa de búsqueda.

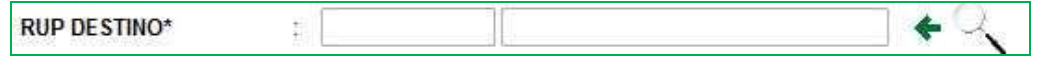

- $\circ$  La ventana de búsqueda permite buscar cualquier establecimiento a nivel nacional (inicialmente está en blanco).
- o Ingrese algún criterio de búsqueda que le permita acotar la búsqueda.
- o Si conoce el RUP ingréselo donde corresponde lo que le permitirá llegar directamente a él.
- o Recuerde que basta una palabra en Nombre para buscar todos los predios que tengan esa palabra como parte de su Nombre.
- o Evite escribir en Nombre más de una palabra. El sistema realiza búsqueda exacta, por lo que es difícil encontrar: "hacienda el lago alto" salvo que éste sea el nombre "exacto" con que está registrado este RUP. Es recomendable, buscar todas las "hacienda" o todas los "lago".
- o Presione el botón Buscar y se listarán los datos.
- o Hacer clic sobre el RUP de la primera columna que desee como Destino del movimiento para que los datos vuelvan a la pantalla del movimiento.
- o Por ejemplo, la pantalla siguiente muestra todos los RUP que empiezan con "11.1.01.0" y tiene la palabra "predio" en su Nombre.

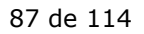

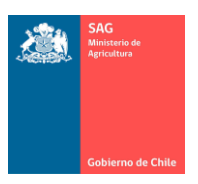

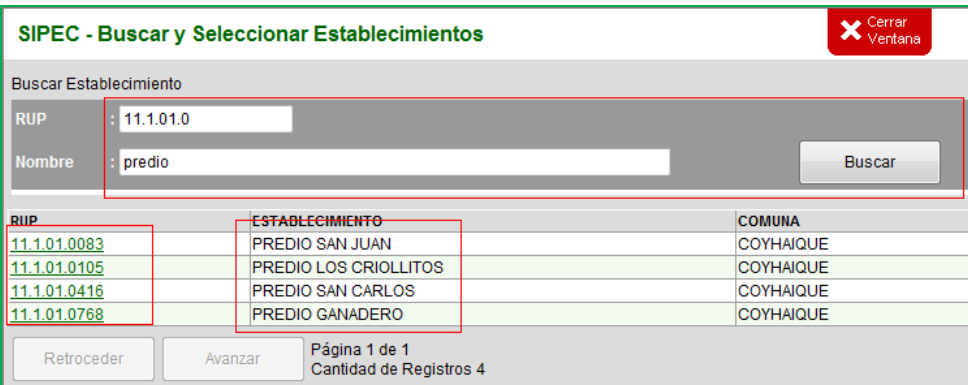

Los datos del Conductor se seleccionan de la lista disponible.

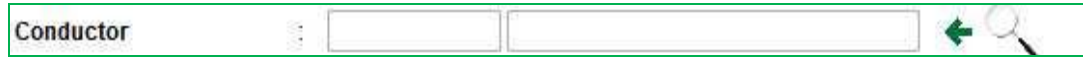

- o Los datos del conductor no se escriben, se seleccionan con la lupa de búsqueda.
- o La ventana de búsqueda inicialmente se muestra con todos los conductores en la lista.
- o En la ventana de búsqueda ingrese algún criterio para acotar el resultado de la búsqueda.
- o Busque por todas las opciones posibles el conductor que le interesa.
- o Evite escribir el nombre completo para buscar, porque el sistema realiza una búsqueda "exacta", por lo que será muy difícil encontrar a "Juan Ernesto Calvo Roa" porque este nombre puede estar escrito en otro orden (por ejemplo: primero los apellidos)
- o Asegúrese de buscar por RUT de la persona.
- o Por ejemplo, la pantalla siguiente muestra todas las posibilidades para una persona "natural", cuyo RUT contenga los dígitos "123" y que en su nombre tengan la palabra "luis". De esta forma se puede cerciorar que el conductor buscado esté registrado en el sistema.

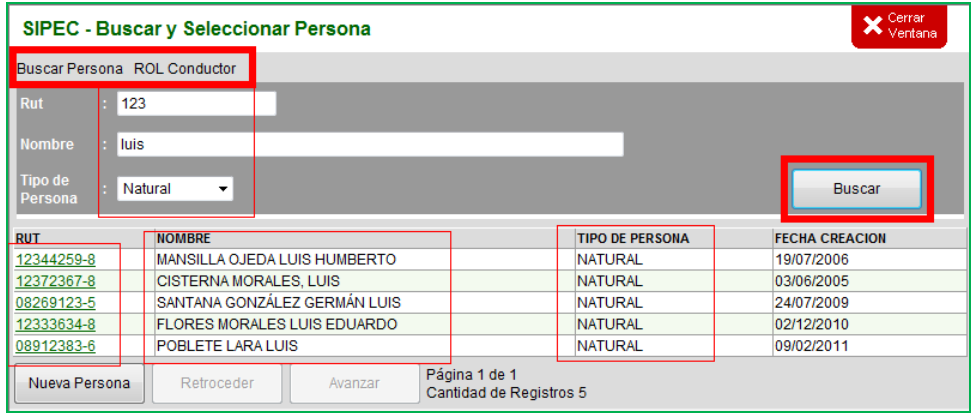

o Hacer clic sobre el RUT de la persona buscada y esto llevará los datos a la ventana de movimiento.

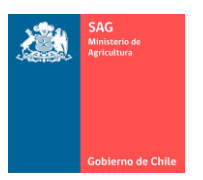

- Si tiene certeza que el conductor buscado no está registrado en el sistema puede crearlo con el botón Nueva Persona (ver figura anterior), que se encuentra en la ventana de búsqueda de conductor.
	- o Al presionar el botón Nueva Persona se abrirá la pantalla siguiente.

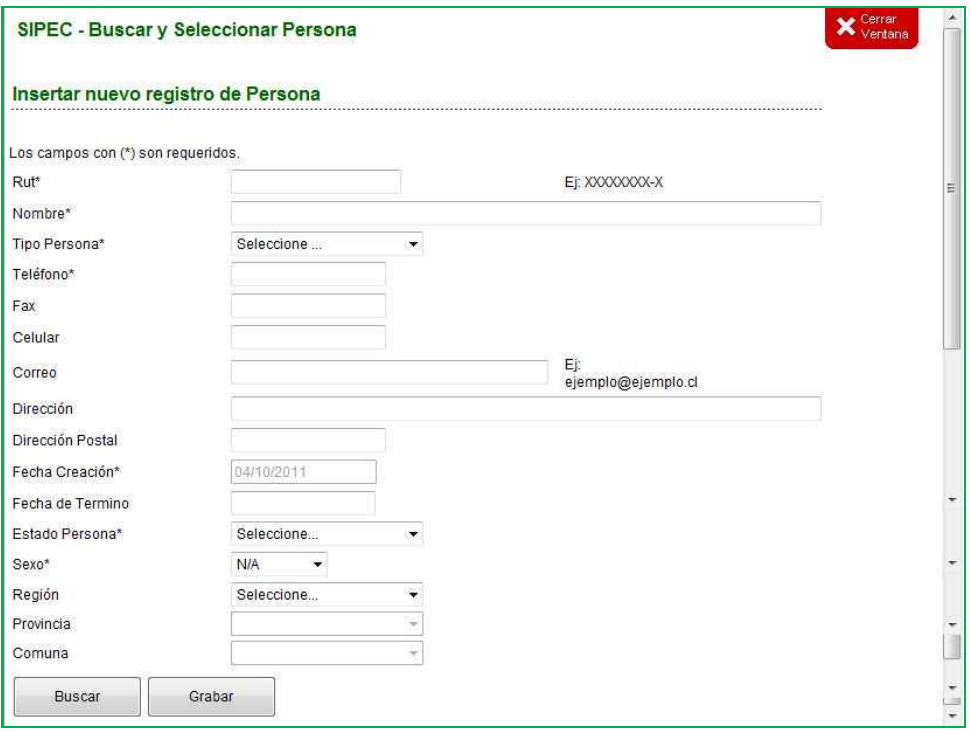

- o Llene todos los datos que se solicitan en pantalla.
- $\circ$  No es necesario crear un nuevo conductor ante cada nuevo movimiento.
- o Un nuevo conductor se ingresa una vez y quedará disponible en el sistema para otros movimientos y disponible para cualquier movimiento que se desee registrar a nivel nacional, es decir, no es un dato sólo para sus RUP. De la misma forma, un conductor nuevo ingresado por otros titulares estarán disponibles para usted.
- o Si ha ingresado todos los datos correctamente, presione el botón Grabar para guardar los datos de este nuevo conductor en el sistema.
- o Si la ventana no se cierra o si desea cancelar el ingreso, presione el botón Cerrar Ventana.
- o Una vez grabado, regrese a la ventana de búsqueda de Conductor y ahora podrá buscarlo y seleccionarlo para llevar sus datos hacia el movimiento que esté registrando.

### II. OTROS DATOS.

Tenga también en cuenta las siguientes consideraciones generales para el registro de movimientos de animales.

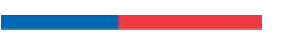

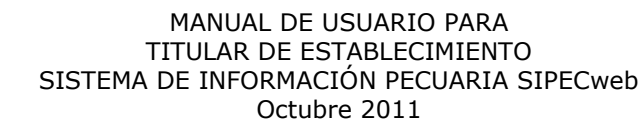

- Por defecto en la ventana de un nuevo movimiento la Especie aparece como Bovina. Recuerde que éste es un sistema estandarizado para mover animales con DIIO, por lo que, de haber otra especie con DIIO también podrá registrar su movimiento en esta pantalla.
- La Fecha de Registro corresponde a la fecha en que está haciendo el registro de los datos en el sistema. No se puede modificar.
- Los datos de Fecha y Hora de Salida, ingréselos respetando el formato indicado en pantalla. En el caso de movimiento de animales con DIIO, el sistema propondrá la fecha y hora actual, pero las puede modificar. Tenga presente que:
	- o Tiene que ser menor o igual que la de Fecha de registro.
	- o Tiene que ser menor o igual que la de Fecha de llegada.
	- o Tiene que ser mayor o igual que la fecha de aplicación del DIIO (lo que deberá verificar en el menú Consulta DIIO, ya que este dato no está presente en la pantalla de movimientos). En otras palabras, no puede mover un animal antes de ser areteado.
- Los datos de Fecha y Hora de Llegada. La fecha de llegada debe ser exacta. La hora será estimada. Respete el formato indicado en pantalla. Sea movimiento con DIIO o en lote, la fecha de llegada:
	- o Tiene que ser mayor o igual que la de Fecha de registro.
	- o Tiene que ser mayor o igual que la de Fecha de salida.
- La patente del vehículo/camión y la patente del acoplado no constituyen propiedad en relación al conductor y no están relacionados. Patente de camión, patente de acoplado y conductor son datos independientes. El formato de letras y números para registrar las patentes es libre. Asegúrese de digitarlos correctamente. Estos datos se digitan para todo movimiento.
- No existe por separado un registro de medios de transporte, sólo se ingresan para cada movimiento.
- En el campo Observaciones puede ingresar el comentario que usted desee. Tenga en cuenta que también se imprimen las observaciones si imprime el Formulario de Movimiento para enviarlo en el camión.

### III. VALIDACIONES DE ESTADO PABCO.

El sistema controla que los movimientos se realicen desde un RUP hacia otro, chequeando que el movimiento sea entre un Plantel Animal Bajo Certificación Oficial – PABCO y otro que no sea PABCO.

Para conocer la normativa que rige los PABCO, diríjase a www.saq.cl "Acceso rápido a" (a la derecha en la pantalla) / "PABCO" (selecciónelo desde la lista desplegable).

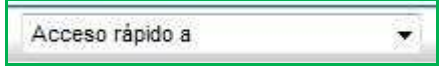

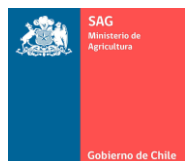

Si bien este sistema controla, avisa, advierte, sobre la pertinencia o no de un movimiento, es responsabilidad de quien registra este movimiento en el sistema conocer lo relativo a la normativa PABCO.

Además, es responsabilidad de quien registra el movimiento si continúa o no con el registro, aunque el sistema le advierta de una incongruencia, por ejemplo, que está movimiento animales desde su predio PABCO A hacia un predio PABCO B o hacia uno que no pertenece al programa.

Estos errores/advertencias se muestran en la parte superior de la pantalla al momento de ingresar un movimiento de animales. Específicamente, esta pertinencia en el movimiento se evalúa cuando se ingresa el RUP de Destino (ya está registrado el RUP de Origen, es decir, su RUP). Es cuando regresa desde la ventana de búsqueda de RUP Destino que el sistema realiza las validaciones necesarias, por lo que preste atención a las advertencias en la parte superior de la ventana.

Algunos ejemplos de estas advertencias se mencionan a continuación:

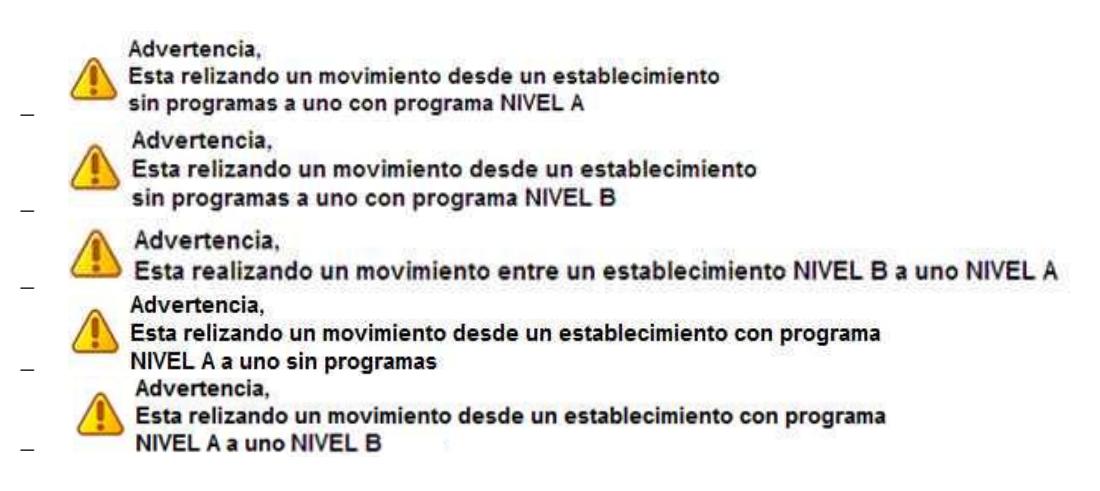

De no existir inconvenientes en la validación, el sistema no emite mensajes y puede continuar ingresando el resto de la información para el movimiento. Por ejemplo, si mueve animales entre establecimientos tipo PABCO A, no se arroja ningún aviso.

### IV. VALIDACIONES AL CARGAR DIIO.

Al momento de realizar la carga de DIIO en un movimiento de animales en forma individual, tenga presente que el sistema validará los DIIO. Esta validación ocurrirá si realiza una carga de DIIO al movimiento en forma manual uno a uno o si lo realiza mediante un archivo XML.

Esto implica que para mover un DIIO el sistema validará que:

- o esté registrado como comprado,
- o esté registrado como aplicado a un animal y
- o esté en el predio de Origen del movimiento.

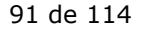

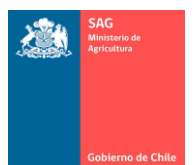

 $\overline{a}$  $\overline{a}$ 

#### MANUAL DE USUARIO PARA TITULAR DE ESTABLECIMIENTO SISTEMA DE INFORMACIÓN PECUARIA SIPECweb Octubre 2011

Ante cualquier falencia detectada el sistema arrojará una advertencia y es responsabilidad de quien registra los datos si continua o no. No obstante, existen validaciones de sistema que no le permitirán continuar.

La validación de si es posible o no mover un DIIO ocurre al momento de presionar el botón Validar, presente en cada ventana de movimiento. Por lo tanto, al presionar este botón, preste atención a los mensajes de advertencia que aparecerán en la parte superior de la ventana.

Algunos ejemplos de estas advertencias se mencionan a continuación:

Ocurrio un Error en la Validación del DIIO, verifique Existencia del Animal (Diio no Aplicado) o fecha de Aplicación del Diio, esto es La fecha de Salida debe ser mayor o igual a la fecha de aplicación del DIIO

Este número de DIIO no existe en este Establecimiento

Deberá solucionar el problema con el DIIO marcado con errores, o eliminarlo del movimiento, para poder continuar.

De no existir problemas en la validación, el sistema no emite mensajes y puede continuar ingresando DIIO para el movimiento.

#### B) LISTAR MOVIMIENTOS DE DIIO REALIZADOS.

Encontrará en este menú los movimientos de DIIO que usted ha realizado y los que han realizado hacia su establecimiento.

Para obtener una lista de los movimientos de DIIO que se han realizado y que se han registrado en el sistema, siga los siguientes pasos:

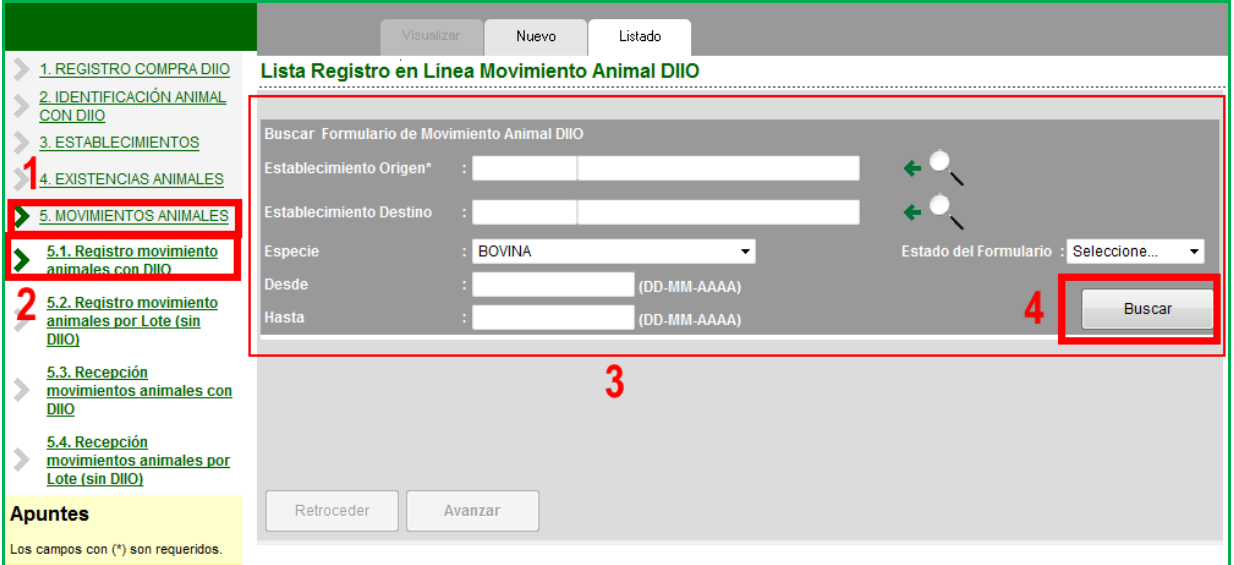

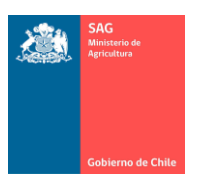

- 1. Ingresar al menú MOVIMIENTO ANIMALES.
- 2. Ingresar al menú Registro movimiento animales con DIIO.
- 3. Registre la información necesaria en los filtros.
	- o Tenga presente que hay información que es de carácter obligatorio.
	- o Debe seleccionar el Establecimiento Origen con la lupa de búsqueda, donde encontrará sus establecimientos. Es decir, el Origen, es su establecimiento.
	- o El establecimiento Destino es opcional. Seleccione un RUP (con la lupa de búsqueda) sólo si tiene seguridad del RUP buscado. Si lo deja en blanco se listarán todos los movimientos.
	- o El Estado del Formulario es opcional. Tenga presente que este estado depende de si ha recepcionado o no los movimientos en el menú Recepción movimiento animales con DIIO.
- 4. Presione el botón Buscar.
	- o Se mostrarán las filas con los movimientos de DIIO registrados.

Por ejemplo, la siguiente pantalla muestra los movimientos con Estado = ACEPTADOS en el predio de destino, donde el Origen es su predio. Es decir, se muestran movimientos de salida de su establecimiento.

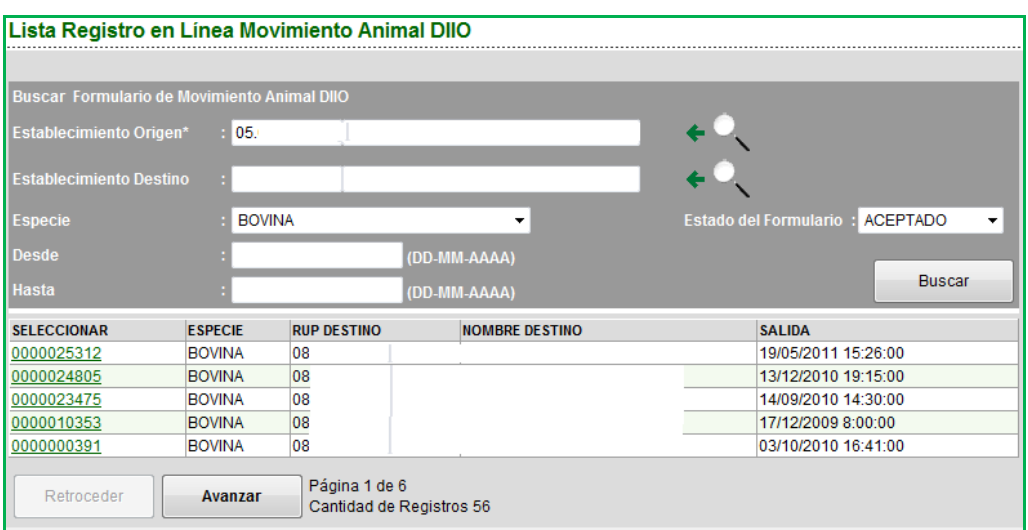

En la matriz, al seleccionar una fila haciendo clic sobre el número en la primera columna, se muestra la pantalla donde visualizar los DIIO movidos en el registro seleccionado.

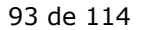

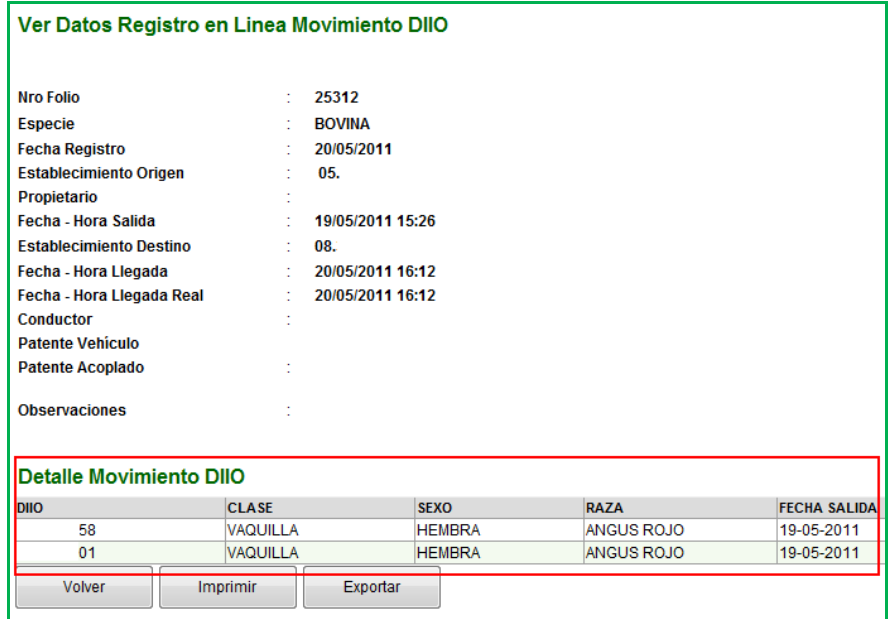

- Tenga presente que esta ventana es de sólo consulta.
- Si presiona el botón Volver, vuelve a la lista principal.
- Si presiona el botón Imprimir, se imprime la información vista en pantalla.
- Si presione el botón Exportar, se exportan los datos de DIIO hacia una planilla Excel.

### C) REGISTRAR NUEVO MOVIMIENTO DE ANIMALES CON DIIO.

Nota.

 $\checkmark$  Recuerde leer las consideraciones generales al inicio de este punto antes de continuar con el movimiento de animales.

Para realizar un movimiento de animales con DIIO desde un Origen (su establecimiento) hacia un destino cualquiera (otro establecimiento), siga los siguientes pasos.

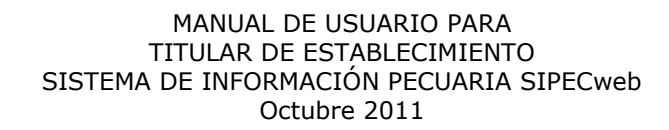

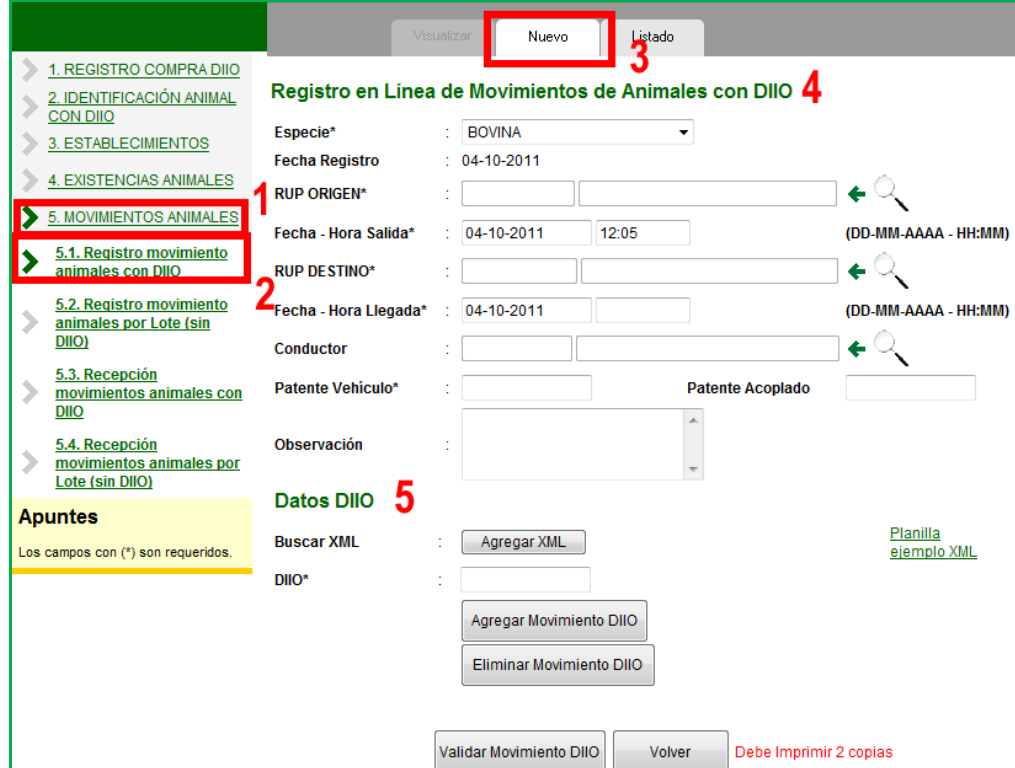

- 1. Ingrese al menú MOVIMIENTOS ANIMALES.
- 2. Ingrese al menú Registro movimiento animales con DIIO.
	- a. Al hacer clic en este menú podrá ver y buscar los movimientos de animales que ha realizado en el sistema. Consulte forma de búsqueda.
- 3. Presione sobre la etiqueta Nuevo.
- 4. Registre toda la información relativa al movimiento. Vea las consideraciones al inicio de este punto.
- 5. Registre los datos de los DIIO a mover (más adelante se detallan las dos formas de hacerlo).

Para continuar con el movimiento de animales debe registrar los DIIO a mover, lo que puede hacer en el sistema, uno a uno o mediante la carga de un archivo XML.

- a) Carga de DIIO uno a uno.
- Antes de realizar la carga de un DIIO asegúrese de haber ingresado todos los datos anteriores en la parte principal de la pantalla.

Para cargar los DIIO uno a uno a la planilla de movimiento, siga los siguientes pasos a continuación de los pasos descritos anteriormente para la pantalla principal.

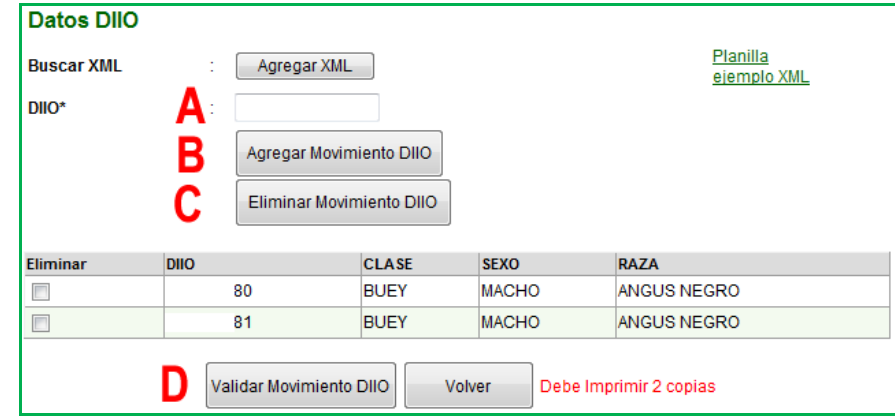

- A. Ingrese el número de DIIO. Puede omitir los ceros.
- B. Presione el botón Agregar Movimiento DIIO.
	- Recuerde las validaciones que hará al sistema descritas al inicio de este punto.
	- Si el DIIO no tiene problemas y pasa todas las validaciones, éste número se agregará a la lista.
- C. Si desea eliminar un DIIO de la lista, márquelo con un ticket en la columna Eliminar y presione el botón Eliminar Movimiento DIIO, lo que hará que se elimine de la matriz/lista (no del sistema).
- D. Para terminar de validar el movimiento de DIIO, presione el botón Validar Movimiento DIIO. (El botón Volver hará que se borre la pantalla, se cancela la operación y vuelve al inicio).

Paso final para grabar el movimiento de animales con DIIO.

Una vez que presione el botón Validar Movimiento DIIO, el sistema hará un conjunto final de validaciones y arrojará el Estado del DIIO en una nueva columna que se agrega al final, la columna Estado.

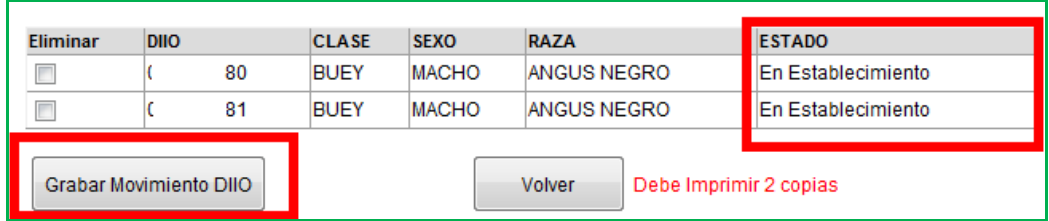

- Presione el botón Grabar Movimiento para terminar de registrar los datos.
- Una vez grabado el movimiento no se podrá modificar o eliminar.

Nota.

 $\checkmark$  Tener en cuenta que si utiliza el sistema para imprimir los Formularios de Movimiento Animal que acompañarán el transporte del ganado, debe imprimir 2 copias.

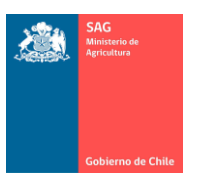

- b) Carga de DIIO con archivo XML.
- Antes de realizar la carga con archivo XML asegúrese de haber ingresado todos los datos anteriores en la parte principal de la pantalla.

Para cargar en el sistema un conjunto de DIIO con un archivo XML y pasarlos a la planilla de movimiento, siga los siguientes pasos a continuación de los descritos previamente para la pantalla principal:

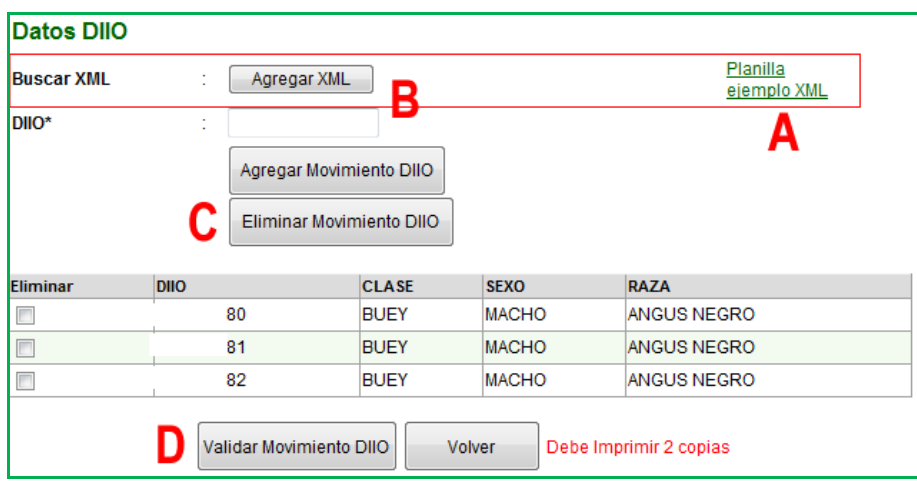

- A. Baje la plantilla de ejemplo para el archivo XML.
	- Si ha bajado este archivo antes y ya lo conoce, puede pasar al siguiente paso.
	- Para bajar el archivo XML, recuerde que debe hacerlo con el botón derecho del mouse y hacer clic en "Guardar destino como…"
	- Para el manejo del archivo XML diríjase al punto 8) de este Manual. Además, tenga en cuenta que:
		- o El archivo bajado a su computador y abierto con Excel, se debe ver como sigue (dependerá de su versión de Excel, pero las filas y columnas son las siguientes).

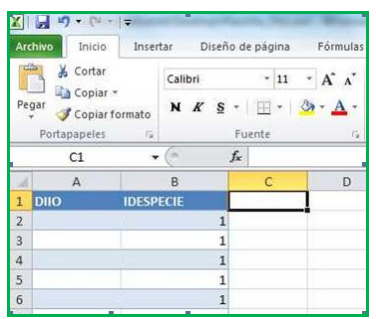

- B. Presione el botón Agregar XML.
	- Puede llegar a este paso si tiene listo su archivo XML para subirlo al sistema (para el manejo del archivo XML diríjase al punto 8) de este Manual.
	- Asegúrese, antes de subir el archivo, de que los números de DIIO a mover, cumplirán con las validaciones descritas al inicio de este punto.

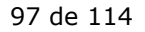

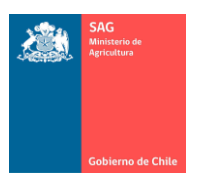

- Si el sistema detecta un error con un DIIO o con un grupo de ellos, no podrá continuar y deberá volver a iniciar el proceso desde Nuevo.
- A continuación, siga las instrucciones del cuadro Adjuntar nuevo archivo XML.

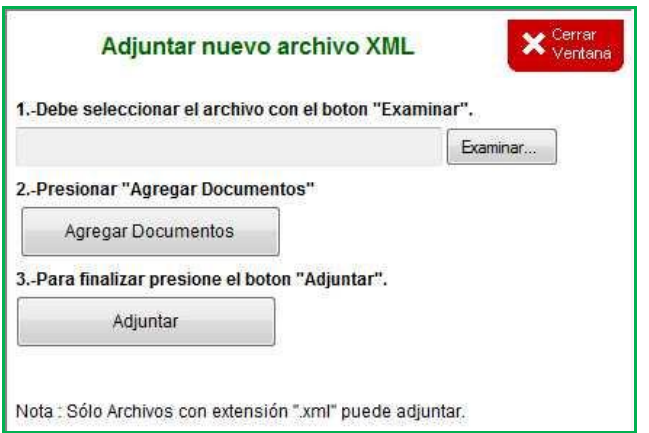

- Si los DIIO presentan problemas el sistema emitirá mensaje de error y no podrá continuar. Deberá corregir el error y dependiendo de la gravedad del problema con el archivo XML, deberá volver a Nuevo (corrija el archivo XML si existen errores).
- Preste atención a los mensajes de error o advertencia que muestra el sistema en la parte superior. Los mensajes son variados y dependerán del error detectado.
- Si los DIIO no presentan problemas el sistema los mostrará en pantalla en una matriz.

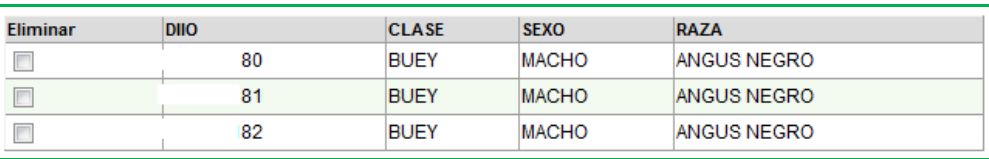

- C. Si marca alguno de ellos con el ticket de la primera columna Eliminar y presiona el botón Eliminar Movimiento DIIO lo eliminará de la lista (no del sistema).
- D. Para completar el proceso y realizar la validación de los DIIO subidos con carga de archivo XML, presione el botón Validar Movimiento DIIO. (Si presiona el botón Volver, el sistema borrará toda la información y regresará al inicio del menú sin grabar).

Paso final para grabar el movimiento de animales con DIIO.

 Una vez que presione el botón Validar Movimiento DIIO, el sistema hará un conjunto final de validaciones y arrojará el Estado del DIIO en la última columna.

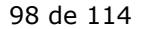

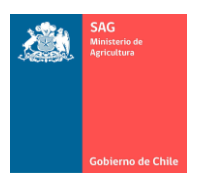

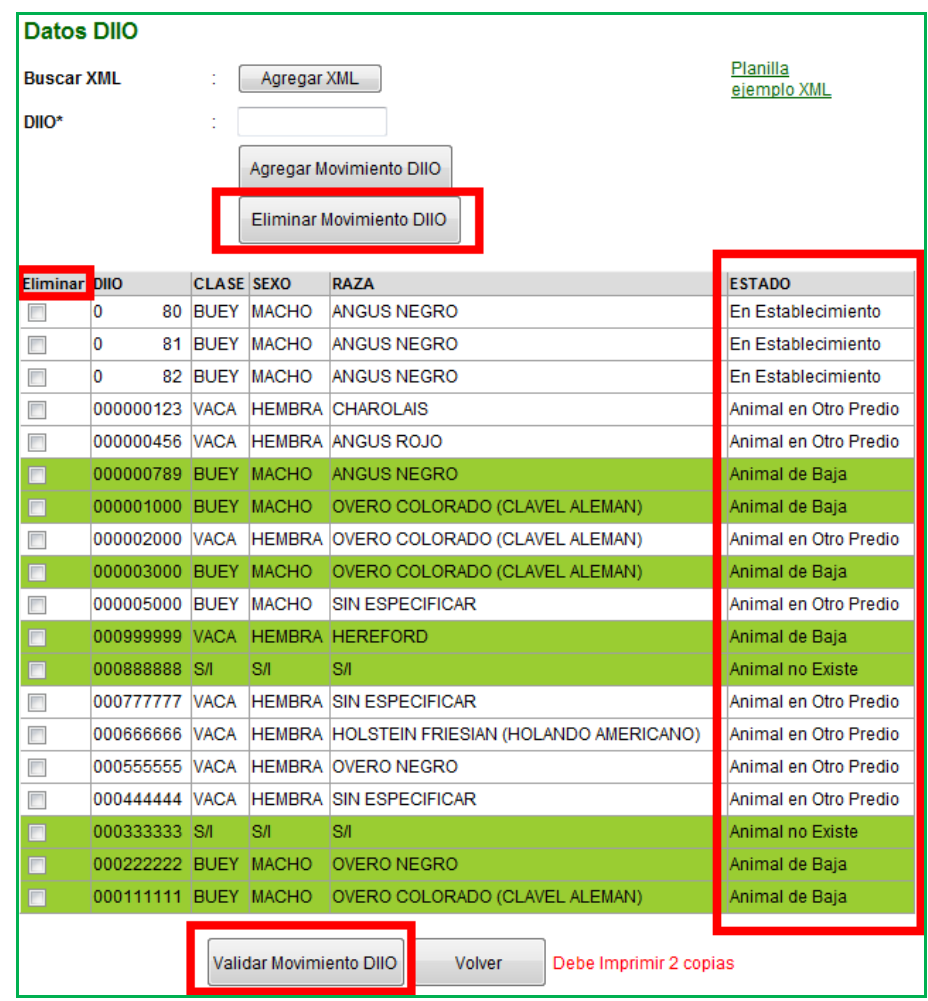

- La figura anterior muestra un ejemplo en que se cargó mediante XML un conjunto de DIIO sin saber si estaban en el predio o no (como muestra de los Estados que puede arrojar).
- Note que si tiene DIIO con problemas se mantiene el botón Validar Movimiento DIIO (no ha cambiado a Grabar Movimiento)
- Los DIIO con problemas 'considerables' se marcan con otro color.
- Sólo puede mover los DIIO que figuran 'En Establecimiento'.
- Para corregir todos los DIIO con problemas:
	- o Marque los DIIO con problemas en la columna Eliminar y presione el botón Eliminar Movimiento DIIO para sacarlo de la lista.
	- o Presione Validar Movimiento DIIO para volver a validar.
	- o Repita estos pasos hasta que al Validar no presente más problemas (hasta que aparezca el botón Grabar).

La figura siguiente muestra la lista con los DIIO que sí se pueden mover y donde se han eliminado todos los DIIO con problemas.

- Presione el botón Grabar Movimiento para terminar de registrar los datos.
- Una vez grabado el movimiento no se podrá modificar o eliminar.

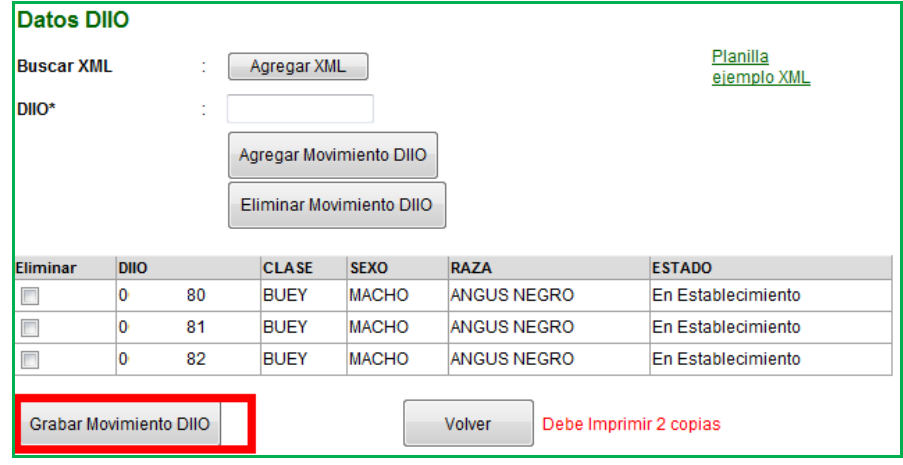

Nota.

 $\checkmark$  Tener en cuenta que si utiliza el sistema para imprimir los Formularios de Movimiento Animal que acompañarán el transporte del ganado, debe imprimir 2 copias.

### D) LISTAR MOVIMIENTOS DE ANIMALES EN LOTE REALIZADOS.

Encontrará en este menú los movimientos de lotes de animales que usted ha realizado y los que han realizado hacia su establecimiento.

Para obtener una lista de los movimientos que se han realizado y que se han registrado en el sistema, siga los siguientes pasos:

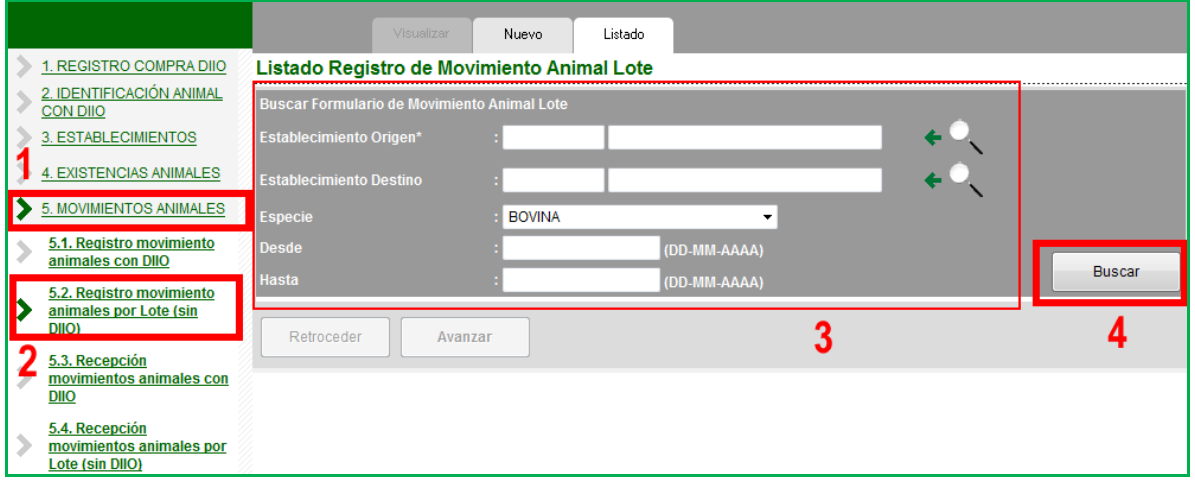

- 1. Ingresar al menú MOVIMIENTO ANIMALES.
- 2. Ingresar al menú Registro movimiento animales por Lote (sin DIIO).
- 3. Registre la información necesaria en los filtros.
	- o Tenga presente que hay información que es de carácter obligatoria.

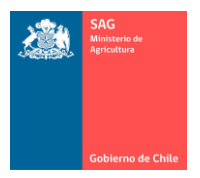

- o Debe seleccionar el Establecimiento Origen con la lupa de búsqueda, donde encontrará sus establecimientos. Es decir, el "Origen", es su establecimiento.
- o El establecimiento Destino es opcional. Busque un RUP (con la lupa de búsqueda) sólo si tiene seguridad del RUP buscado o para acotar el resultado de la búsqueda.
- 4. Presione el botón Buscar.
	- o Se mostrarán las filas con los movimientos en lote que se han registrado.

Por ejemplo, la siguiente pantalla muestra los movimientos en lote registrados durante el mes de julio del año 2010 donde origen es su predio, es decir, movimientos de salida.

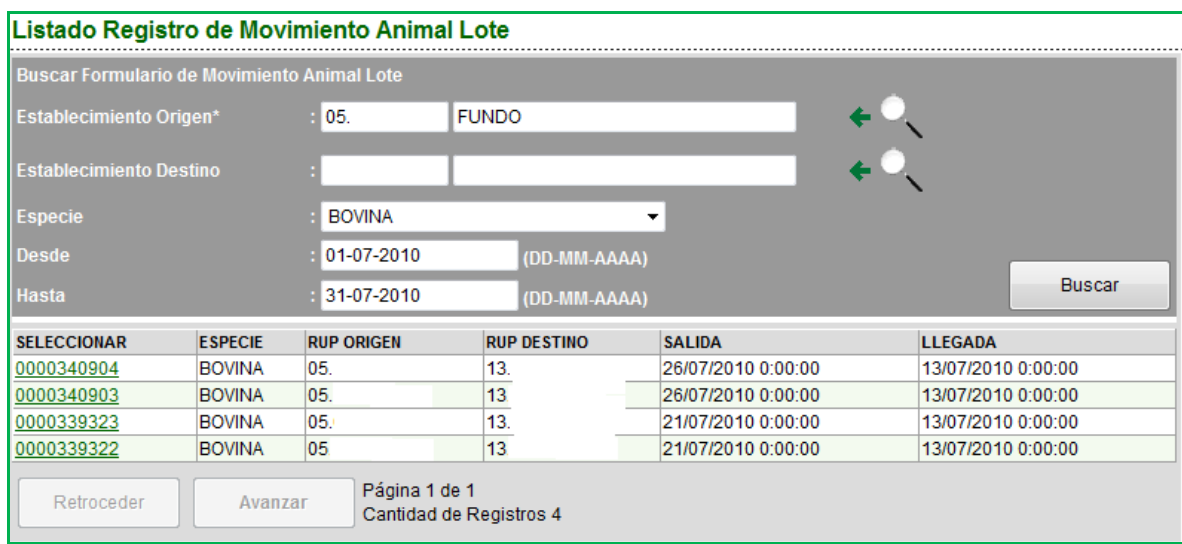

En la matriz, al seleccionar una fila haciendo clic sobre el número en la primera columna, se muestra la pantalla donde visualizar el lote de animales movidos en el registro seleccionado.

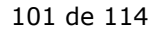

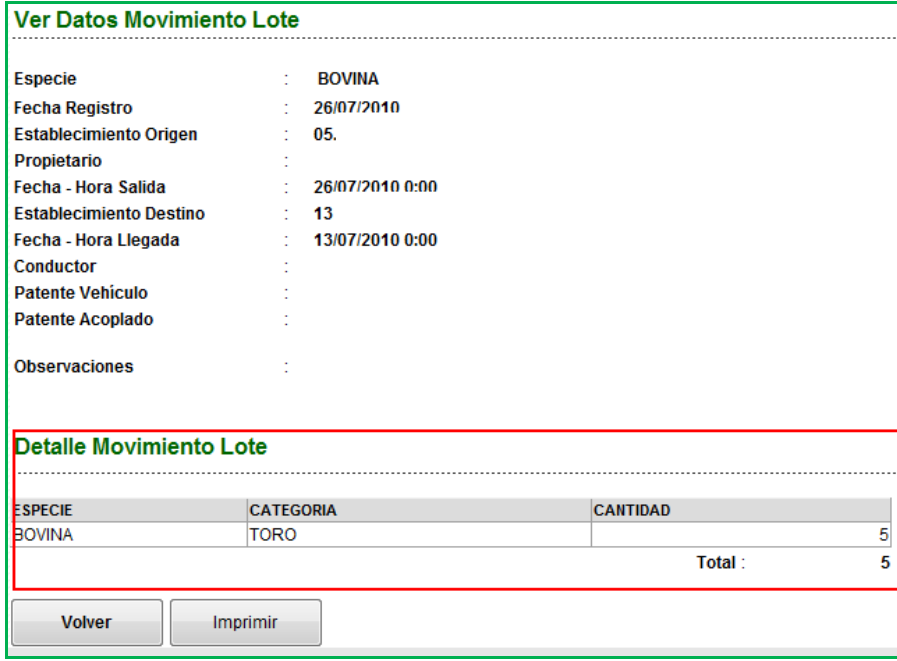

- Tenga presente que esta ventana es sólo de consulta.
- Si presiona el botón Volver, vuelve a la lista anterior.
- Si presiona el botón Imprimir, se imprime la información vista en pantalla.

### E) REGISTRAR NUEVO MOVIMIENTO DE ANIMALES EN LOTE.

Nota.

 $\checkmark$  Recuerde leer las consideraciones generales al inicio de este punto antes de continuar con el movimiento de animales en lote.

Para realizar un movimiento de animales en lote desde un Origen (su establecimiento) hacia un destino cualquiera (otro establecimiento), siga los siguientes pasos.

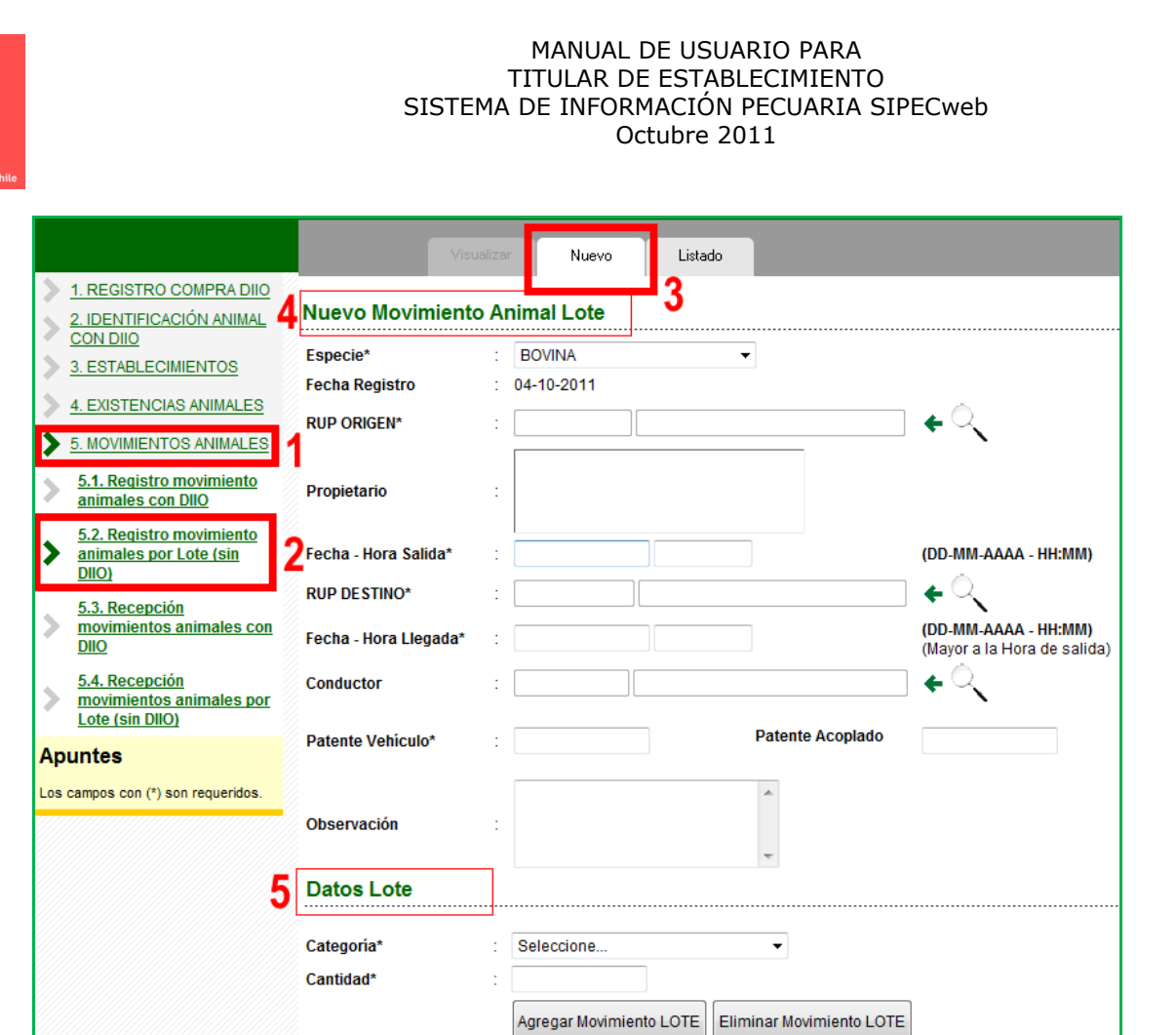

- 1. Ingrese al menú MOVIMIENTOS ANIMALES.
- 2. Ingrese al menú Registro movimiento animales por Lote (Sin DIIO).

Grabar Movimiento LOTE

- a. Recuerde que al hacer clic en este menú podrá ver y buscar los movimientos de animales que ha realizado en el sistema. Consulte forma de búsqueda.
- 3. Presione sobre la etiqueta Nuevo.
- 4. Registre toda la información relativa al movimiento. Vea las consideraciones al inicio de este punto.

Volver

- 5. Registre los datos de los movimientos (más adelante se detallan las dos formas de hacerlo).
- Antes de realizar la carga de animales por Especie y Categoría (paso 5), asegúrese de haber ingresado todos los datos anteriores en la parte principal de la pantalla (paso 4).

Para registrar los datos de los animales a mover, tenga presente la Especie seleccionada al principio de la pantalla:

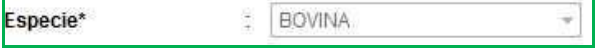

De acuerdo a la especie seleccionada son las Categorías que podrá ingresar. Si ha seleccionado Bovino se muestran las siguientes categorías.

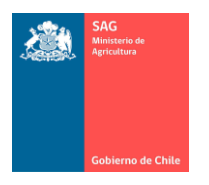

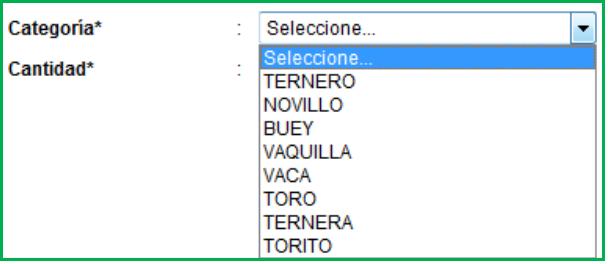

Para agregar los datos de animales en lote, siga los siguientes pasos.

- A. Seleccione Categoría e ingrese Cantidad.
- B. Presione el botón Agregar Movimiento Lote.
- C. Este paso es opcional. Si desea eliminar una fila de los datos de animales que ha ingresado a la lista, marque la línea deseada con un ticket y presione el botón Eliminar Movimiento Lote.
- D. Para grabar definitivamente el movimiento presione el botón Grabar Movimiento Lote.
	- Si presiona Volver sale sin grabar y vuelve a la ventana de inicio.
	- Recuerde que no podrá modificar o eliminar el movimiento grabado.

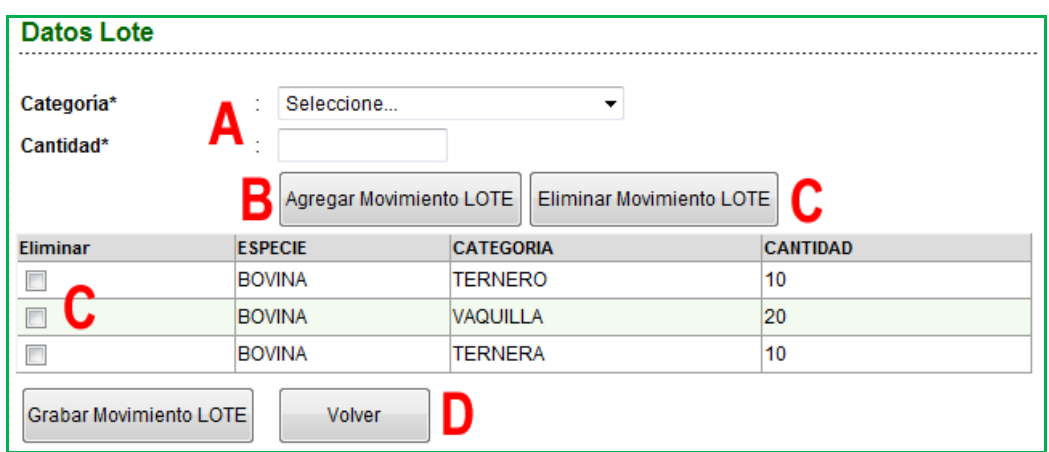

Para realizar movimiento de animales en lote para otras especies:

- Presione el botón Nuevo.
- Seleccione la Especie al inicio de la pantalla (esto para que la lista de Categorías se actualice y pueda seleccionar por categorías de acuerdo a la especie seleccionada).
- Ingrese el resto de la información solicitada.
- Grabe el movimiento.

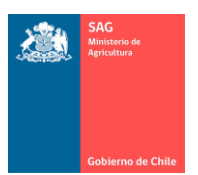

# F) RECEPCIONAR ANIMALES CON DIIO.

Para recepcionar animales con DIIO siga los siguientes pasos:

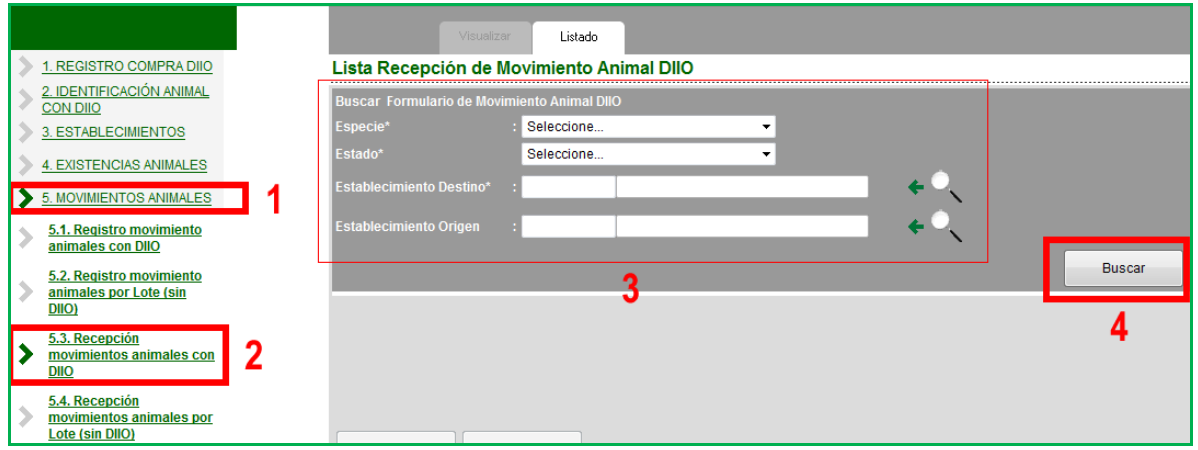

- 1. Ingrese al menú MOVIMIENTOS ANIMALES.
- 2. Ingrese al menú Recepción movimiento animales con DIIO.
- 3. Seleccione los datos requeridos.
- 4. Presione el botón Buscar para generar la lista con los registros de los movimientos según los filtros del paso anterior.

Consideraciones a tener en cuenta.

- En esta opción usted tendrá acceso a todos los movimientos de animales que se han registrado por otros usuarios, que envían animales hacia uno de sus establecimientos.
- La recepción de movimientos es necesaria realizarla, de lo contrario los DIIO enviados a su establecimiento permanecerán, en el sistema, como presentes en el predio de Origen.
- Sólo "llegarán" a su establecimiento, una vez que usted los recepcione.
- Note que el campo "Especie" es obligatorio. Recuerde que por el momento sólo existen movimientos en forma individual, con DIIO, para la especie Bovina.
- Las posibilidades que ofrece el campo "Estado" son:

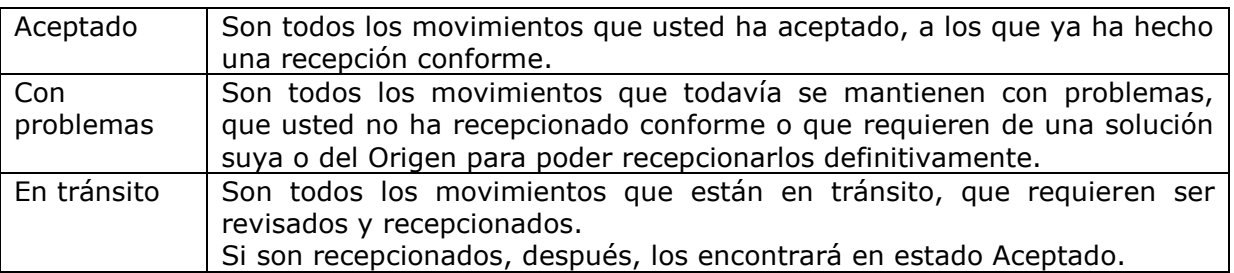

- En Establecimiento Destino:
	- o Debe activar la lupa de búsqueda para su llenado.

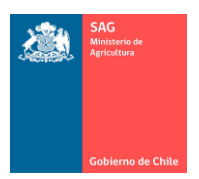

- o En este caso, el Destino es su establecimiento, por lo que en la ventana de búsqueda que se abrirá sólo encontrará sus predios.
- o Es de selección obligatoria, es decir, en este campo tiene que seleccionar un Destino para poder realizar una búsqueda.
- En Establecimiento Origen:
	- o Debe activar la lupa de búsqueda para su llenado.
	- o En este caso, el Origen puede ser cualquier establecimiento a nivel nacional que ha enviado animales hacia su establecimiento.
	- o Se recomienda no utilizar este filtro, excepto que tenga total certeza de qué predio o establecimiento está buscando. Si lo deja en blanco al presionar Buscar, el sistema entregará todos los movimientos hacia su predio (Destino seleccionado).
- a) Ejemplo para EN TRÁNSITO.
- En la figura siguiente se muestran todos los movimientos de animales Bovinos con DIIO, En Tránsito hacia su establecimiento.

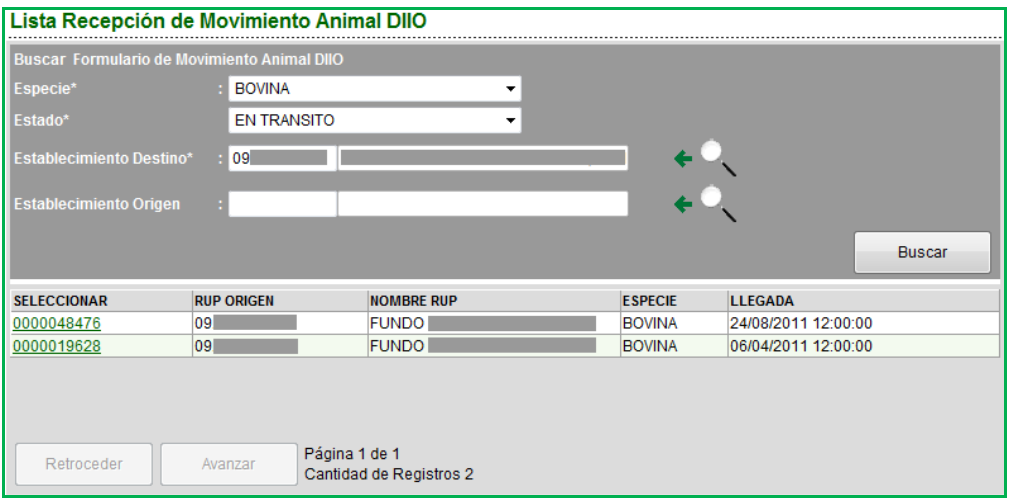

 Al hacer clic sobre el número de la primera columna se mostrará la ventana con los datos de este movimiento.

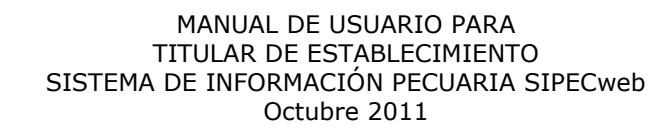

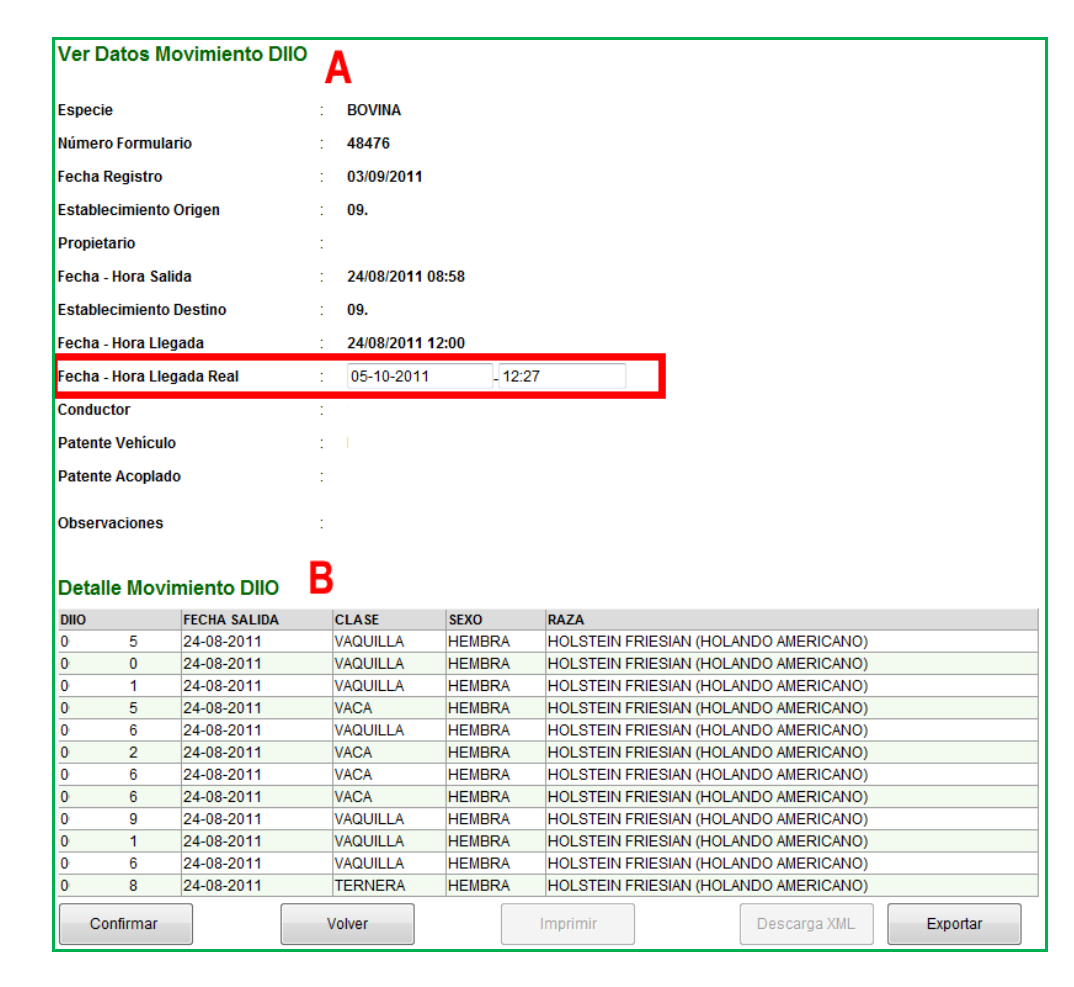

- En la sección A encontrará toda la información del movimiento.
- En la sección B encontrará el detalle de los DIIO que contiene este registro de movimiento.
- El botón Volver, lo llevará de vuelta al listado de la búsqueda.
- El botón Imprimir, imprime el listado.
- El botón Descargar XML, le permite descargar un archivo en formato XML (para el manejo de los archivos en formato XML vea el punto 8) de este Manual). Esta opción es sólo para exportar los datos y poder analizarlos con más detenimiento fuera del SIPECweb.

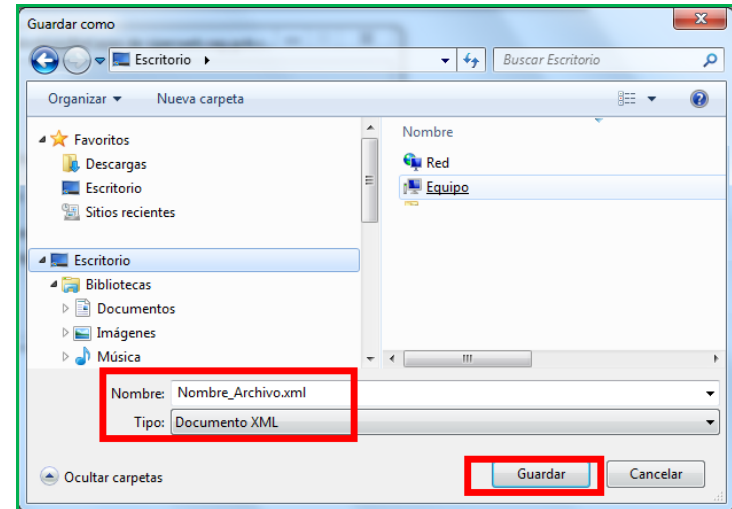

 El botón Exportar, le permite descargar la lista de DIIO en formato Excel. Esta opción es sólo para exportar los datos y poder analizarlos con más detenimiento fuera del SIPECweb. Al hacer clic sobre este botón aparecerá un link para bajar los datos.

Baje Aquí el Archivo Excel del detalle

Debe seleccionar donde guardar el archivo que bajará.

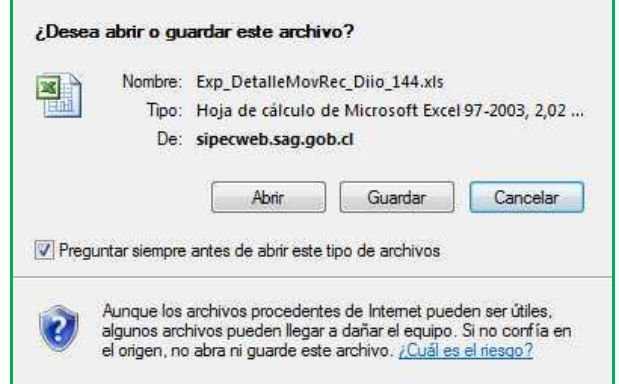

 Tenga presente que se exportará la misma información, con iguales filas y columnas, que la vista en pantalla.

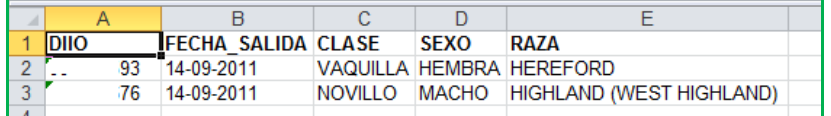

\* Pasos importantes para la confirmación de recepción.
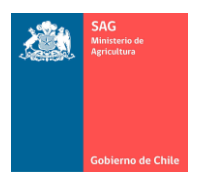

i. En la pantalla de Confirmación de los DIIO, note que usted tiene que ingresar los datos reales de "Fecha y Hora de Llegada".

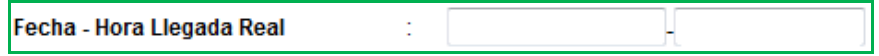

El sistema propone fecha y hora del momento en que se está realizando la recepción en el sistema, pero puede modificarla y registrar los datos precisos.

ii. Cuando esté conforme con la información en pantalla, presione el botón Confirmar para completar la recepción del movimiento. Una última confirmación le será solicitada.

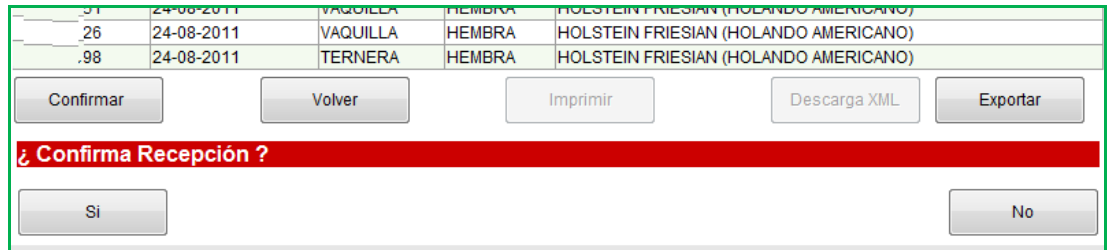

Al presionar SÍ, este movimiento se confirma y desaparece de los En Tránsito y lo podrá encontrar en Aceptados.

Si presiona NO, el sistema borra este mensaje de solicitud de confirmación y lo mantendrá en la misma pantalla en que está.

- b) Ejemplo para ACEPTADOS.
- En la figura siguiente se muestran todos los movimientos de animales Bovinos con DIIO, recepcionados en estado Aceptado para un establecimiento.

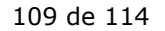

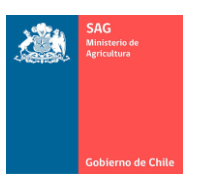

## MANUAL DE USUARIO PARA TITULAR DE ESTABLECIMIENTO SISTEMA DE INFORMACIÓN PECUARIA SIPECweb Octubre 2011

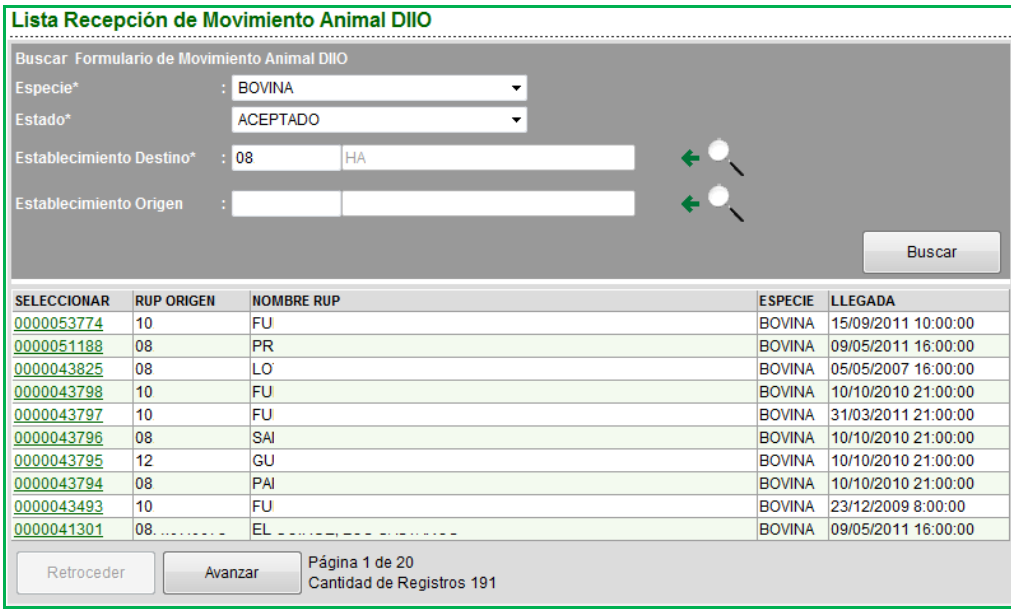

 Al hacer clic sobre el número de la primera columna se mostrará la ventana con los datos de este movimiento.

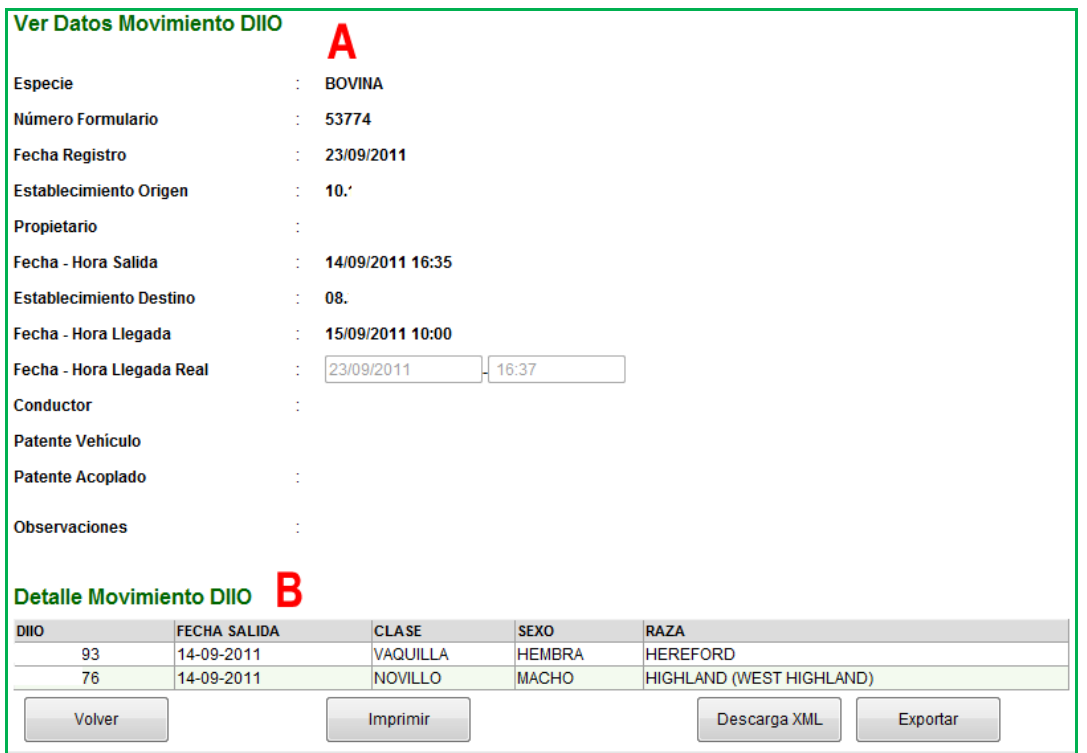

- En la sección A encontrará toda la información del movimiento.
- En la sección B encontrará el detalle de los DIIO que contiene este registro de movimiento.
- El botón Volver, lo llevará de vuelta al listado de la búsqueda.

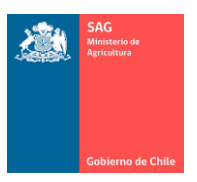

- El botón Imprimir, imprime el listado.
- El botón Descargar XML, le permite descargar un archivo en formato XML. Para el manejo de los archivos en formato XML vea el punto 8) de este Manual.
- El botón Exportar, le permite descargar la lista de DIIO en formato Excel. Al hacer clic sobre este botón aparecerá un link para bajar los datos, con el texto "Baje Aquí el archivo Excel del Detalle".
- c) Ejemplo para CON PROBLEMAS.

El sistema mostrará los movimientos que presenten problemas. Para solucionarlos, póngase en contacto con su Origen, quién ha registrado este movimiento hacia su establecimiento y con el personal SAG correspondiente.

## G) RECEPCIONAR ANIMALES EN LOTE.

Para recepcionar animales que han sido enviados en lote de animales a su establecimiento, siga los siguientes pasos:

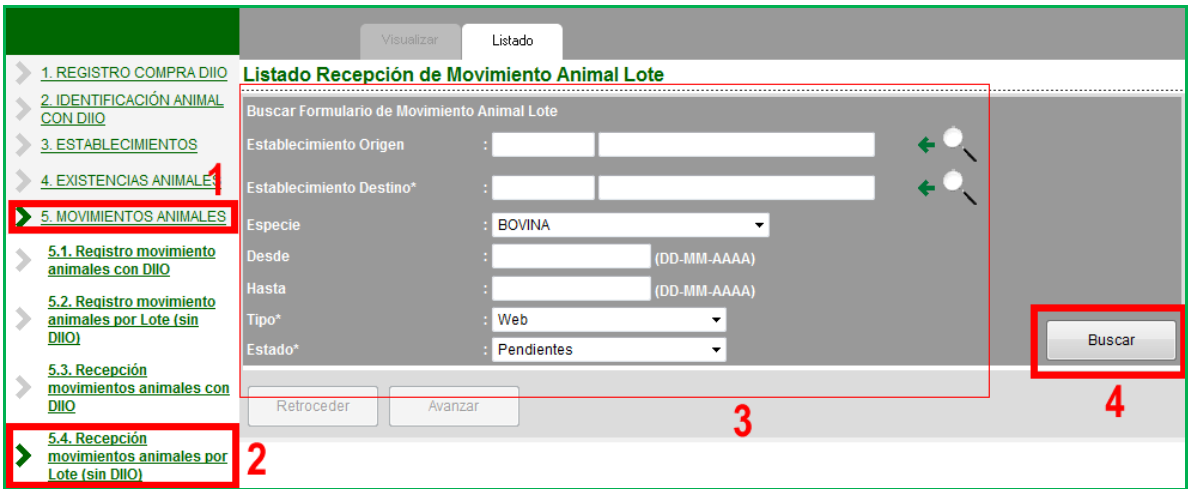

- 1. Ingrese al menú MOVIMIENTOS ANIMALES.
- 2. Ingrese al menú Recepción movimiento animales por Lote (sin DIIO).
- 3. Seleccione los datos requeridos.
- 4. Presione el botón Buscar para generar la lista con los registros de los movimientos según los filtros del paso anterior.

Consideraciones a tener en cuenta.

- En esta opción usted tendrá acceso a todos los movimientos de animales que se han registrado por otros usuarios, que envían animales hacia uno de sus establecimientos.
- La recepción de movimientos es necesaria realizarla, de lo contrario los lotes enviados a su establecimiento permanecerán, en el sistema, como presentes en el predio de Origen.
- Sólo 'llegarán' a su establecimiento, una vez que usted los recepcione.
- Las posibilidades que ofrece el campo "Tipo" son:

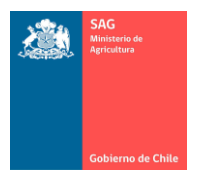

## MANUAL DE USUARIO PARA TITULAR DE ESTABLECIMIENTO SISTEMA DE INFORMACIÓN PECUARIA SIPECweb Octubre 2011

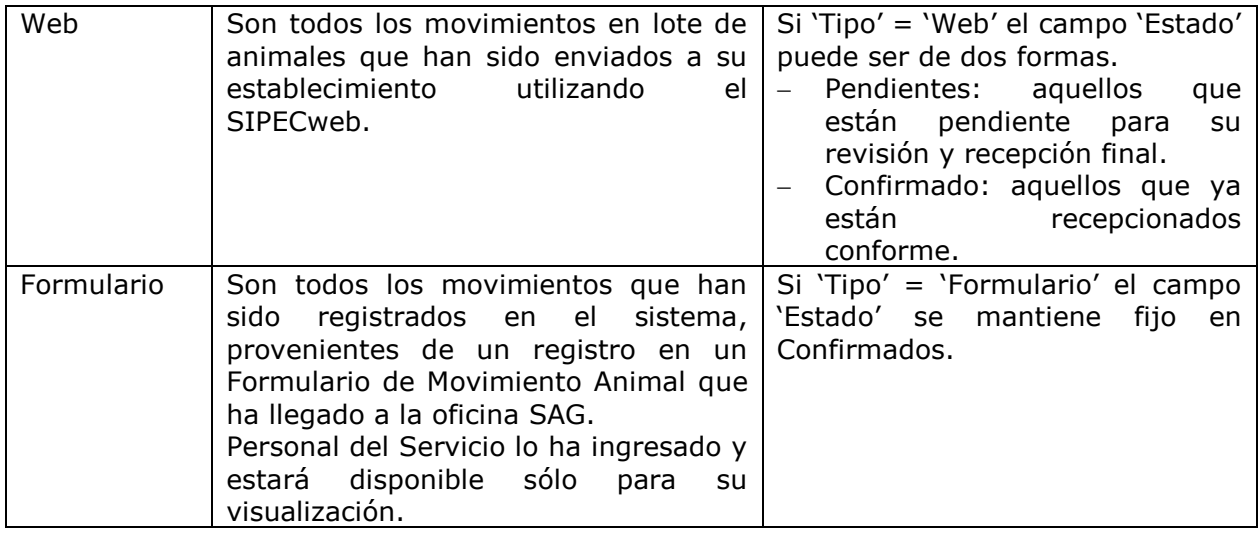

- En Establecimiento Origen:
	- o Debe activar la lupa de búsqueda para su llenado.
	- o En este caso, el Origen puede ser cualquier establecimiento a nivel nacional que ha enviado animales hacia su establecimiento.
	- o Se recomienda no utilizar este filtro, excepto que tenga total certeza de qué predio o establecimiento está buscando. Si lo deja en blanco al presionar Buscar, el sistema entregará todos los movimientos hacia su predio (Destino seleccionado).
- En Establecimiento Destino:
	- o Debe activar la lupa de búsqueda para su llenado.
	- o En este caso, el Destino es su establecimiento, por lo que en la ventana de búsqueda que se abrirá sólo encontrará sus predios.
	- o Es de selección obligatoria, es decir, en este campo tiene que seleccionar un Destino para poder realizar una búsqueda.
- a) Ejemplo para FORMULARIOS / CONFIRMADO.

La siguiente figura muestra la forma de realizar una consulta para conocer los Formularios que se han ingresado al sistema, a los que usted tiene acceso para su visualización.

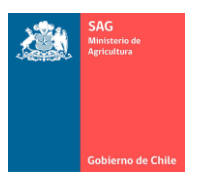

## MANUAL DE USUARIO PARA TITULAR DE ESTABLECIMIENTO SISTEMA DE INFORMACIÓN PECUARIA SIPECweb Octubre 2011

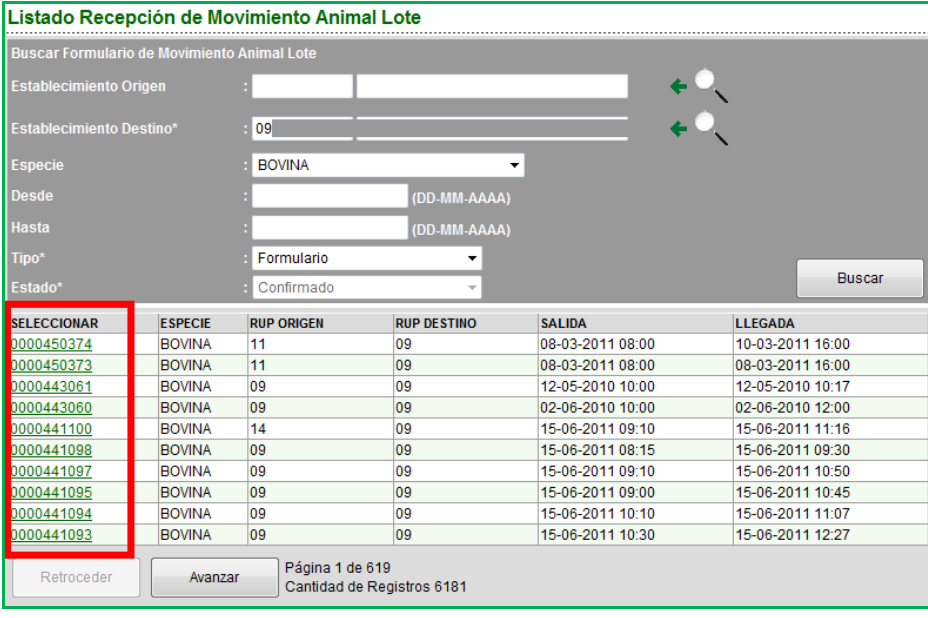

Al hacer clic sobre el número que desee en la primera columna, se muestra la siguiente pantalla, con el detalle de los animales que fueron enviados en lote hacia su establecimiento.

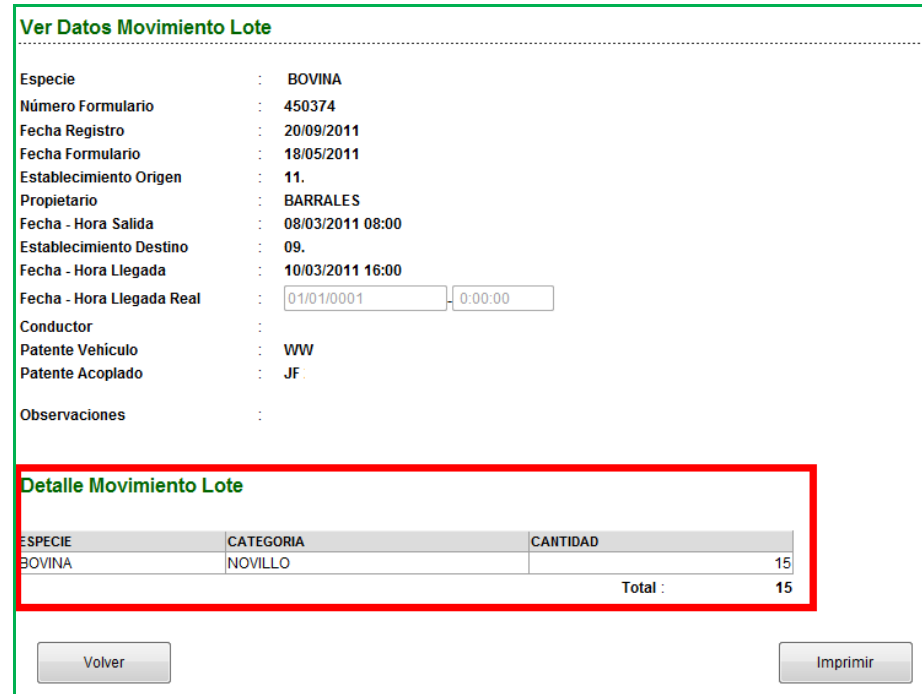

- Note que sólo puede 'Volver' a la lista de movimientos o 'Imprimir'. No puede modificar.
- Cualquier inconveniente, póngase en contacto con el Origen del movimiento y/o la oficina SAG correspondiente.

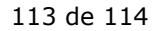

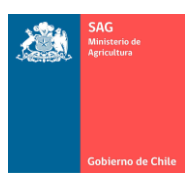

a sa Tan

- b) Ejemplo para WEB / PENDIENTE.
- Para conocer el funcionamiento de esta opción, revisar lo descrito en "Ejemplo para EN TRÁNSITO" en Recepción de movimiento de animales con DIIO.
- c) Ejemplo para WEB / CONFIRMADO.
- Para conocer el funcionamiento de esta opción, revisar lo descrito en "Ejemplo para ACEPTADOS" en Recepción de movimiento de animales con DIIO.

MANUAL DE USUARIO PARA TITULAR DE ESTABLECIMIENTO SISTEMA DE INFORMACIÓN PECUARIA SIPECweb Octubre 2011